# **LAB-HP**

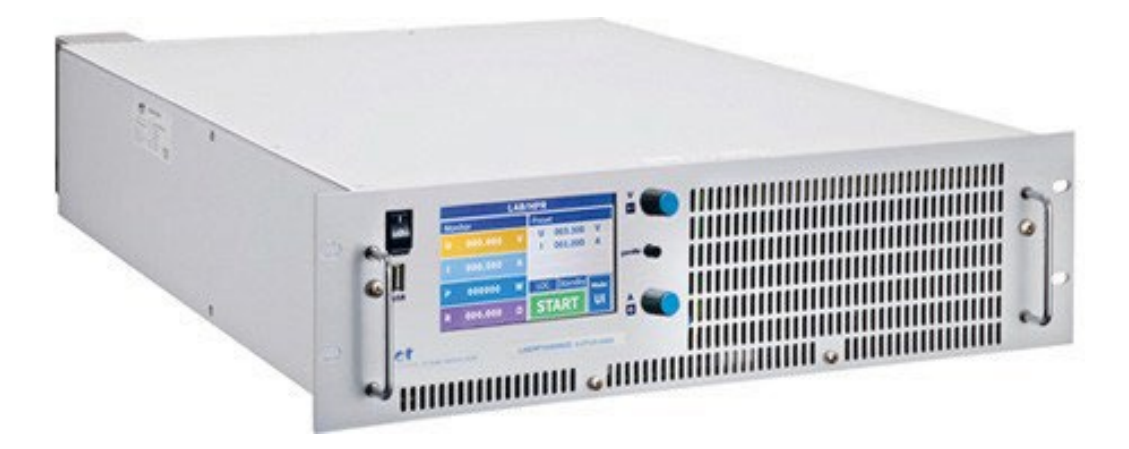

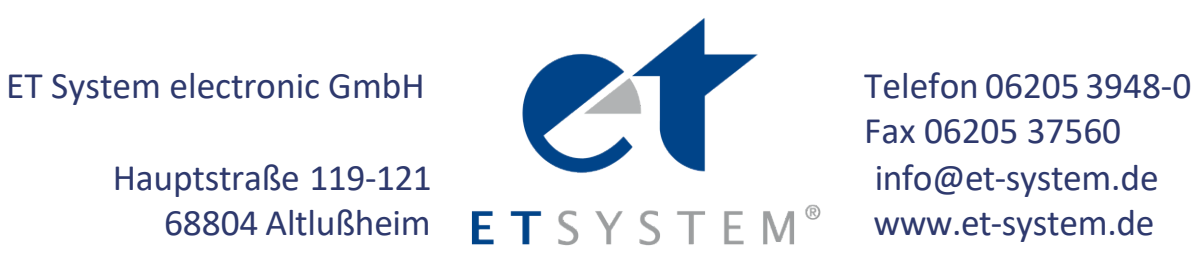

Fax 06205 37560

# Inhaltsverzeichnis

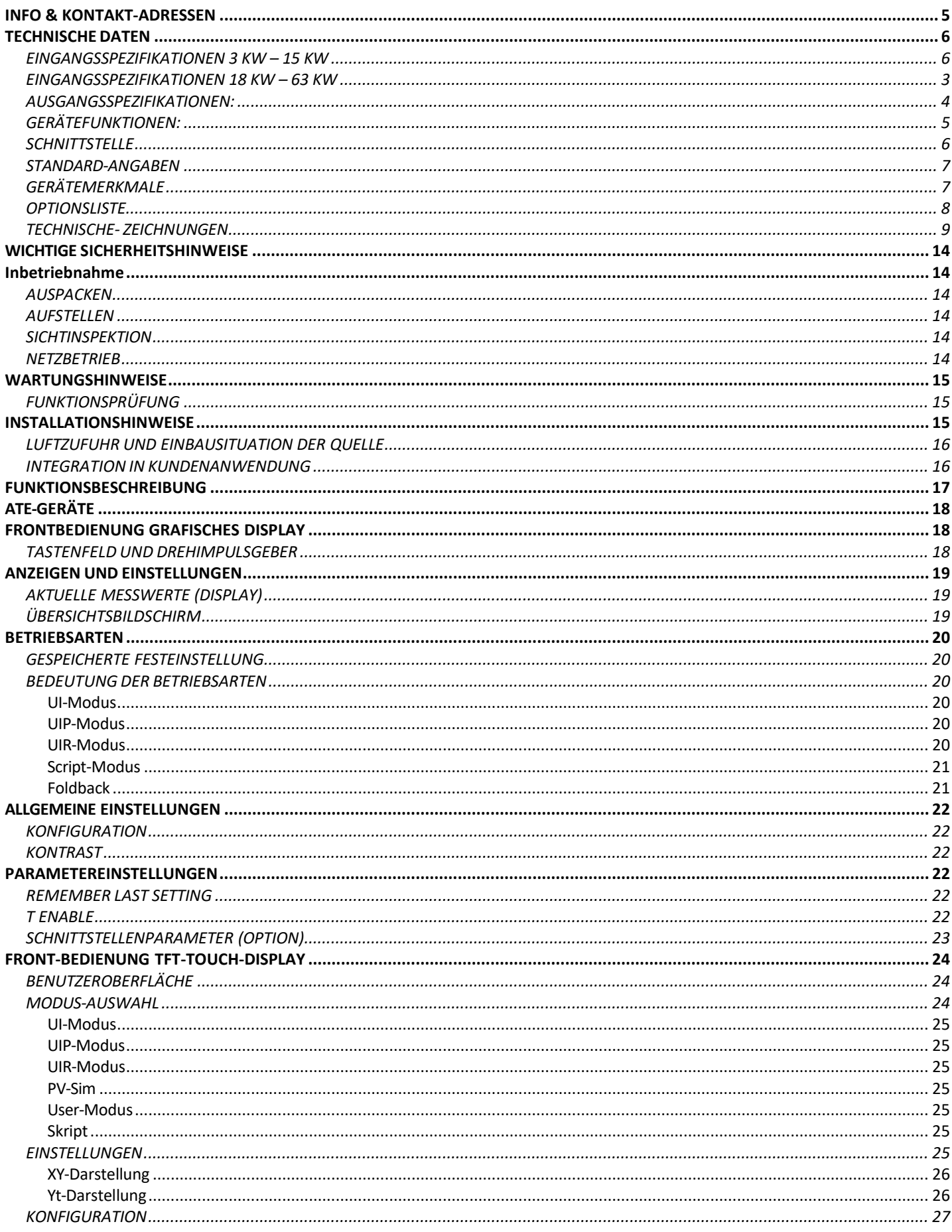

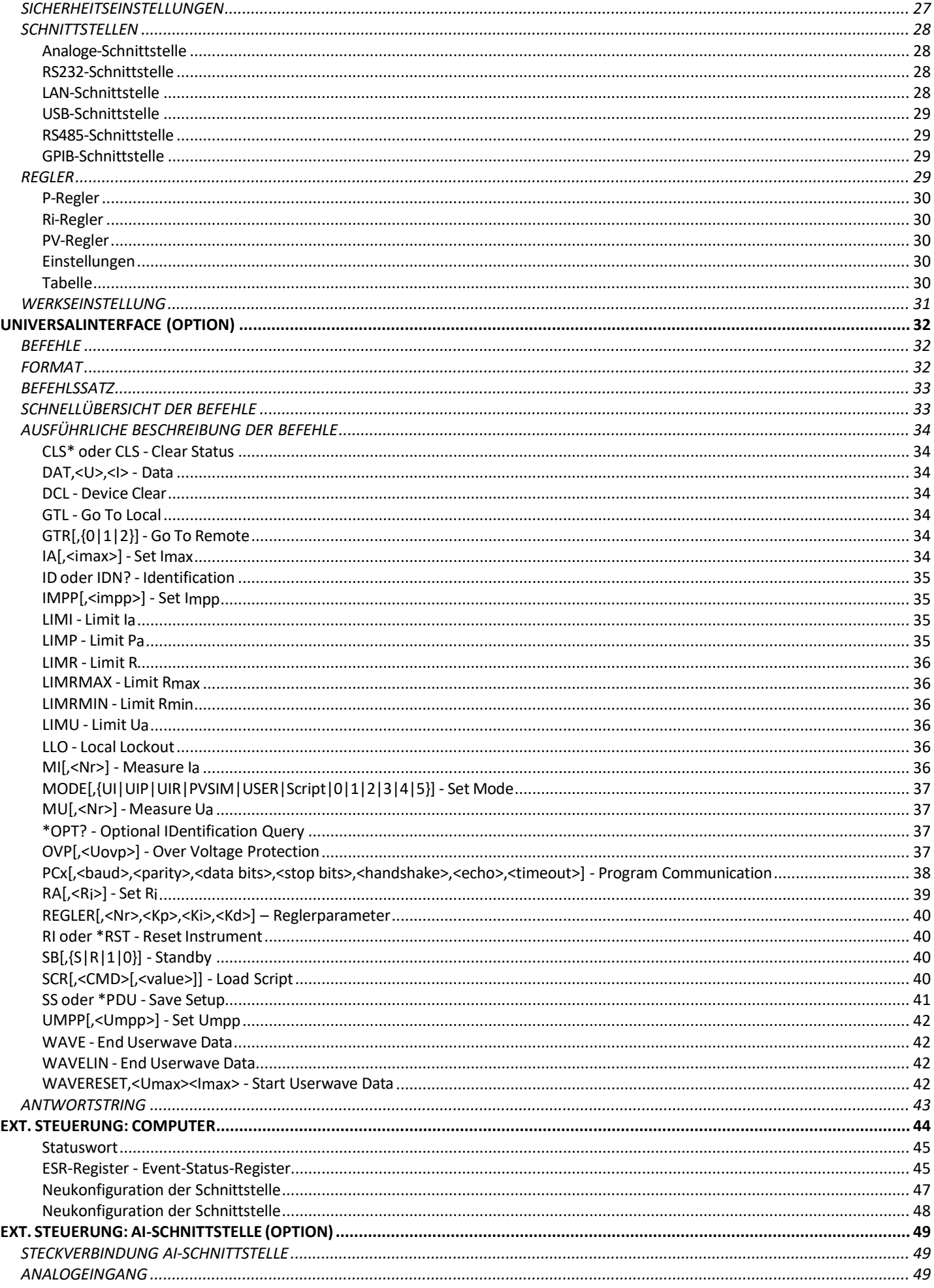

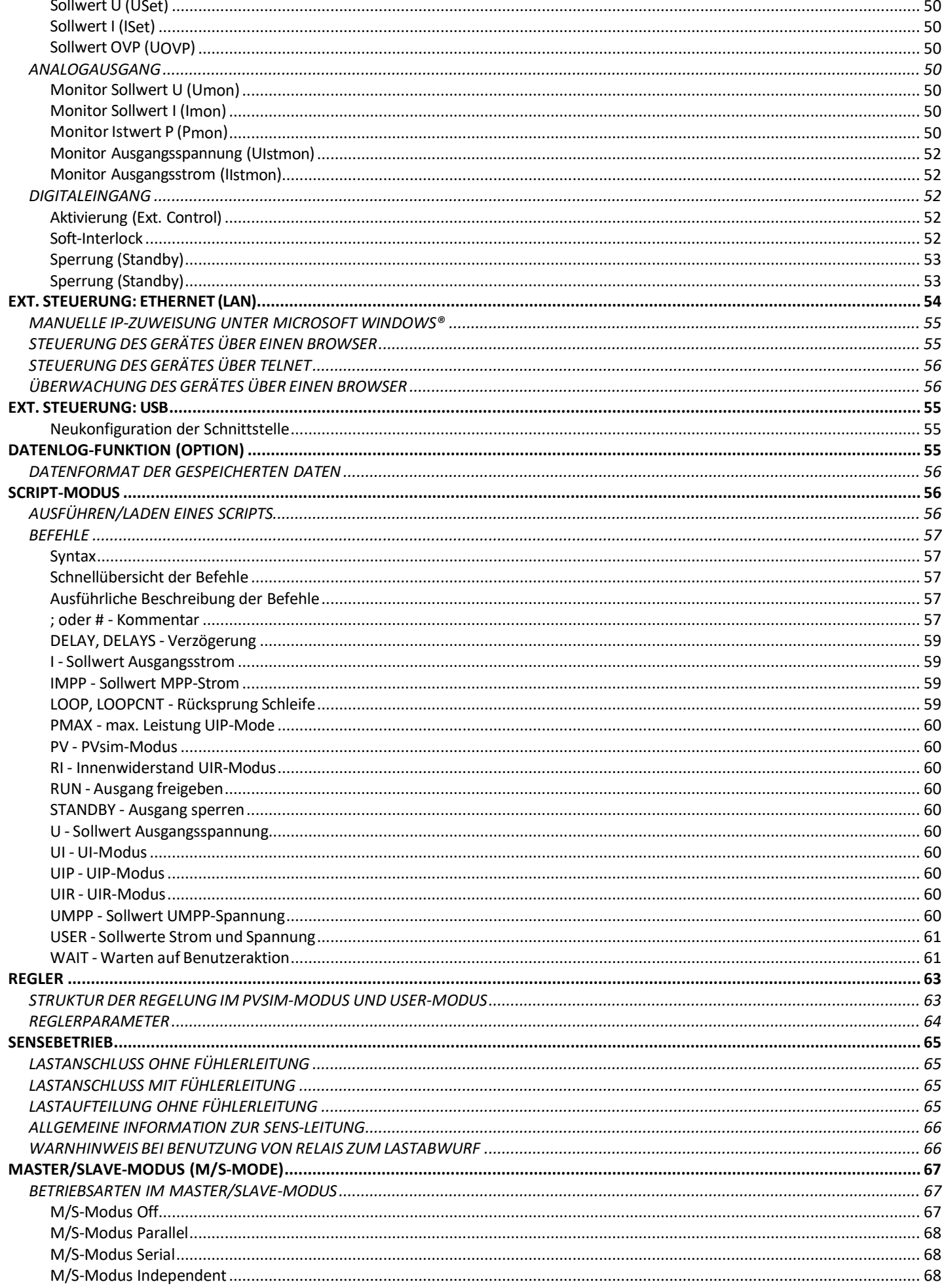

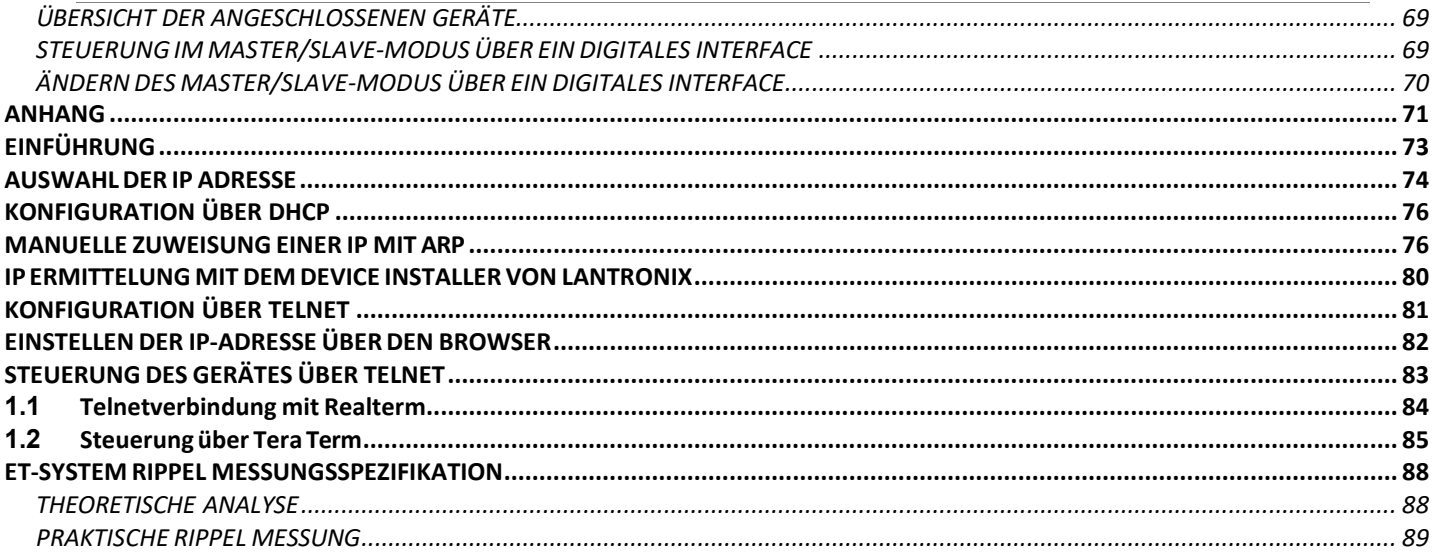

# <span id="page-5-0"></span>**INFO & KONTAKT-ADRESSEN**

Die ET System electronic GmbH wurde 1986 im Herzen des Rhein-Neckar-Dreiecks gegründet. Als Tochterunternehmen einer führenden Stromversorgungsgruppe übernahm das Unternehmen schnell eine Führungsrolle im Bereich der Laborleistungselektronik und der dazugehörigen Messtechnik. Durch das vorhandene Know-how um die Stromversorgung entstand in den 90er Jahren der Produktbereich "Power Solutions", als starke Ergänzung zum historischen Bereich "Test & Measurement".

Seit 1997 arbeiten wir als eigenständiges, privat geführtes Unternehmen erfolgreich mit Kunden aus allen Bereichen von Industrie, Telekommunikation, Medizin, Bahntechnik und Automobilelektronik.

Mit unserer hohen Fertigungstiefe und unserer ständig expandierenden Entwicklungsabteilung können wir uns schnell und flexibel auf die Anforderungen unserer Kunden einstellen. Notwendige Zulassungen, wie CSA, UL, VDE, TÜV etc. werden kurzfristig durch qualifiziertes Personal flexibel vorgenommen. Die Zulassungsprozeduren werden im Rahmen der Entwicklungsplanung durchgeführt und belasten den Fertigungsstart somit nicht.

Ständige Fertigungsüberwachungen durch die akkreditierten Prüfstellen sowie ein Qualitätsmanagementsystem nach ISO 9001 garantieren eine gleichbleibend hohe Serienqualität.

Wir bieten für Geräte aus unserem Hause Reparaturen außerhalb der Garantiezeit sowie Einstellung an. Bitte kontak- tieren Sie den für Sie zuständigen Wiederverkäufer für weitere Informationen.

Für Service-Anfragen und technische Unterstützung wenden Sie sich bitte an eine der folgenden Adressen:

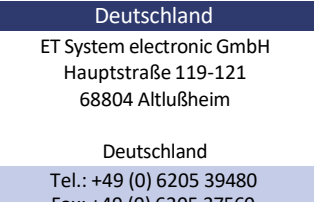

Fax: +49 (0) 6205 37560 E-Mail: [info@et-system.de](mailto:info@et-system.de)

web: [www.et-system.de](http://www.et-system.de/)

*Sitz der Gesellschaft:* Altlußheim, Deutschland *USt.Id.Nr.:* DE 144 285 482 *Registergericht:* Mannheim, Deutschland *Registernummer:* HRB 421186

 $3HE / U$ 

# <span id="page-6-1"></span><span id="page-6-0"></span>**TECHNISCHE DATEN EINGANGSSPEZIFIKATIONEN 3 KW – 15 KW**

#### **EINGANGSDATEN 3KW - 15 KW INPUT DATA 3KW - 15 KW**

Height

Höhe

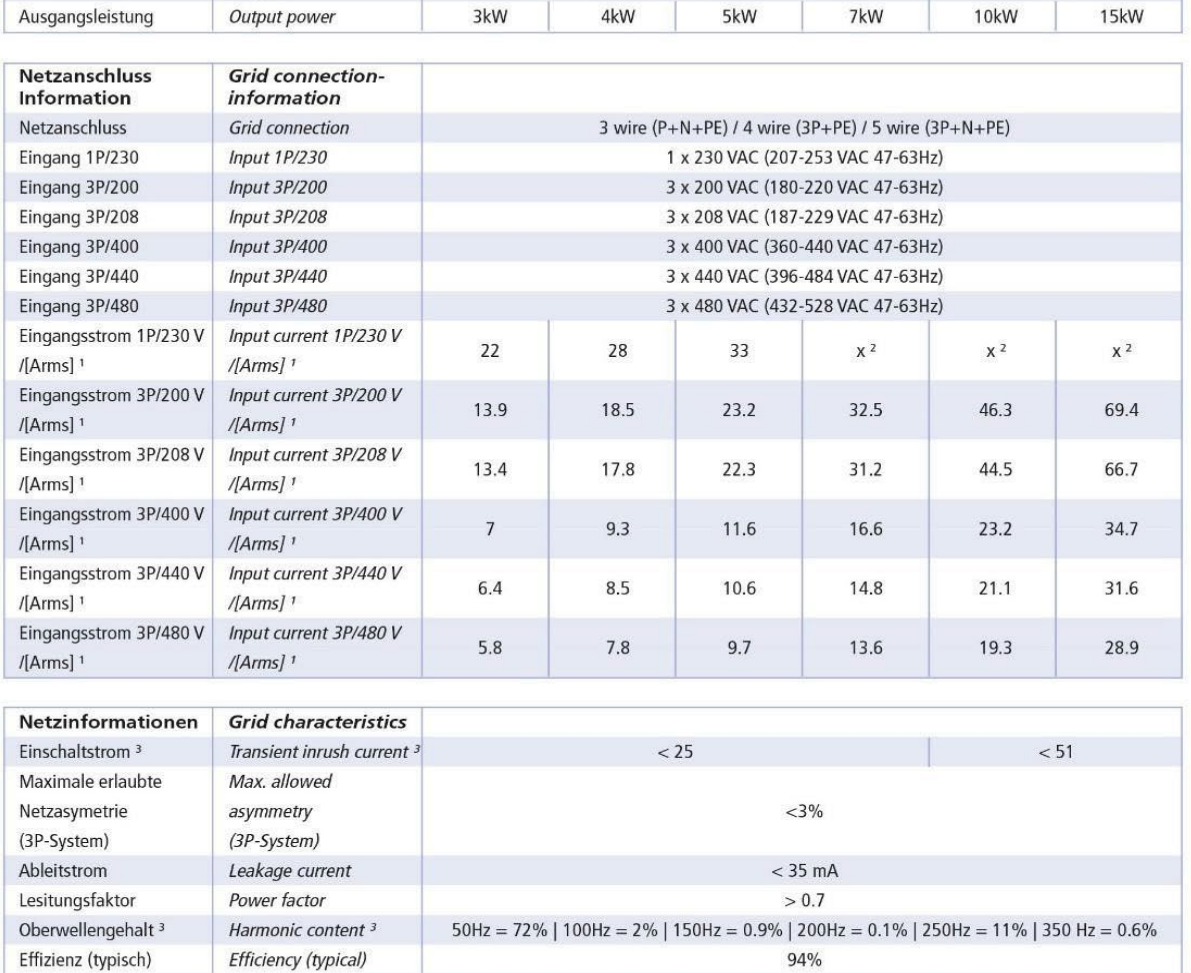

 $2HE / U$ 

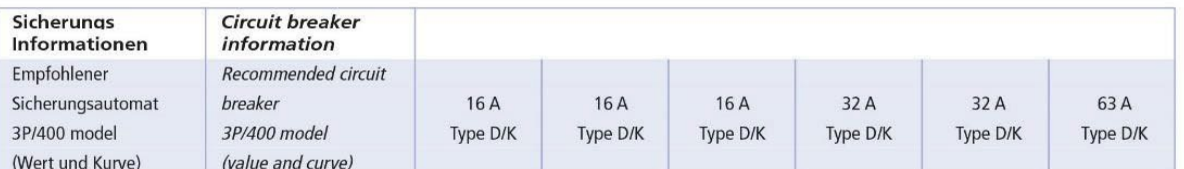

<sup>1</sup> gilt für Nenneingangsspannung

<sup>2</sup> ist nicht standard oder nicht verfügbar

<sup>3</sup> gilt für Nenneingangsspannung; der Einschaltstrom tritt

<sup>1</sup> for nominal current and nominal voltage

<sup>2</sup> not standard or not available

<sup>3</sup> for nominal input voltage; the inrush current

nur beim ersten Anlegen der Eingangsspannung auf

occurs only when first connecting to the grid

#### <span id="page-7-0"></span>**EINGANGSSPEZIFIKATIONEN 18 KW – 63 KW**

#### **EINGANGSDATEN 18 KW - 63 KW INPUT DATA 18 KW - 63 KW**

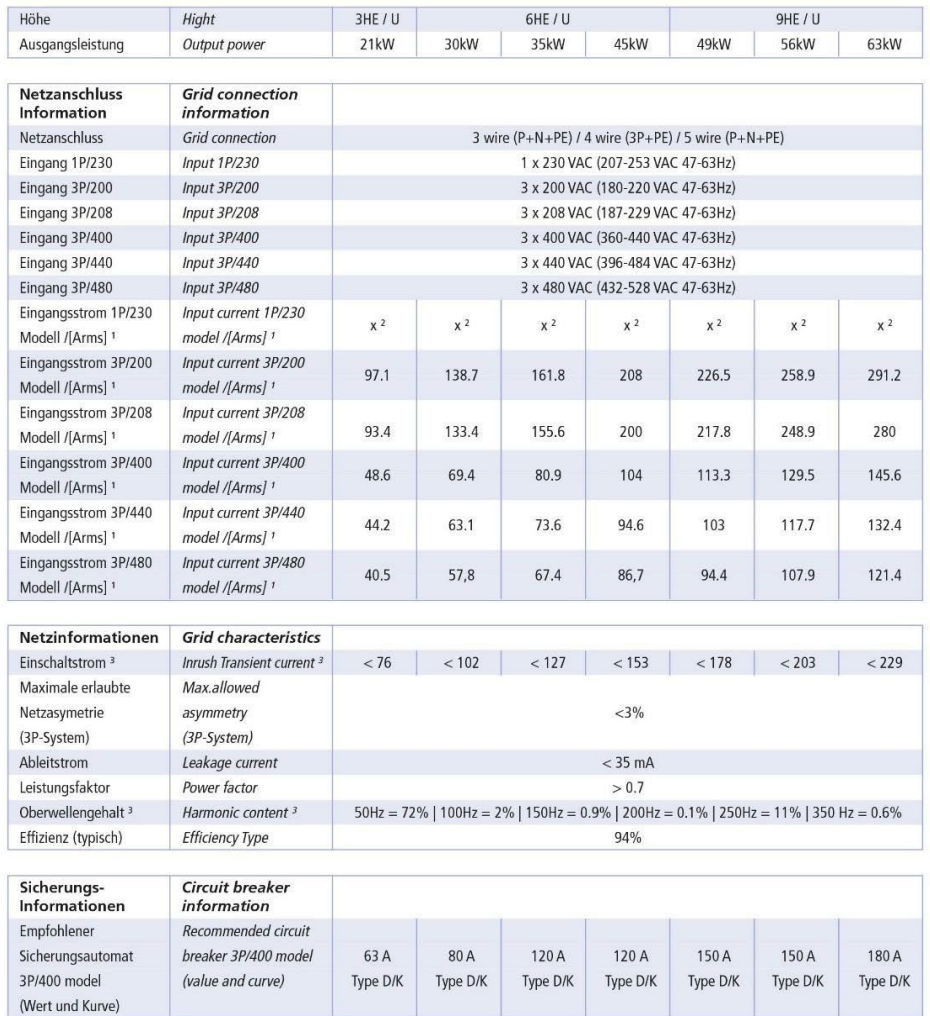

<sup>1</sup> gilt für Nenneingangsspannung

<sup>2</sup> ist nicht standard oder nicht verfügbar

 $^{\rm 3}$  gilt für Nenneingangsspannung; der Einschaltstrom tritt

nur beim ersten anlegen der Eingangsspannung auf

<sup>1</sup> applies to rated input voltage

<sup>2</sup> not standard or not available

 $3$  applies to rated input voltage; the inrush current occurs only when first connecting to the grid

## <span id="page-8-0"></span>**AUSGANGSSPEZIFIKATIONEN:**

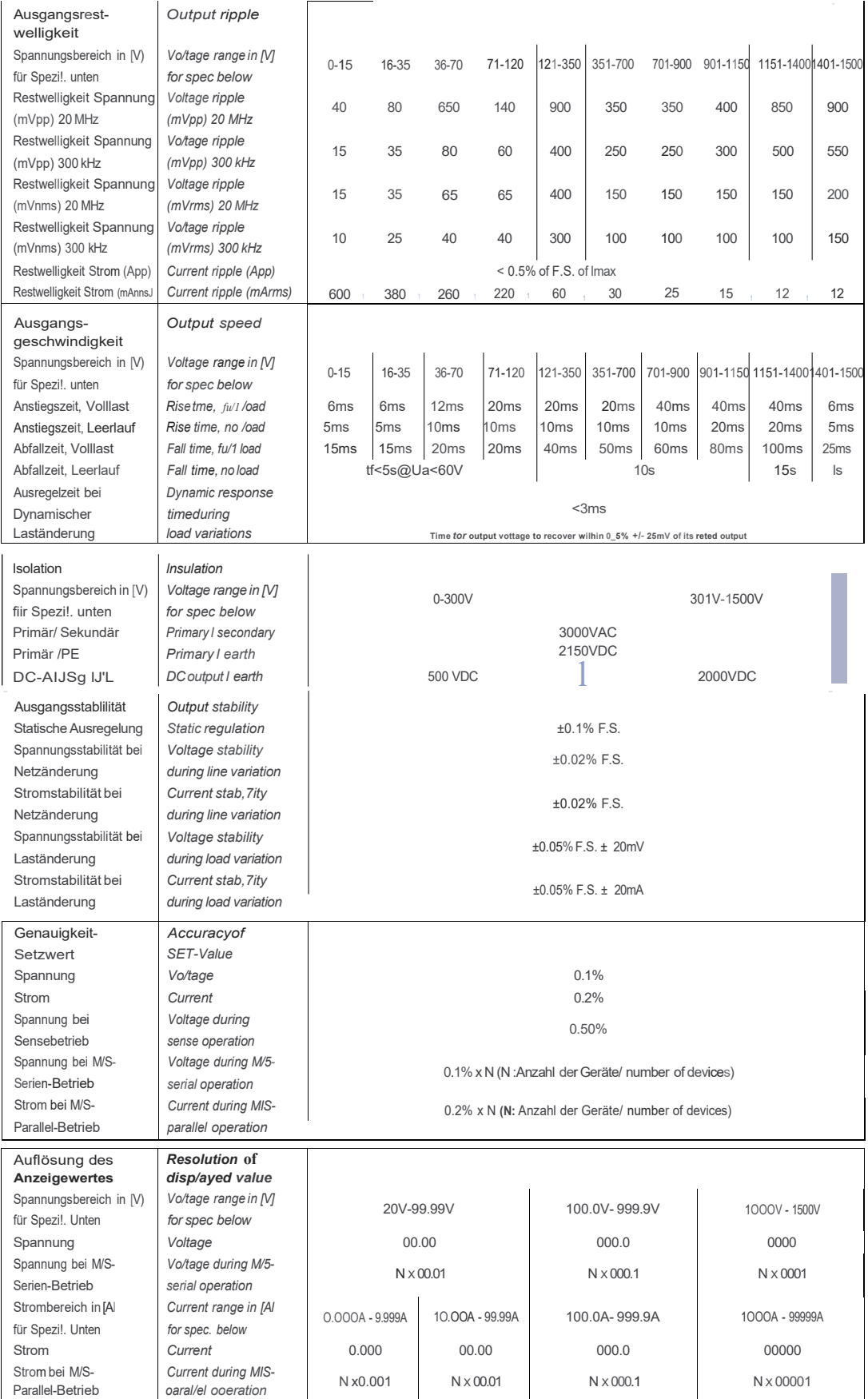

# <span id="page-9-0"></span>**GERÄTEFUNKTIONEN:**

## **GERÄTEFUNKTION**

**DEVICE FUNCTION** 

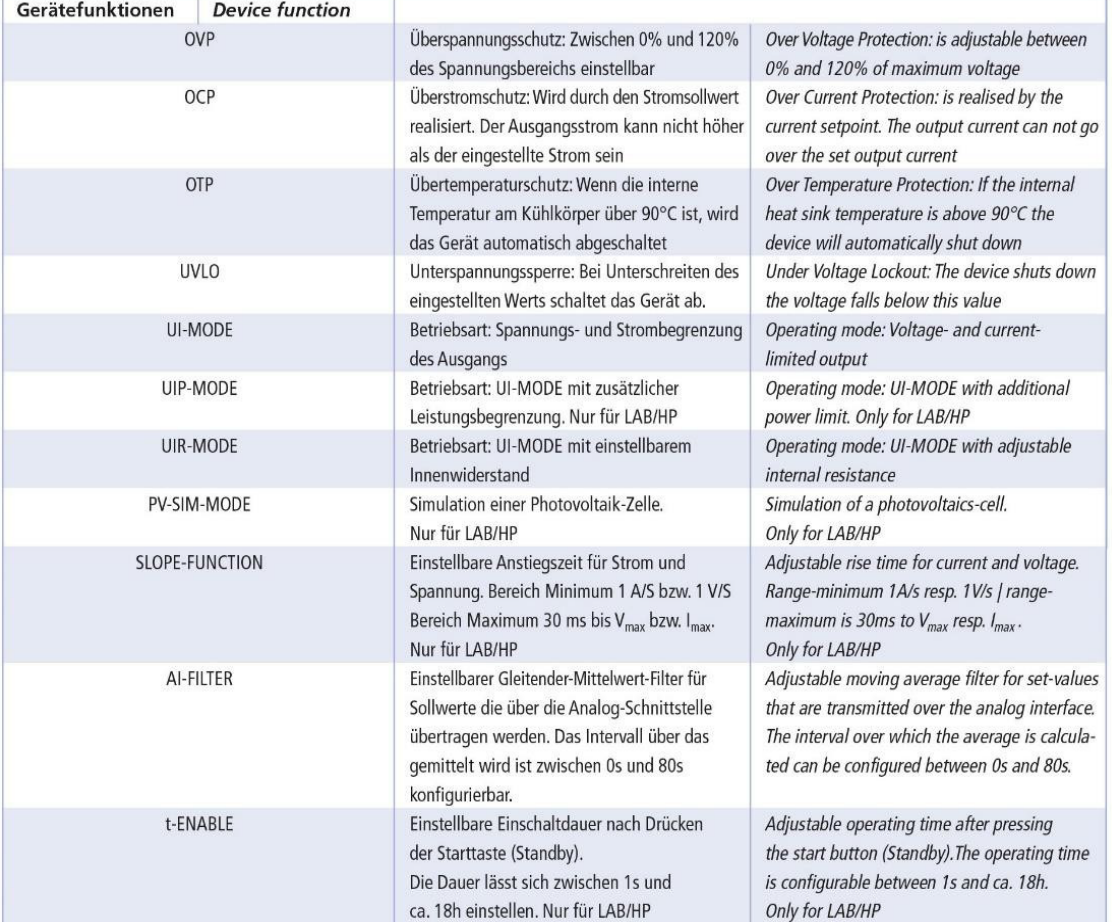

# <span id="page-10-0"></span>**SCHNITTSTELLE**

#### **SCHNITTSTELLEN INTERFACES**

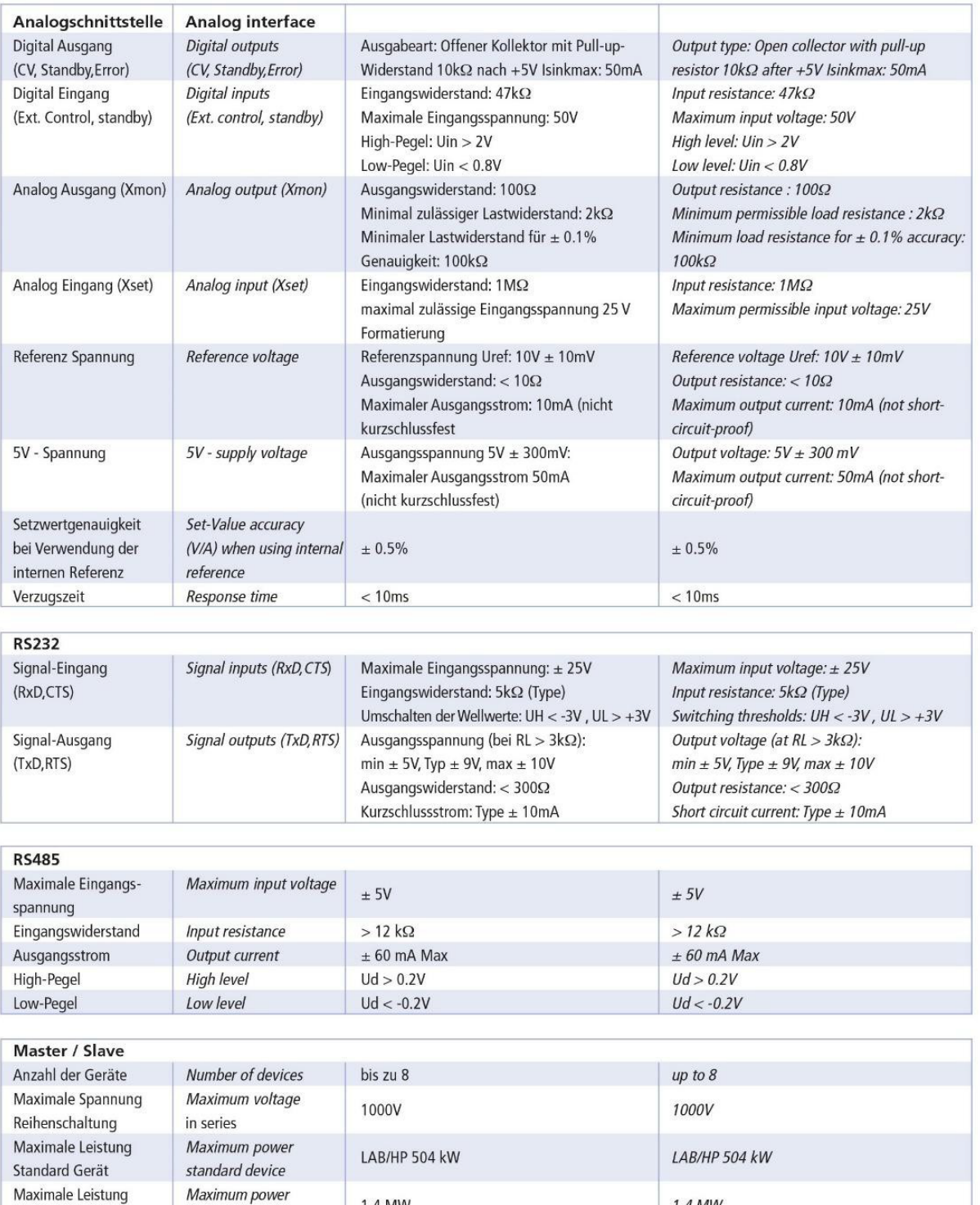

Sonderversionen

Maximum power

custom device

1.4 MW

 $1.4$  MW

## <span id="page-11-0"></span>**STANDARD-ANGABEN**

#### **STADNDARD-ANGABEN**

**STANDARD SPECIFICATIONS** 

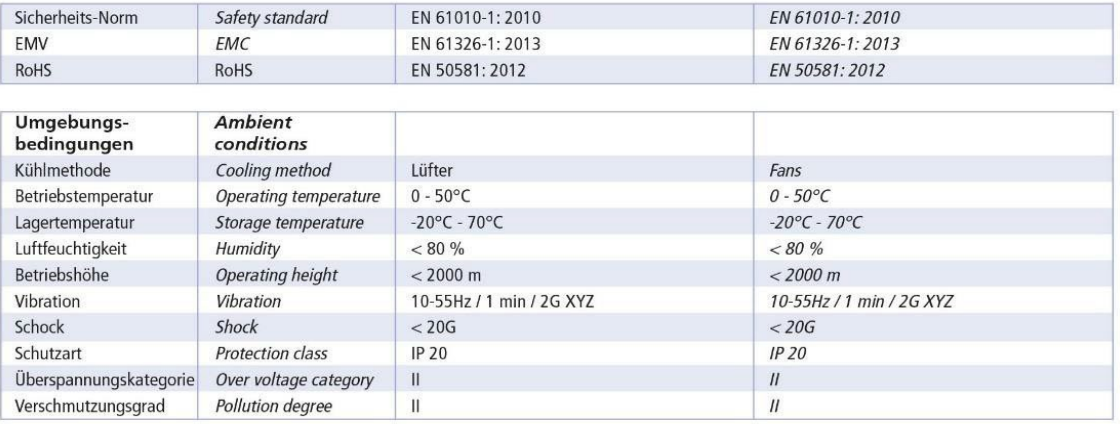

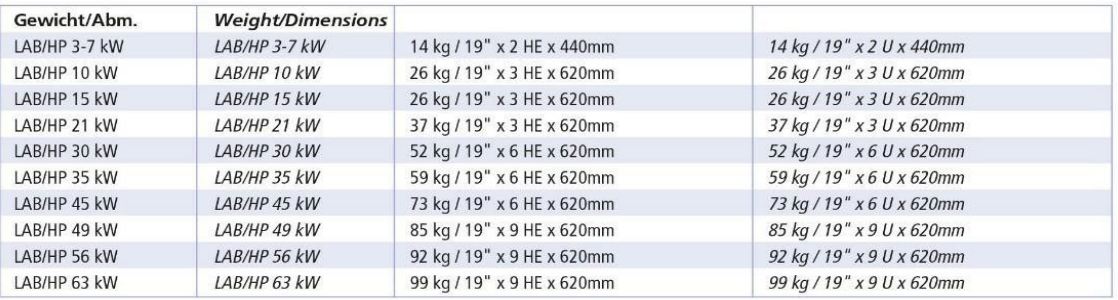

# <span id="page-11-1"></span>**GERÄTEMERKMALE**

#### **GERÄTEMERKMALE** DEVICE FEATURES

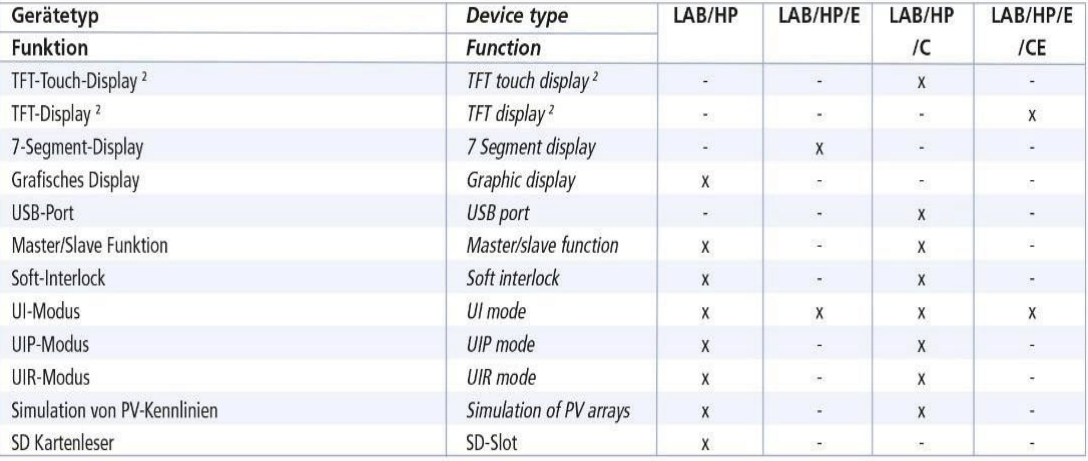

### <span id="page-12-0"></span>**OPTIONSLISTE**

#### **OPTIONSLISTE OPTIONS LIST**

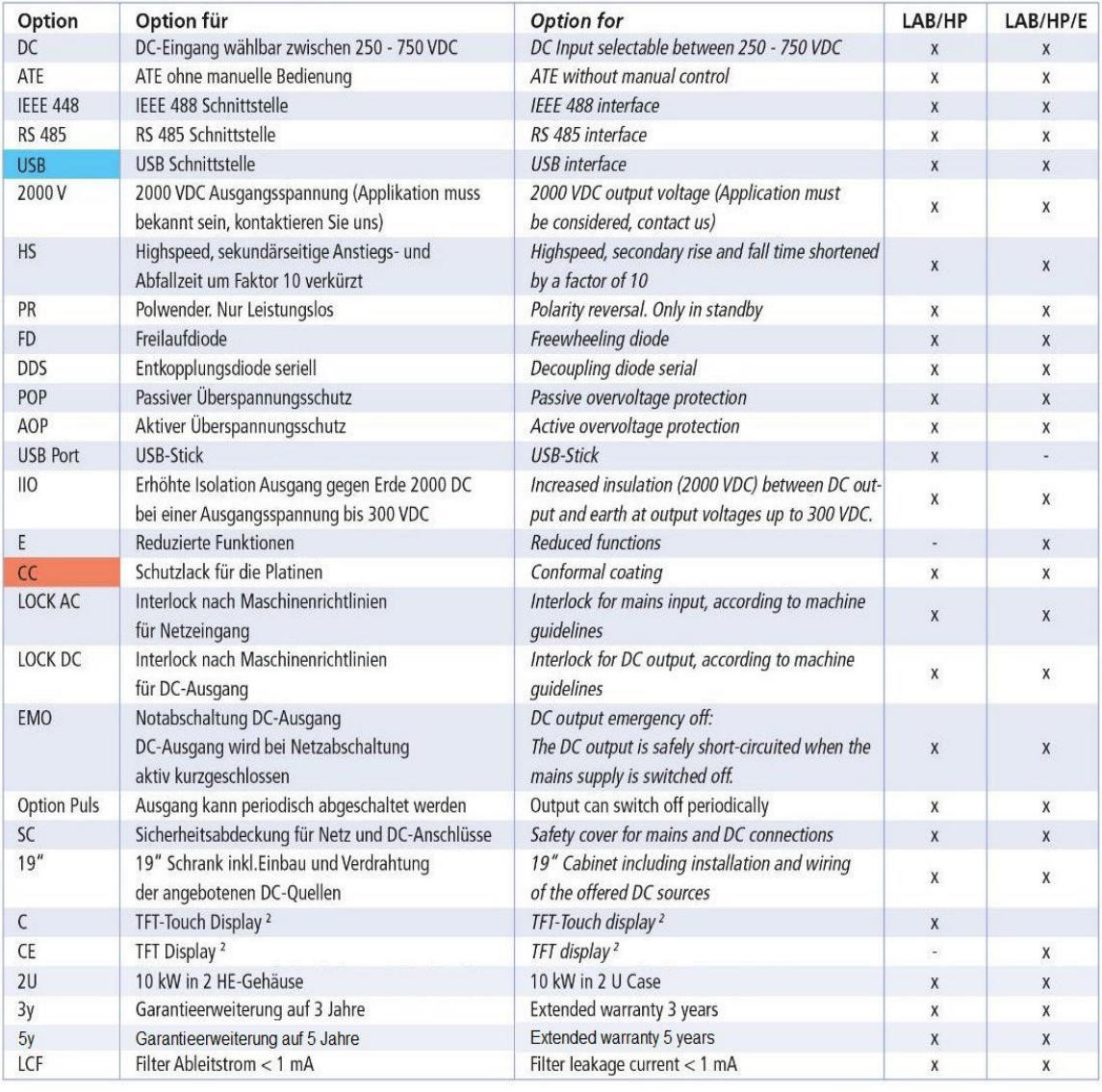

<sup>1</sup> maximal 3 digitale Schnittstellen

<sup>1</sup> maximum 3 digital interfaces

## **TECHNISCHE- ZEICHNUNGEN**

<span id="page-13-0"></span>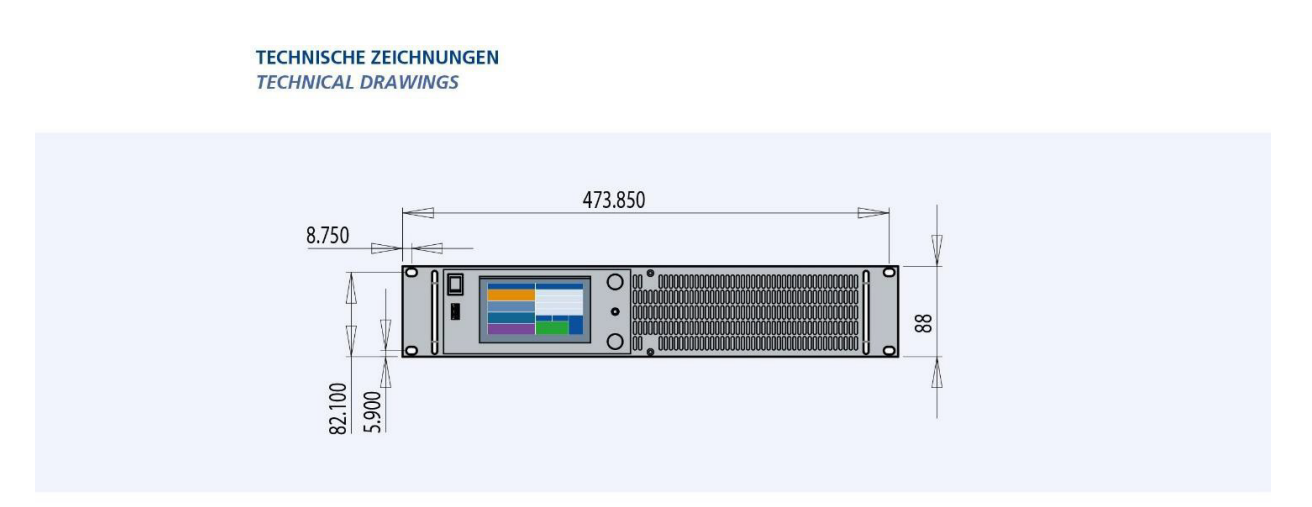

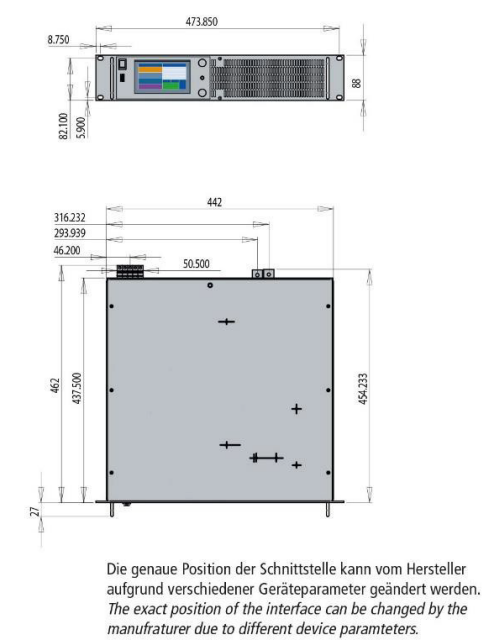

437.500

489

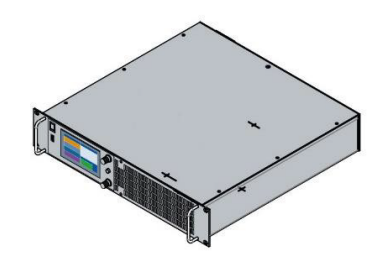

Alle Angaben in mm<br>All values in mm

#### **TECHNISCHE ZEICHNUNGEN TECHNICAL DRAWINGS**

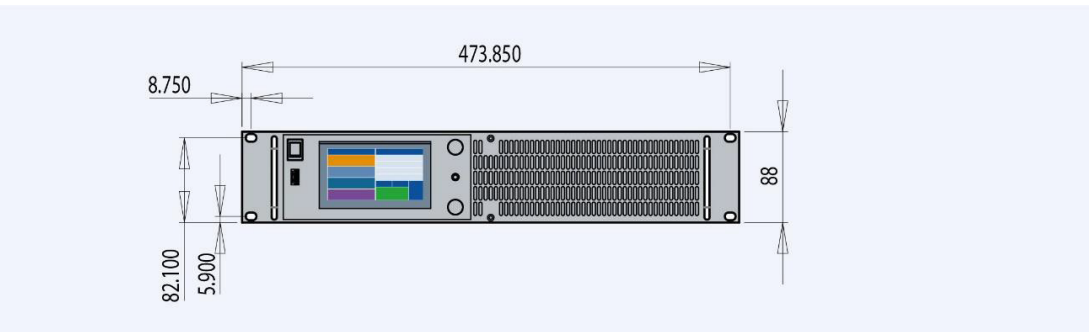

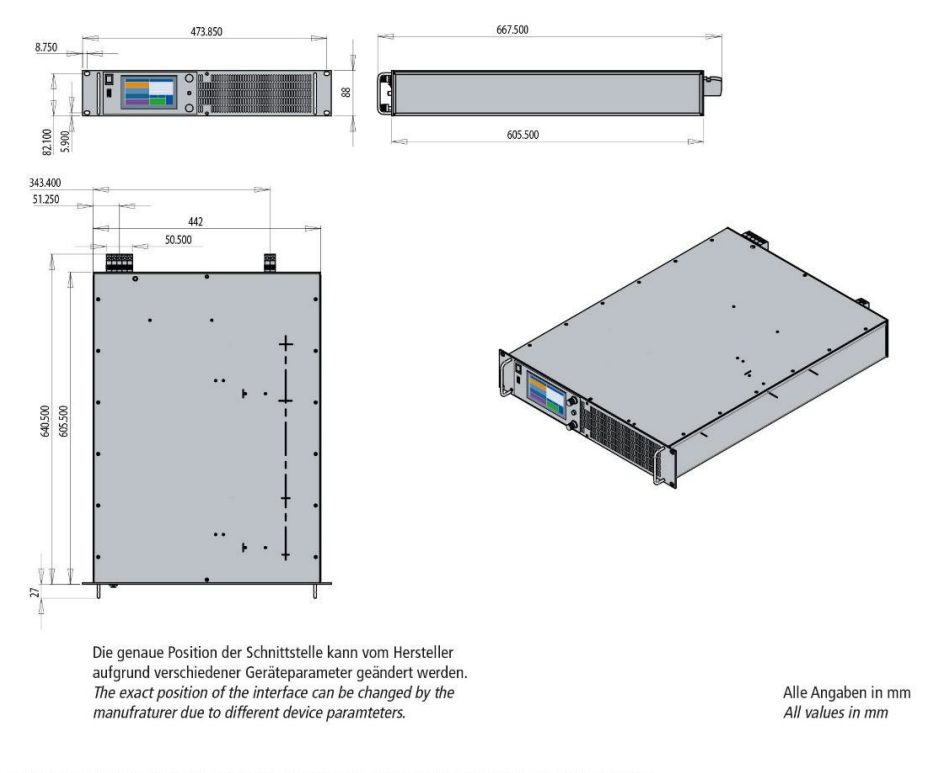

#### **TECHNISCHE ZEICHNUNGEN TECHNICAL DRAWINGS**

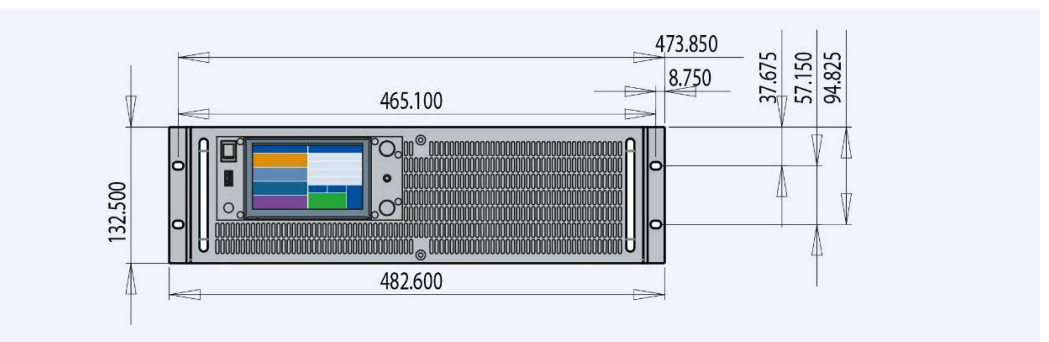

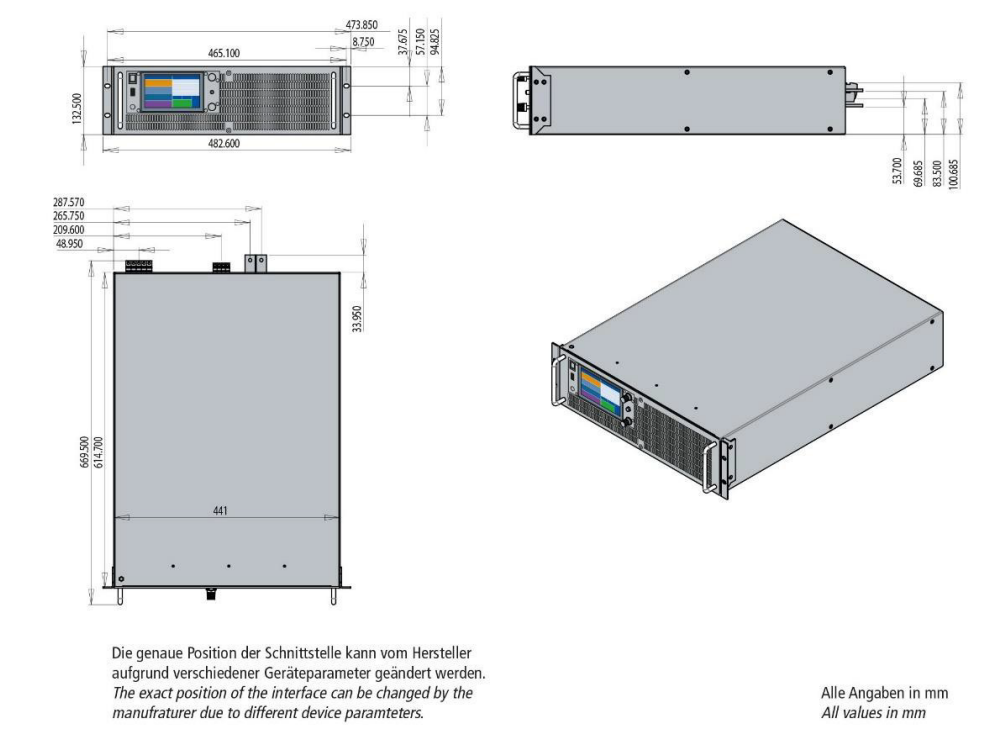

#### **TECHNISCHE ZEICHNUNGEN** *TECHNICAL DRAWINGS*

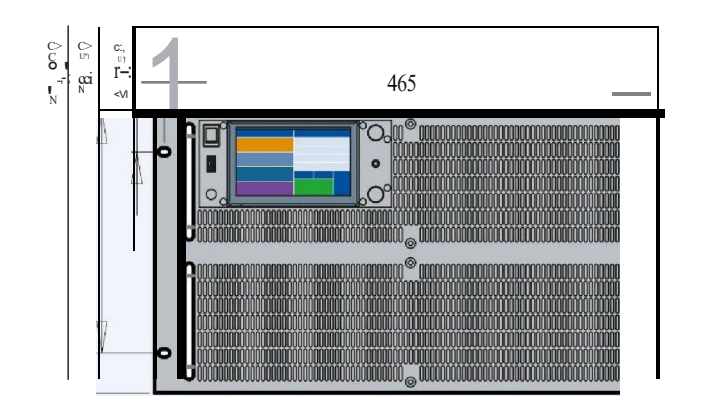

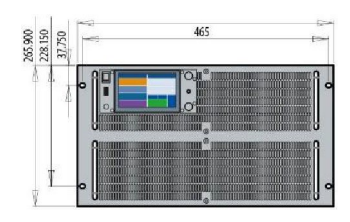

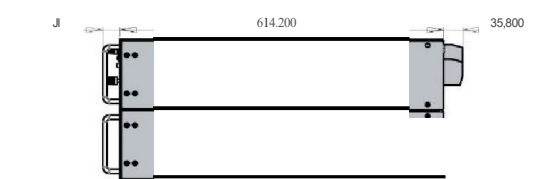

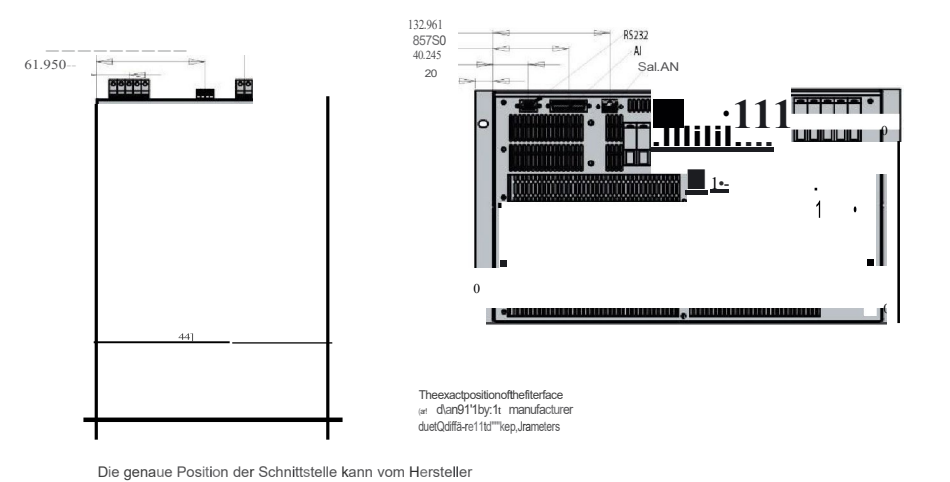

aufgrund verschiedener Geräteparameter geändert werden. *The exact position of the Interface can bechanged by the manufraturer due to different device paramteters.*

AlleAngaben in mm *All values in mm*

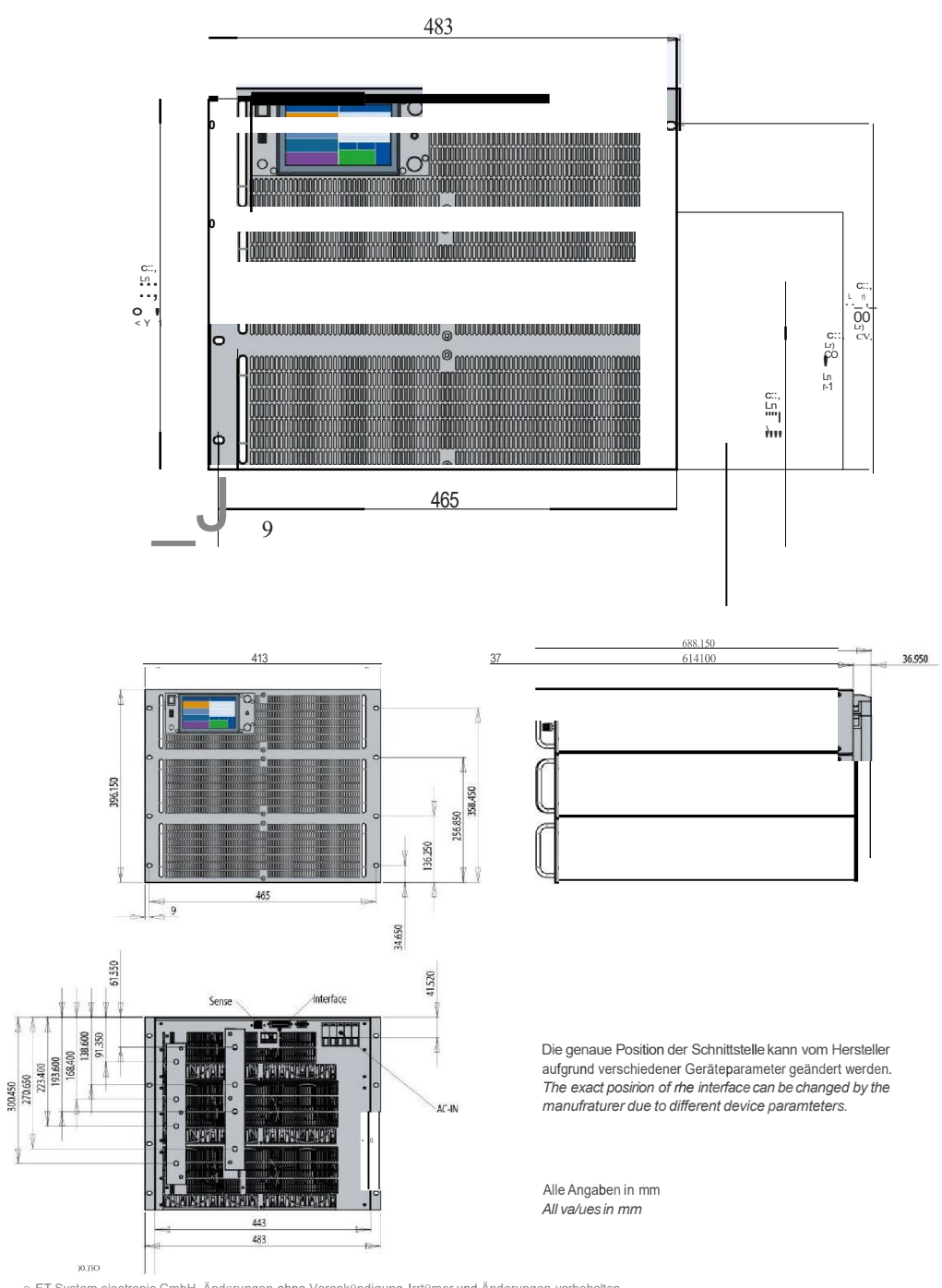

e ET System electronic GmbH, Anderungen ohne Vorankündigung, Irrtümer und Anderungen vorbehalter<br>© ET System electronic GmbH, Subject to modification without notice, errors and omissions exepted

**TECHNISCHE ZEICHNUNGEN** *TECHNJCAL DRAWJNGS*

# <span id="page-18-0"></span>**WICHTIGE SICHERHEITSHINWEISE**

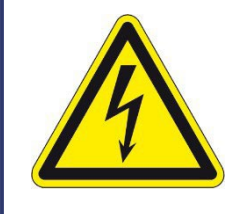

**Lesen Sie diese Betriebsanleitung sorgfältig durch, bevor Sie das Gerät in Betrieb nehmen. Beachten Sie alle folgenden Sicherheitshinweise und halten Sie die Betriebsanleitung den für künftigen Gebrauch bereit.**

Diese Bedienungsanleitung entspricht dem technischen Stand bei Drucklegung. Es ist jedoch möglich, dass das vorliegende Handbuch trotz regelmäßiger Überprüfung und Korrektur noch drucktechnische Mängel oder Fehler aufweist. Die ET System electronic GmbH übernimmt keine Haftung für Irrtümer, technische Fehler, Übersetzungs- und Druckfehler dieser Bedienungsanleitung.

# <span id="page-18-1"></span>**Inbetriebnahme**

## <span id="page-18-2"></span>**AUSPACKEN**

Der Versandkarton sowie die Verpackung sind auf etwaige Beschädigungen zu untersuchen. Sollte die Verpackung beschädigt sein, ist die Art der Beschädigung zu notieren. Außerdem sollte die Verpackung unbedingt aufgehoben werden, falls Ersatzansprüche geltend gemacht oder das Gerät transportiert werden soll.

## <span id="page-18-3"></span>**AUFSTELLEN**

Um Stromschläge und Fehler zu vermeiden, sollte das Gerät nur in Räumen mit konstanter Raumtemperatur und niedriger Luftfeuchtigkeit betrieben werden. Die durchschnittliche Raumtemperatur sollte 50°C nicht überschreiten. Das Gerät darf keinen Flüssigkeiten oder Feuchtigkeit ausgesetzt werden.

#### <span id="page-18-4"></span>**SICHTINSPEKTION**

Das Gerät ist auf Transportschäden zu untersuchen. Schäden, die vom Transport herrühren, können zum Beispiel gelockerte oder defekte Kontrollknöpfe, sowie verbogene oder defekte Stecker sein. Sollten am Gerät äußerliche Beschädigungen zu erkennen sein, nehmen Sie es keinesfalls in Betrieb sondern setzen Sie uns unverzüglich davon in Kenntnis.

#### <span id="page-18-5"></span>**NETZBETRIEB**

Überprüfen Sie vor dem ersten Gebrauch die Bestellbezeichnung bzw. Spannungsangabe auf dem Typenschild. Beschädigungen, die auf falsche Netzeinspeisung zurück zu führen sind, fallen nicht unter die Garantiebestimmungen.

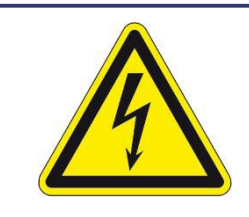

*Das Gerät darf nur direkt am Netz betrieben werden. Um Schäden am Gerät zu vermeiden, schließen Sie es nicht an Trenntransformatoren, Spartransformatoren, Magnetstromkonstanter oder ähnliches an.*

# <span id="page-19-0"></span>**WARTUNGSHINWEISE**

Service/Wartung können nur vom Hersteller durchgeführt werden. Zur Reinigung des Geräts sollte nur ein trockenes Reinigungstuch verwendet werden.

# <span id="page-19-1"></span>**FUNKTIONSPRÜFUNG**

Um zu prüfen, ob die Anzeige des Gerätes ordnungsgemäß funktioniert, kann mit geeigneten Messmitteln die Ausgangsspannung und der Ausgangstrom des Gerätes gemessen werden.

Zur Prüfung der Spannungsanzeige wird direkt an den offenen Ausgangsklemmen (keine Last angeschlossen) des Netzteiles ein geeignetes Spannungsmessgerät angeschlossen. Es ist sinnvoll die Spannung bei 10%, 50%, 90% und 100% der maximal einstellbaren Nennspannung zu prüfen. Stimmt die Messung mit der Anzeige und der eingestellten Spannung Überein, so ist die Prüfung als in Ordnung zu bewerten.

Zur Prüfung der Stromanzeige wird der Ausgang des Netzteils über einen geeigneten Shunt (Strommesswiderstand) kurzgeschlossen und an den Shunt ein geeignetes Spannungsmessgerät angeschlossen. Es ist sinnvoll den Strom bei 10%, 50%, 90% und 100% des maximal einstellbaren Nennstromes zu prüfen. Stimmt die Messung mit der Anzeige und dem eingestellten Strom überein, so ist die Prüfung als in Ordnung zu bewerten.

# <span id="page-19-2"></span>**INSTALLATIONSHINWEISE**

 $\mathbf{r}$ 

Wenn das Gerät in einer vom Hersteller nicht festgelegten Weise benutzt wird, kann der vom Gerät unterstützende Schutz beeinträchtig sein.

Zum sicheren Betrieb des Gerätes, muss zwingen der Schutzleiter (PE) an das Gerät angeschlossen sein. Hierzu muss einmal der vorgesehene PE- Anschluss am Netzeingang, sowie die auf der Rückseite befindliche Erdungsschraube verwendet werden. In den folgenden Tabellen sind die erforderlichen Anschlussleitungsquerschnitte sowie die vorhandenen Anschlussbolzen aufgeführt.

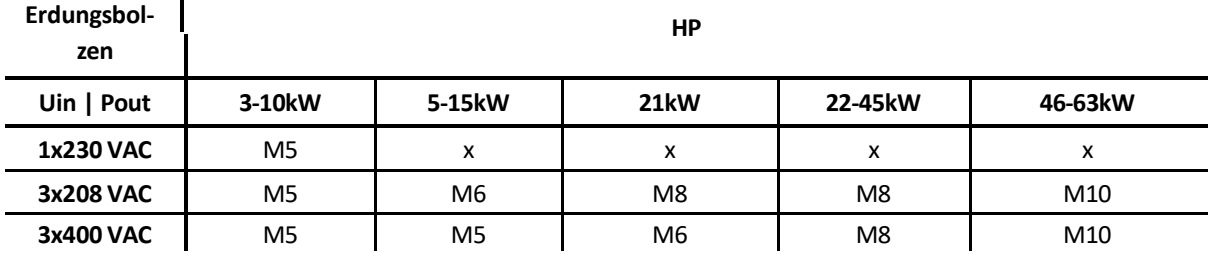

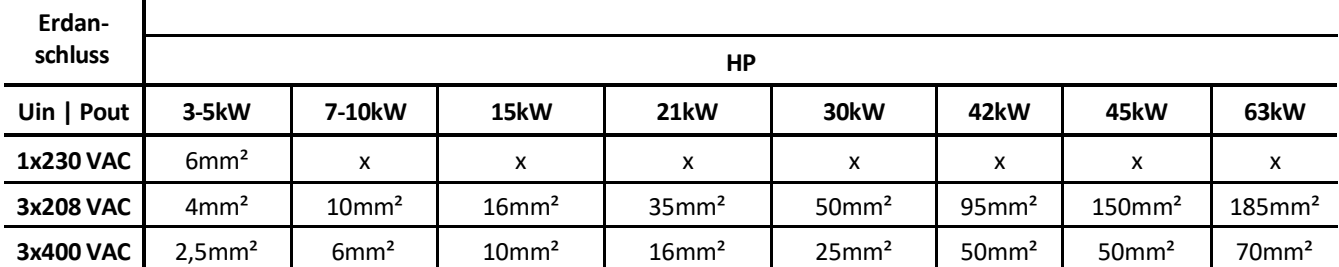

Schutzorgan Einadrig, frei Luft

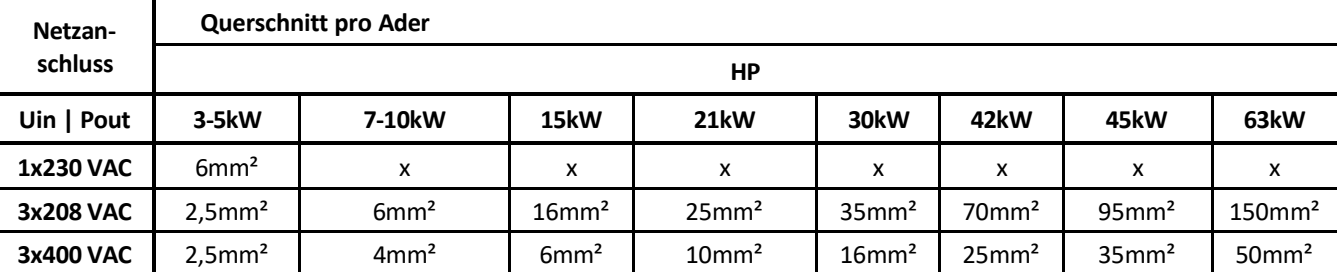

Tabelle mit den Anschlussleitungen für den Netzeingang:

Mehraderanschlussleitung

Soll ein externer Schalter verwendet werden muss dieser mindestens den angegebenen Strom aus der Tabelle Eingangsspezifikationen +20% dauerhaft tragen können. Wird ein externer Leistungsschalter verwendet so sollte dieser in der Nähe des Gerätes angebracht werden. Die benötigten Überstromschutzeinrichtungen lassen sich aus der Tabelle Eingangsspezifikationen auslesen. Das Gerät sowie die Sicherheitseinrichtungen (Sicherungen; Lastschalter) müssen so aufgestellt werden das diese gut zugänglich sind.

Tabelle Eingangsspezifikationen ist die Tabelle am Anfang des Handbuches (Seite 2 und 3)

#### <span id="page-20-0"></span>**LUFTZUFUHR UND EINBAUSITUATION DER QUELLE**

Das folgende Schaubild zeigt die empfohlene Einbausituation der Quelle.

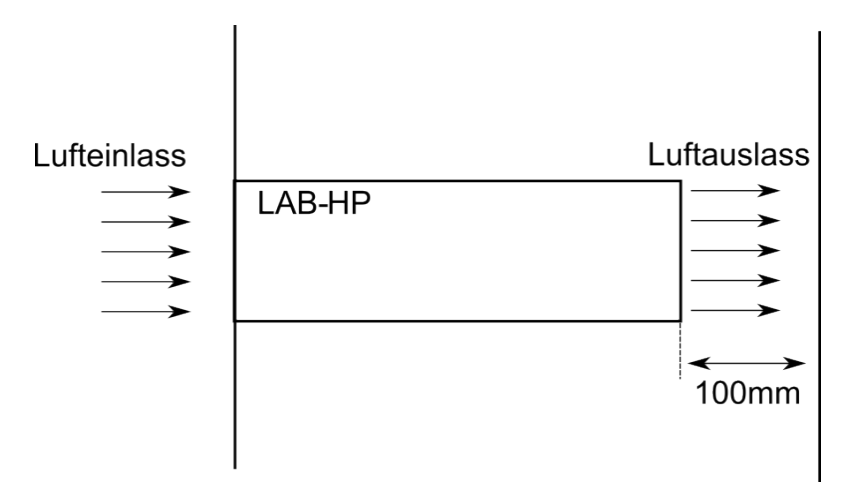

Luftansaugvolumen =  $310m^3/h$  je 7,5kW Modul (maximal Wert)

## <span id="page-20-1"></span>**INTEGRATION IN KUNDENANWENDUNG**

Achten Sie darauf das bei einer Installation des Gerätes in ein Rack für eine ausreichende Lüftung gesorgt wird, da sich die Umgebungstemperatur erhöhen könnte was unter Umständen auch die ordnungsgemäße Funktion des Gerätes beeinflussen kann.

Die Verkabelung des Gerätes muss ordnungsgemäß erfolgen, sodass keine Gefahrenstellen für Menschen entstehen. Das Gerät muss ordnungsgemäß verschraubt sein, sodass es sich nicht lösen kann.

# <span id="page-21-0"></span>**FUNKTIONSBESCHREIBUNG**

Das folgende Blockschaltbild gibt Aufschluss über die vielfältigen Einstellmöglichkeiten.

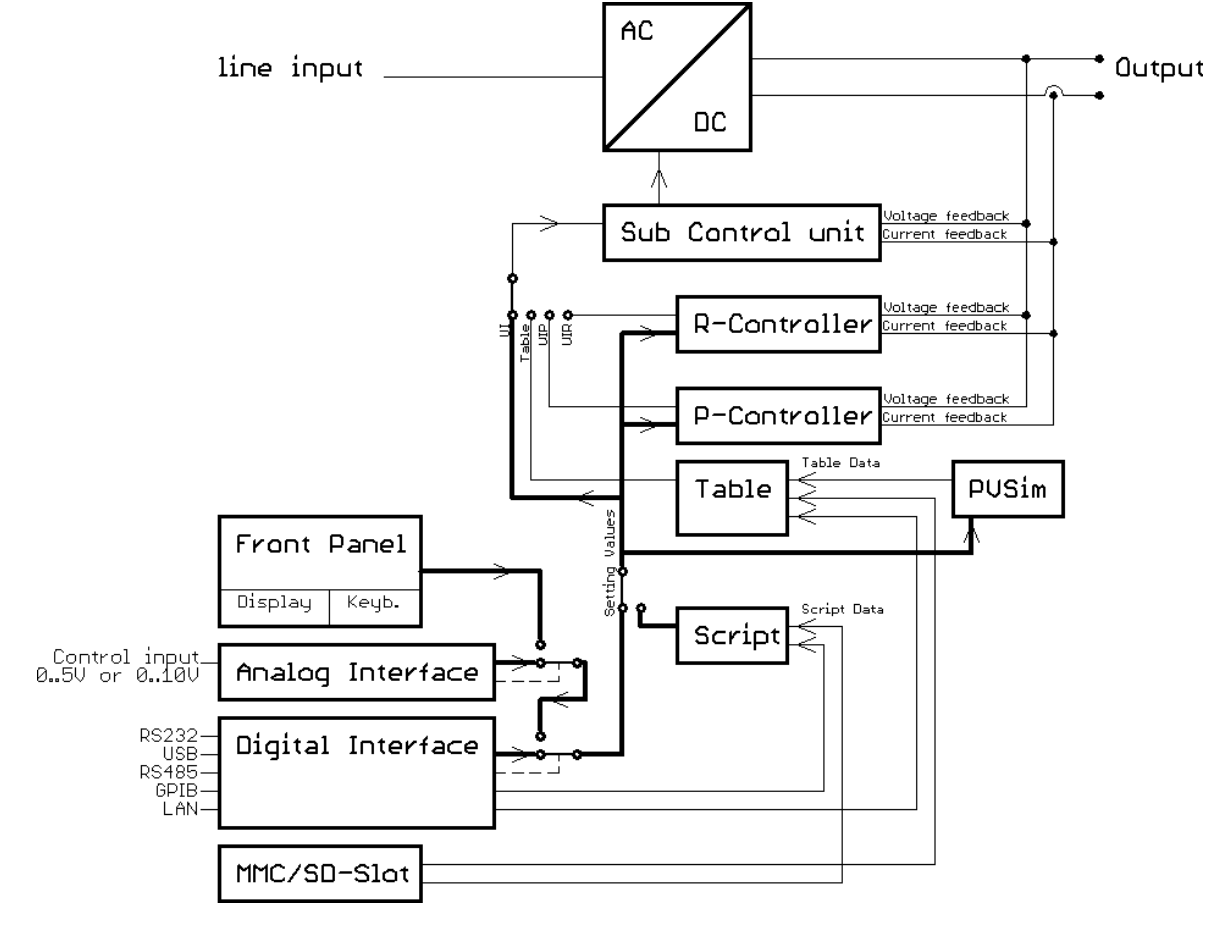

# <span id="page-22-0"></span>**ATE-GERÄTE**

Geräte mit der Option ATE (ohne Frontbedienung) können über das analoge Interface (ATI, Seite 47 ff) oder über eine digitale Schnittstelle gesteuert werden (Universalinterface, S. 30 ff).

#### *Beispiel zur Steuerung über das Universalinterface:*

Gerät über eine RS232-Schnittstelle verbinden (Seite 23 ff) Starten eines Terminalprogramms (z.B. TerraTermPro) Folgende Befehle eingeben: ID (Gerät antwortet mit seinem ID-String) OVP,100 (Stellt Überspannungsabschaltung auf 100V ein) UA,10 (Ausgangsspannung auf 10 V einstellen) IA,1 (Ausgangsstrom auf 1 A einstellen)<br>SB,R (Freigabe des Ausgangs)

SB,R (Freigabe des Ausgangs)<br>MU (Liest die aktuelle Ausgan (Liest die aktuelle Ausgangsspannung)

*Konfiguration der AI Schnittstelle über das digitale Interface:*

Syntax: AI[,{5|10}[,{UI|UIP}[,<Filterlevel>]]]

Parameter:<br>5, 10 5, 10 5V- oder 10V-Modus IP, UIP UI-Modus oder UIP-Modus Wertebereich 0..10

Beispiel: AI,10 AI,5,UIP AI,10,UI,8

Die Änderungen werden permanent gespeichert.

# <span id="page-22-1"></span>**FRONTBEDIENUNG GRAFISCHES DISPLAY**

## <span id="page-22-2"></span>**TASTENFELD UND DREHIMPULSGEBER**

Das Tastenfeld besteht aus einem Drehimpulsgeber mit Tastfunktion und zwei Tasten. Die obere Taste schaltet das Gerät in den Standby- bzw. Run-Modus.

Die untere Taste schaltet den Anzeige-Modus um. Durch Drücken dieser Taste wird die Darstellung des Displays gewechselt. Wird diese Taste ca. 2 Sekunde gedrückt, erscheint das Konfigurationsmenü für die Geräteeinstellungen ( $\rightarrow$ *Anzeigen und Einstellungen*) und die Schnittstellen ( *Schnittstellenparameter*).

Mit dem Drehimpulsgeber werden die Setzwerte verändert. Drücken des Drehimpulsgebers wählt den zu verändernden Wert aus.

# <span id="page-23-1"></span><span id="page-23-0"></span>**ANZEIGEN UND EINSTELLUNGEN**

# **AKTUELLE MESSWERTE (DISPLAY)**

Durch Drücken der Taste *Display* kann im normalen Modus zwischen zwei verschiedenen Übersichtsbildschirmen gewechselt werden.

# <span id="page-23-2"></span>**ÜBERSICHTSBILDSCHIRM**

Im Übersichtsbildschirm werden die aktuellen Mess- und Setzwerte angezeigt. Die linke Seite zeigt aktuelle Spannung und aktuellen Strom sowie die sich daraus berechnende Leistung (P = U \* I) und der Lastwiderstand (R = U ÷ I). Die Sollvorgaben stehen im rechten Feld ("Preset") und variieren je nach Betriebsart.

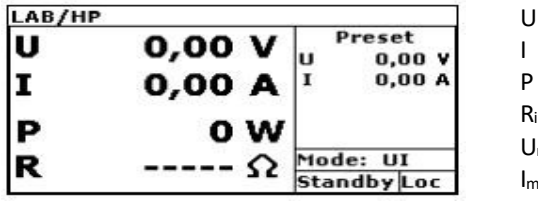

Ausgangsspannung Ausgangsstrom P Ausgangsleistung (nur UIP-Modus *UIP-Modus*) Ri Innenwiderstand (nur UIR-Modus *UIR-Modus*)  $_{\text{mpp}}$  MPP-Spannung (nur PV<sub>sim</sub>-Modus  $\rightarrow$  PV<sub>sim</sub>-Modus) **IDP** MPP-Strom (nur PV<sub>sim</sub>-Modus → PV<sub>sim</sub>-Modus)

Im Feld unten rechts wird die aktuelle Steuerung des Gerätes angezeigt:

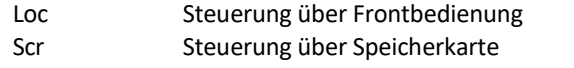

- AI Steuerung über Analoginterface
- Rem Steuerung über Interfaces

LLO Steuerung überInterfaces, Frontbedienung gesperrt

Dis Gerät über Interlockeingang (Option) gesperrt

Im Feld links von der Steuerungsanzeige wird der aktuelle Betriebszustand des Gerätes angezeigt:

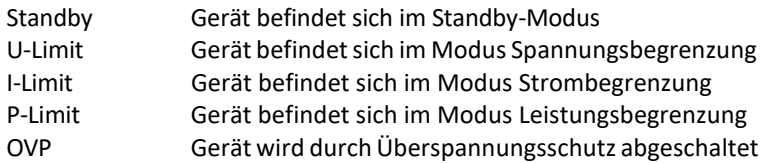

Im darüber liegenden Feld wird die aktuelle Betriebsart angezeigt:

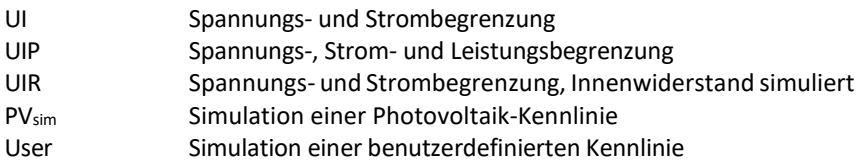

# **UI-DARSTELLUNG**

Die Ausgangskennlinie wird grafisch als UI-Kennlinie dargestellt. Im Bild wurde die Betriebsart UIR ausgewählt. Ein kleiner Punkt zeigt den aktuellen Arbeitspunkt des Gerätes. Die Darstellung der Kennlinie erfolgt immer relativ zu den eingestellten Werten. Würde in dem gezeigten Beispiel die Strombegrenzung von 100 A auf 50 A verändert werden, bei gleichzeitiger Verdoppelung des Innenwiderstands, ergäbe sich das gleiche Bild. Der obere waagrechte Teil der Kennlinie entspricht in diesem Fall 50 A und nicht 100 A.

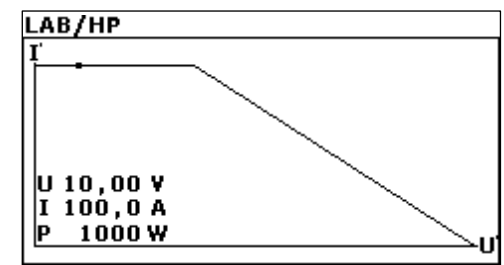

# <span id="page-24-0"></span>**BETRIEBSARTEN**

Zur Betriebsartauswahl muss der Übersichtsbildschirm sichtbar sein. Durch Drücken des Drehimpulsgebers wird der Fokus (erkennbar an der inversen Darstellung des entsprechenden Feldes) weiter geschaltet. Wird das Feld '*Mode*' angewählt, kann die Betriebsart durch Drehen des Drehimpulsgebers gewählt werden. Hierzu muss das Gerät im Standby-Modus sein, da sonst das Feld , Mode' nicht angewählt werden kann.

## <span id="page-24-1"></span>**GESPEICHERTE FESTEINSTELLUNG**

Feste Einstellungen können im Gerät gespeichert und abgerufen werden, d. h. die Frontbedienung ist dann nicht aktiv. Zur Aktivierung bzw. Deaktivierung muss beim Einschalten des Geräts die Taste *Standby* gedrückt und gehalten werden, bis der Startbildschirm mit dem ET-System Logo nicht mehr zu sehen ist.

Zur Einstellung der Voreinstellungen das Gerät einschalten und im Menü Setup die Option "Remember Last Setting" aktivieren. Dann die gewünschten Sollwerte einstellen und das Gerät ausschalten. Die Taste **Standby** gedrückt halten und das Gerät einschalten bis der Startbildschirm mit dem ET-System Logo nicht mehr zu sehen ist. Das Gerät lädt nun die letzten Sollwerte direkt beim Einschalten. Die Steuerung über Frontbedienung ist nicht aktiv. Im Display erscheint in der rechten unteren Ecke die Meldung "Dis". Um diesen Modus wieder zu beenden, muss während des Einschaltens erneut die Taste *Standby* gedrückt gehalten werden.

#### <span id="page-24-2"></span>**BEDEUTUNG DER BETRIEBSARTEN**

Grundsätzlich gibt es 5 verschieden Betriebsarten, unter welchen unterschieden werden kann. Diese beinhalten folgende Eigenschaften und Funktionen:

#### <span id="page-24-3"></span>**UI-Modus**

Im UI-Modus werden die Setzwerte für Spannung und Strom direkt an die Schaltregler weitergegeben. Eine zusätzliche digitale Regelung findet nicht statt.

#### <span id="page-24-4"></span>**UIP-Modus**

Im UIP-Modus werden die Setzwerte wie im UI-Modus direkt an die Schaltregler weitergegeben. Übersteigt die Ausgangsleistung einen (einstellbaren) Grenzwert, wird der Spannungssollwert abgeregelt.

#### <span id="page-24-5"></span>**UIR-Modus**

Im UIR-Modus wird der Spannungssollwert so geregelt, dass eine Spannungsquelle mit (einstellbarem) Innenwiderstand simuliert wird. Der Setzwert für die Strombegrenzung wird direkt an die Schaltregler weitergegeben.

#### **PVsim-Modus**

Im PVsim-Modus wird die Kennlinie eines PV-Generators simuliert. Vorgegeben werden die Leerlaufspannung Uo, der Kurzschlussstrom Ik, sowie die Werte für Spannung und Strom, an denen vom PV-Generator die maximale Leistung abgegeben wird (Umpp, Impp). Diese Parameter können dem Datenblatt des zu simulierenden PV-Generators entnommen werden.

Der Wert für Umpp darf im Bereich von 0,6 bis 0,95 \* U liegen. Der Wert für Impp darf im Bereich von 0,6 bis 0,95 \* I liegen.

#### <span id="page-25-0"></span>**Script-Modus**

In dieser Betriebsart erfolgt die Steuerung über die Speicherkarte. Im Feld "Mode" erscheint zunächst die Betriebsart '*UI*'. Im Feld unten rechts steht jetzt '*Scr*'. Daran ist zu erkennen, dass die Script-Steuerung ausgewählt ist. Ist keine Speicherkarte eingesteckt, kann dieser Punkt nicht ausgewählt werden.

Eine ausführliche Beschreibung der Steuerung über Speicherkarte, sowie den Aufbau eines solchen Steuer-Scripts finden Sie im Kapitel *Scriptsteuerung*.

#### <span id="page-25-1"></span>**Foldback**

Die Funktion Foldback schützt Strom/Spannung empfindliche Prüflinge am Ausgang der LAB/HP Serie. Die Quelle schaltet hierbei nach einem Einstellbaren Timeout (10ms - 10s) den Ausgang Spannung und Strom frei, siehe Diagramm welches eine Foldback Strombegrenzung darstellt. Hier wird die Ausgangsspannung bis zu dem Punkt gehalten, an dem die Strombegrenzung einsetzt. Von diesem Punkt an wird der Strom nicht mehr nur begrenzt, sondern über die Foldback Kurve abgeschaltet.

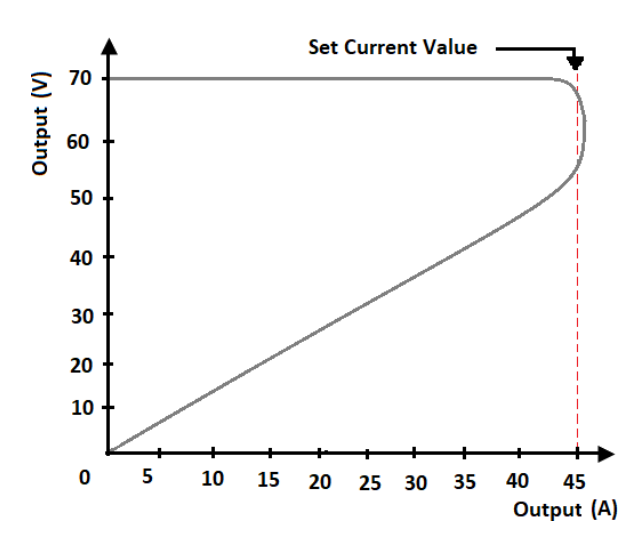

- Der Foldback-Schutz hat die Optionen OFF/CV/CC/CP zum Einstellen
- Die Einstellungen für den Foldback-Schutzfinden Sie unter Einrichtung->Schutz->Foldback.
- Es gibt einen programmierbaren Timeout für den Foldback-Schutz, der von 10 ms bis 10 Sekunden in 10 ms-Schritten eingestellt werden kann.

Wenn der Benutzer möchte, dass die Stromquelle eine konstante Spannung/Strom/Leistung beibehält, ohne den Ausgang abzuschalten, kann er den Foldback-Schutz deaktivieren.

# <span id="page-26-1"></span><span id="page-26-0"></span>**ALLGEMEINE EINSTELLUNGEN**

## **KONFIGURATION**

Um in das Konfigurationsmenü zu gelangen, muss die Taste *Display* (unterer Taster) mindestens 2 Sekunde gedrückt werden. Es wird ein Menü angezeigt, in dem die allgemeinen Geräteeinstellungen verändert werden können. Zuerst werden die allgemeinen Geräte-Informationen wie die ID, Seriennummer und die maximalen Werte angezeigt. Durch ein erneutes Drücken der *Display* -Taste kommt man nun in das eigentliche Konfigurationsmenü. Folgende Parameter können hier eingestellt werden: Ulimit, Ilimit, Uslope, Islope, OVP, UVP und t(UVP).

Wird die *Display* -Taste ein weiteres Mal gedrückt, gelangt man zur nächsten Seite, auf der nun folgende Parameter eingestellt werden können: OCP, t(ocp), Remember setting, t Enable, Lang, AI-Type, AI filter level and M/S-Mode.

Durch Drücken des Drehimpulsgebers werden die einzelnen Parameter an-gewählt. Drehen des Drehimpulsgebers verändert den Wert.

Durch nochmaliges Drücken der Taste *Display* wird das Menü zum Einstellen der Schnittstellenparameter der Digitalen-Schnittstellen aufgerufen und ein weiteres Betätigen der *Display* -Taste bewirk das verlassen des Konfigurationsmenü.

## <span id="page-26-2"></span>**KONTRAST**

Nach dem Einschalten ist das ET System Logo zu sehen. In diesem Zeitfenster kann mit dem Drehimpulsgeber, durch kontinuierliches Drehen, der Kontrast des Displays eingestellt werden. Ist man mit der gewählten Einstellung zufrieden, so stoppt man und der Boot-Prozess fährt fort. Die Einstellung wird automatisch gespeichert.

# <span id="page-26-3"></span>**PARAMETEREINSTELLUNGEN**

## **ULIMIT UND ILIMIT**

Ulimitbegrenzt die maximale Ausgangsspannung des Gerätes. Die Ausgangsspannung wird auf diesen eingestellten Wert ebenfalls begrenzt, unabhängig davon, welche Werte an der Front oder an einer der Schnittstellen programmiert werden. Der Einstellbereich geht von 0V bis zur maximalen Nennspannung des Gerätes.

Ilimit begrenzt den maximalen Ausgangsstrom des Gerätes. Der Ausgangsstrom wird auf diesen eingestellten Wert ebenfalls begrenzt, unabhängig davon, welche Werte an der Front oder an einer der Schnittstellen programmiert werden. Der Einstellbereich beträgt 0A bis zum maximalen Nennstrom des Gerätes.

Diese Einstellungen können nur am Display verändert werden und gelten für alle Schnittstellen.

## **USLOPEUND ISLOPE**

Uslope generiert eine Rampe, welche nach dem Verlassen des Standby abgefahren wird. Diese Funktion kann zwischen Aus und (Umax\*0,03)V/s, in 1V Schritten, eingestellt werden.

I<sub>slope</sub> generiert eine Rampe, welche nach dem Verlassen des Standby abgefahren wird. Diese Funktion kann zwischen Aus und (Imax\*0,03)V/s, in 1A Schritten, eingestellt werden.

# **OVP** (OVER VOLTAGE PROTECTION)

Überschreitet die Ausgangsspannung den eingestellten Wert, wird der Ausgang sofort abgeschaltet. Dieser Fehler wird im Display durch den Status *'OVP'* angezeigt. Um diesen Fehler zurückzusetzen, muss die Taste *Standby* betätigt werden. Der OVP-Wert ist für die Frontbedienung gültig. Die AI-Schnittstelle und das Digitalinterface können eigene Werte vorgeben. Das Digitalinterface wird mit dem an der Front eingegebenen Wert initialisiert. Der Einstellbereich beträgt 0V bis zur maximalen Nennspannung des Gerätes +20%.

# **UVP** (UNDER VOLTAGE PROTECTION)

Unterschreitet die Ausgangsspannung den eingestellten Wert, wird der Ausgang sofort abgeschaltet. Dieser Fehler wird im Display durch den Status *'UVP'* angezeigt. Um diesen Fehler zurückzusetzen, muss die Taste *Standby* betätigt werden. Der UVP-Wert ist für die Frontbedienung gültig. Die AI-Schnittstelle und das Digitalinterface können eigene Werte vorgeben. Das Digitalinterface wird mit dem an der Front eingegebenen Wert initialisiert. Der Einstellbereich beträgt 0V bis zur maximalen Nennspannung des Gerätes.

# **T(UVP)**

t(UVP) beschreibt die Zeit in ms, bis der UVP ausgelöst wird. Diese Zeit kann von 100ms bis 1000ms eingestellt werden.

# **OCP (OVER CURRENT PROTECTION)**

Überschreitet der Ausgangsstrom den eingestellten Wert, wird der Ausgang sofort abgeschaltet. Dieser Fehler wird im Display durch den Status *'OCP'* angezeigt. Um diesen Fehler zurückzusetzen, muss die Taste *Standby* betätigt werden. Der OVP-Wert ist für die Frontbedienung gültig. Die AI-Schnittstelle und das Digitalinterface können eigene Werte vorgeben. Das Digitalinterface wird mit dem an der Front eingegebenen Wert initialisiert. Der Einstellbereich beträgt 0V bis zur maximalen Nennspannung des Gerätes +20%.

# **T(OCP)**

<span id="page-27-0"></span>t(OCP) beschreibt die Zeit in ms, bis der OCP ausgelöst wird. Diese Zeit kann von 1ms bis 5000ms eingestellt werden.

# **REMEMBER LAST SETTING**

Wird diese Option auf '*On*' gestellt, bleiben die eingestellten Geräteparameter auch nach einem Stromausfall erhalten. Ist die Option ausgeschaltet, wird die Grundeinstellung (0V/0A/UI-Modus) nach dem Einschalten der Versorgungsspannung geladen.

#### <span id="page-27-1"></span>**T ENABLE**

t Enable beschreibt die Zeit in ms, welche das Gerät nach dem Verlassen des Standby aktiv bleibt. Ist diese Zeit verstrichen, wechselt das Gerät automatisch wieder in Standby zurück. Diese Zeit kann von Unendlich bis 65000ms eingestellt werden.

#### **LANG**

Lang ist die Abkürzung von Languange (Sprache). Hier kann man die Gerätesprache festlegen.

# **AI-TYPE**

Hier wird eingestellt, welchen Spannungspegel die analogen Ein- und Ausgangssignale haben. Zur Auswahl stehen die Bereiche 0 - 5 V und 0 - 10 V.

## **AI-FILTER**

Dieser kann von 0 bis 15 eingestellt werden.

# **M/S-MODUS (OPTION)**

Im Master/Slave-Betriebsmodus ( $\rightarrow$  Master/Slave-Modus) sind die folgenden Einstellungen möglich:

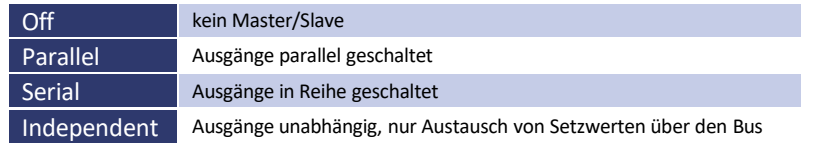

# <span id="page-28-0"></span>**SCHNITTSTELLENPARAMETER (OPTION)**

Es werden alle zur Verfügung stehenden digitalen Schnittstellen und deren veränderbare Parameter angezeigt. Die Parameter können durch Drücken des Drehimpulsgebers selektiert und durch Drehen des Drehimpulsgebers verändert werden (Bedeutung der Parameter *Universalinterface*).

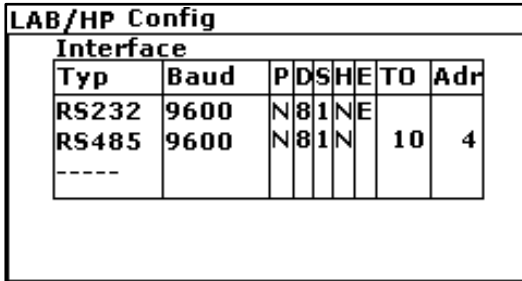

# <span id="page-29-0"></span>**FRONT-BEDIENUNG TFT-TOUCH-DISPLAY**

# <span id="page-29-1"></span>**BENUTZEROBERFLÄCHE**

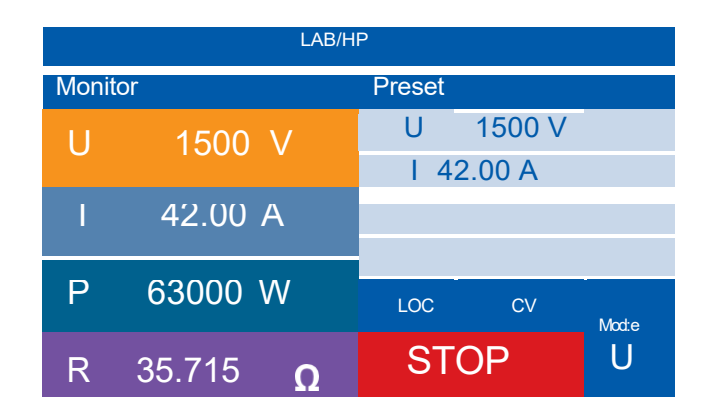

Schaltet man das Gerät ein, so gelangt man nach dem Hochfahren zur Hauptbenutzeroberfläche. Diese ist wie folgt aufgebaut:

- Am oberen Bildschirmrand findet man die Gerätebezeichnung.
- Auf der linken Seite, unter der Überschrift "Monitor", findet man die aktuellen Messwerte des Geräteausgangs
- Auf der rechten Seite, unter der Überschrift "Voreinstellung", findet man die aktuellen Setzwerte.
- In der rechten unteren Ecke des Bildschirms findet man:
	- Die aktuelle Bedienungsart des Gerätes (Front- oder Schnittstellenbedienung)
	- Den Zustand des Ausgangs (Ruhezustand, Konstantstrom, Konstantspannung)
	- Die "Standby" Schaltfläche mit den Zuständen "Aus" und "An"
	- Den aktuellen Modus des Gerätes(UI, UIP, UIR, …)

Durch Drücken auf den Setzwert der Spannung oder des Stroms, öffnet sich jeweils ein Nummernfeld, zur Eingabe der gewünschten Spannung oder des Stroms.

Die Eingabe erfolgt wie folgt:

- Gewünschten Wert auf dem Nummernfeld eingeben
- Eingabe mit der Entertaste (Pfeil unten rechts) bestätigen
- Korrigieren der Eingabe mit der Löschentaste (Pfeil oben rechts)
- Verlassen des Nummernfelds, falls Wert nicht geändert werden soll, durch drücken außerhalb des Nummernfeldes

Die Setzwerteingabe ist jederzeit auch über, die sich rechts neben dem Display befindlichen, Drehimpulsgeber möglich.

Durch Drücken auf die "Standby" Schaltfläche, oder den Standby-Knopf rechts neben dem Display, wird der Geräteausgang freigeschaltet und es stellen sich, je nach Last, die voreingestellten Setzwerte ein. Die aktuellen Messwerte von Spannung, Strom, Leistung und Lastwiderstand werden links angezeigt.

Durch erneutes Drücken der "Standby" Schaltfläche, oder des Standby-Knopfes, wird der Geräteausgang wieder gesperrt.

Durch Drücken der "Modus-Schaltfläche während des Betriebs, gelangt man zu den Graphen (siehe Kapitel 2.1).

# <span id="page-29-2"></span>**MODUS-AUSWAHL**

Durch Drücken der "Modus-Schaltfläche oder des oberen Drehimpulsgebers im Standby, erscheinen die verfügbaren Modi am oberen Bildschirmrand. Diese können durch Anklicken ausgewählt werden. Alternativ kann durch Drehen des oberen Drehimpulsgebers durch das Menü navigiert und durch drücken dessen die Auswahl bestätigt werden.

#### <span id="page-30-0"></span>**UI-Modus**

Im UI-Modus können die Ausgangsspannung und der Ausgangsstrom definiert werden. Dieser Modus ist als Standardeinstellung gewählt.

#### <span id="page-30-1"></span>**UIP-Modus**

Im UIP-Modus kann, zusätzlich zu Spannung und Strom, die maximale Leistung vorgegeben werden. Diese voreingestellte Leistungsgrenze kann vom Gerät nicht überschritten werden.

#### <span id="page-30-2"></span>**UIR-Modus**

<span id="page-30-3"></span>Im UIR-Modus kann, zusätzlich zu Spannung und Strom, ein simulierter Innenwiderstand eingestellt werden.

#### **PV-Sim**

Im PVSim-Modus kann, zusätzlich zu Spannung und Strom, ein Spannungs- und Stromarbeitspunkt eingestellt werden. Dieser Modus dient der Photovoltaiksimulation.

#### <span id="page-30-4"></span>**User-Modus**

<span id="page-30-5"></span>Im User-Modus können Skripte, welche sich auf dem, in der Front gesteckten USB-Stick befinden, genutzt werden.

#### **Skript**

Im Skript-Modus können Skripte, welche sich auf dem, in der Front gesteckten USB-Stick befinden, eingesehen und verwaltet werden.

## <span id="page-30-6"></span>**EINSTELLUNGEN**

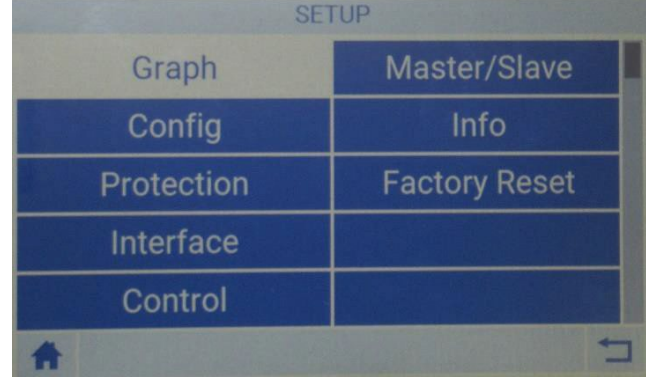

Durch Drücken der "Modus-"Schaltfläche oder des oberen Drehimpulsgebers im Standby erscheint am oberen Bildschirmrand der Punkt "Konfig.". Durch Anklicken dieses Punktes, oder nochmaliges drücken des oberen Drehimpulsgebers, gelangt man zu den Einstellungen.

Die Einstellungen verlässt man entweder durch drücken der "Zurück-"Schaltfläche in der unteren rechten Ecke oder durch drücken des "Home" Symbols in der unteren linken Ecke. Mit der "Zurück-"Schaltfläche gelangt man zu der vorherigen Ansicht und mit dem "Home" Symbol gelangt man direkt wieder zu Hauptbenutzeroberfläche zurück. Der untere Drehimpulsgeber ist hier mit der "Zurück-"Schaltfläche gleichzusetzen.

## **GRAPH-MENÜ**

Im Graphen-Menü kann zwischen 2 unterschiedlichen Ansichten gewählt werden, welche den aktuellen Geräteausgang abbilden. Durch Anklicken des Graphen, oder drücken des oberen Drehimpulsgebers, kann zwischen den Ansichten gewechselt werden.

Unter den Graphen befinden sich links die Setzwerte, welche über die Drehimpulsgeber weiterhin verändert werden können.

Rechts daneben befinden sich die aktuell gemessenen Ausgangswerte und eine "Standby-"Schaltfläche zum Freigeben oder Sperren des Geräteausgangs.

Drückt man im Betrieb, während man sich auf der Hauptbenutzeroberfläche befindet, auf die "Modus-Schaltfläche oder den oberen Drehimpulsgeber, so gelangt man ebenfalls ins Graphen-Menü.

#### <span id="page-31-0"></span>**XY-Darstellung**

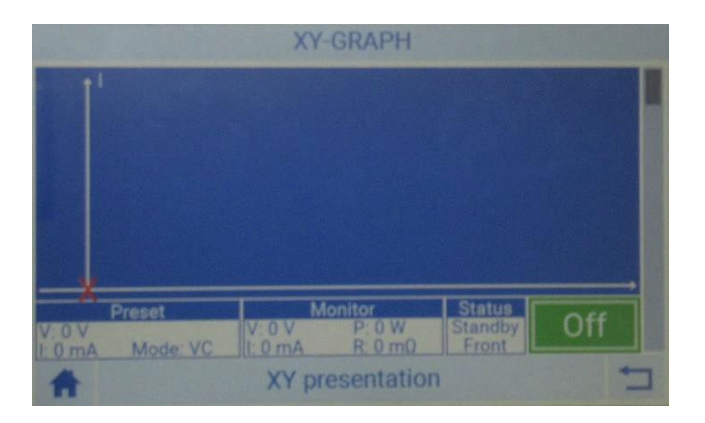

In dieser Darstellung ist der Strom I auf der Y-Achse und die Spannung U auf der X-Achse aufgetragen. Der Rote Rahmen bildet dabei die, durch die Setzwerte bestimmten, maximalen Grenzen ab. Ein rotes X-Symbol stellt den aktuellen Arbeitspunkt dar.

#### <span id="page-31-1"></span>**Yt-Darstellung**

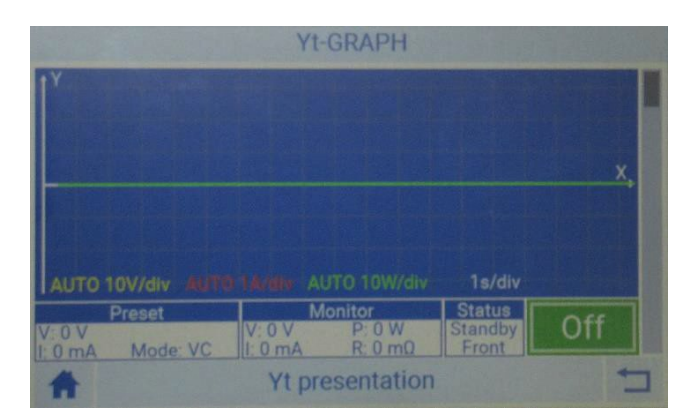

In dieser Darstellung ist der Strom I, die Spannung U und die Leistung P auf der Y-Achse und die Zeit t auf der X-Achse aufgetragen. Die Auflösung stellt sich hier automatisch ein. Der Graph wird im Betrieb alle 0,5s aktualisiert und läuft somit von rechts nach links. Im Standby wird die Aufnahme angehalten.

# <span id="page-32-0"></span>**KONFIGURATION**

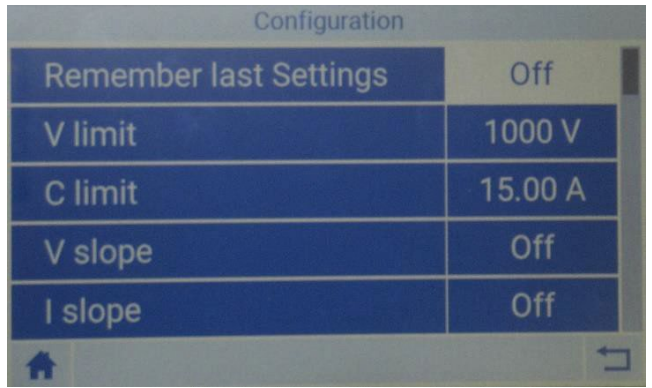

Hier können die Grundeinstellungen am Gerät vorgenommen werden.

- Einstellungen merken: Speichert letzte Einstellungen, auch nach dem Ausschalten
- U Limit: Einstellen des maximalen Spannungssetzwertes
- I Limit: Einstellen des maximalen Stromsetzwertes
- U Anstieg: Anstiegszeit der Ausgangsspannung in V/s
- I Anstieg: Anstiegszeit des Stromsin A/s
- Einschaltverzögerung: Einstellen einer Einschaltverzögerung in Sekunden nach dem Standby verlassen wird
- T eingeschaltet: Einstellen der Zeit in Sekunden wie lange das Gerät nach verlassen des Standby aktiv bleibt
- Datenlogger: Einstellen der Zeitschritte in Sekunden von AUS bis 100, in denen die gemessenen Ausgangswerte auf dem, in der Front gesteckten, USB-Stick mitgeschrieben werden.
- Interlock: Einstellen des Pegels des Interlocks (High- oder Lowaktiv)
- Sprache: Einstellen der Sprache

# **PROTECTION** OVP 1200 V **UVP** Off  $100 \text{ ms}$ **UVP time** Off **OCP**  $100$  ms **OCP time**

<span id="page-32-1"></span>**SICHERHEITSEINSTELLUNGEN**

Hier können die Sicherheitseinstellungen am Gerät vorgenommen werden.

- OVP (Over Voltage Protection): Einstellen der Spannung in V, bei deren Überschreitung das Gerät in Standby wechselt
- UVP (Under Voltage Protection): Einstellen der Spannung in V, bei deren Unterschreitung das Gerät in Standby wechselt
- UVP Zeit: Einstellen der Auslösezeit des UVP
- OCP (Over Current Protection): Einstellen des Stroms in mA, bei dessen Überschreitung das Gerät in Standby wechselt
- OCP Zeit: Einstellen der Auslösezeit des OCP

## <span id="page-33-0"></span>**SCHNITTSTELLEN**

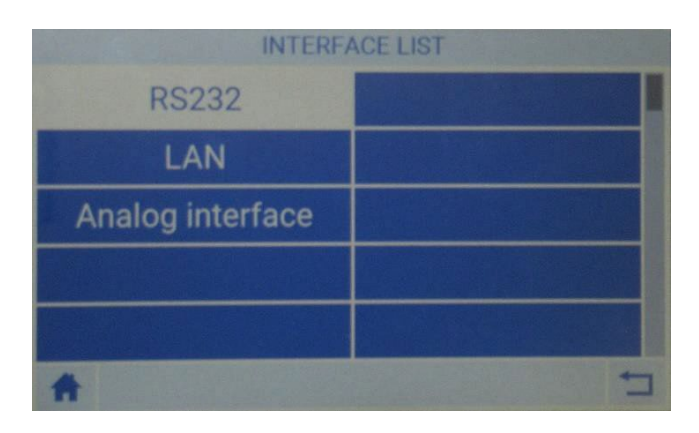

<span id="page-33-1"></span>Hier werden sämtliche verbaute Schnittstellen angezeigt und verwaltet.

#### **Analoge-Schnittstelle**

Unter diesem Menüpunkt kann die Analoge-Schnittstelle konfiguriert werden.

- AI Level: Einstellen des Signalpegelsin 5V oder 10V, mit der die AI betrieben wird
- AI Modus: Einstellen des Modus, in dem die AI betrieben werden soll
- AI Filter: Einstellung des AI-Filterlevels für die Setzwerte in Sekunden von 0-80

#### <span id="page-33-2"></span>**RS232-Schnittstelle**

Unter diesem Menüpunkt kann die RS232-Schnittstelle konfiguriert werden.

- Baudrate: Einstellen der Baudrate von 0 bis 115200
- Parität: Einstellen der Parität (keine, gerade, ungerade)
- Databits: -
- Stopbits: Einstellen der Stopbits von 1 bis 2
- Handshake: Einstellen des Handshake (keine, Hardware, Software)
- Echo: Einstellen des Echos ("E"-cho und "N"-o Echo)
- Timeout: -
- Adresse: -

#### <span id="page-33-3"></span>**LAN-Schnittstelle**

Unter diesem Menüpunkt kann die LAN-Schnittstelle konfiguriert werden.

- Baudrate: -
- Parität: -
- Databits: -
- Stopbits: -
- Handshake: -
- E: -
- Timeout: -
- Adresse: -

#### <span id="page-34-0"></span>**USB-Schnittstelle**

Unter diesem Menüpunkt kann die USB-Schnittstelle konfiguriert werden.

- Baudrate: Einstellen der Baudrate von 0 bis 115200
- Parität: Einstellen der Parität (keine, gerade, ungerade)
- Databits: -
- Stopbits: Einstellend er Stopbits von 1 bis 2
- Handshake: Einstellen des Handshake (keine, Hardware, Software)
- Echo: Einstellen des Echos ("E"-cho und "N"-o Echo)
- · Timeout: -
- Adresse: -

#### <span id="page-34-1"></span>**RS485-Schnittstelle**

Unter diesem Menüpunkt kann die RS485-Schnittstelle konfiguriert werden.

- **Baudrate: Einstellen der Baudrate von 0 bis 115200**<br>Parität: Einstellen der Barität (keine, gerade, ungera
- Parität: Einstellen der Parität (keine, gerade, ungerade)
- Databits: -
- Stopbits: Einstellend er Stopbits von 1 bis 2
- · Handshake: -
- $\cdot$  E: -
- Timeout: Einstellen des Timeout von 0ms bis 100ms
- Adresse: Einstellen der Geräteadresse von 0 bis 255

#### <span id="page-34-2"></span>**GPIB-Schnittstelle**

Unter diesem Menüpunkt kann die GPIB-Schnittstelle konfiguriert werden

- Baudrate: -
- Parität: -
- Databits: -
- Stopbits: -
- Handshake: -
- $\cdot$  E: -
- Timeout: -
- Adresse: Einstellen der Adresse von 0 bis 31

## <span id="page-34-3"></span>**REGLER**

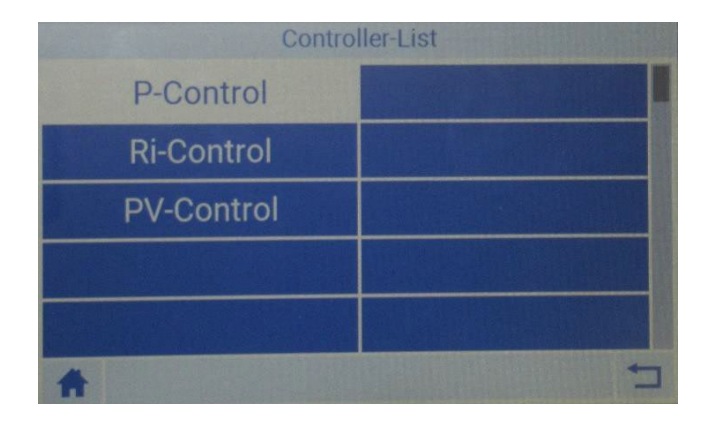

Hier können die digitalen PID-Regler der einzelnen Modi nachjustiert und somit an die jeweilige Anwendung angepasst werden. Die jeweils einzustellenden Werte reichen von 0 bis 9.9999. Je höher der eingestellte Wert, desto größer der Einflussbereich des jeweiligen Reglers.

#### <span id="page-35-0"></span>**P-Regler**

<span id="page-35-1"></span>Unter diesem Menüpunkt wird der digitale PID-Regler für den UIP-Modus eingestellt.

#### **Ri-Regler**

<span id="page-35-2"></span>Unter diesem Menüpunkt wird der digitale PID-Regler für den UIR-Modus eingestellt.

#### **PV-Regler**

Unter diesem Menüpunkt wird der digitale PID-Regler für den PVSim-Modus eingestellt.

# **MASTER/SLAVE**

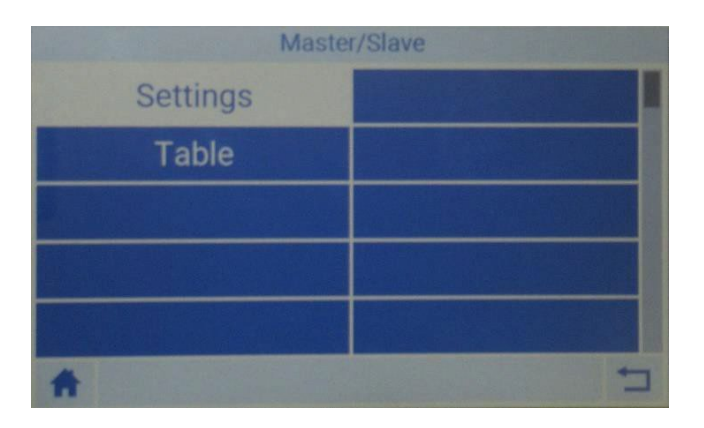

Hier können die Master/Slave Eigenschaften der Geräte eingestellt und die sich im Master/Slave verbundenen Geräte angezeigt werden.

#### <span id="page-35-3"></span>**Einstellungen**

Unter diesem Menüpunkt wird der Master/Slave Betrieb des Gerätes eingestellt. Folgende Einstellungen sind wählbar:

- Aus: Das Gerät arbeitet nicht im Master/Slave Modus
- Seriell: Einzustellen, wenn die Geräte am jeweiligen Geräteausgang in Serie zueinander verbunden sind
- Parallel: Einzustellen, wenn die Geräte am jeweiligen Geräteausgang parallel zueinander verbunden sind
- Unabhäng.: Einzustellen, wenn die Geräte am jeweiligen Geräteausgang zueinander Matrixverschalten sind

#### <span id="page-35-4"></span>**Tabelle**

Unter diesem Menüpunkt werden alle Geräte, welche aktuell über die Master/Slave Schnittstelle miteinander verbunden sind,

mit ihrer jeweiligen, zugeordneten ID angezeigt. Durch nach oben oder unten wischen über die Tabelle, kann hoch oder runter gescrollt werden. Alternativ ist dies ebenfalls durch Drehen am oberen Drehimpulsgebers möglich. Zusätzlich werden vom jeweiligen Gerät gelieferten Spannung, Strom und abgegebene Leistung in der Tabelle dargestellt. In der untersten statischen Zeile findet man die Summe aus diesen Werten.
# **INFO**

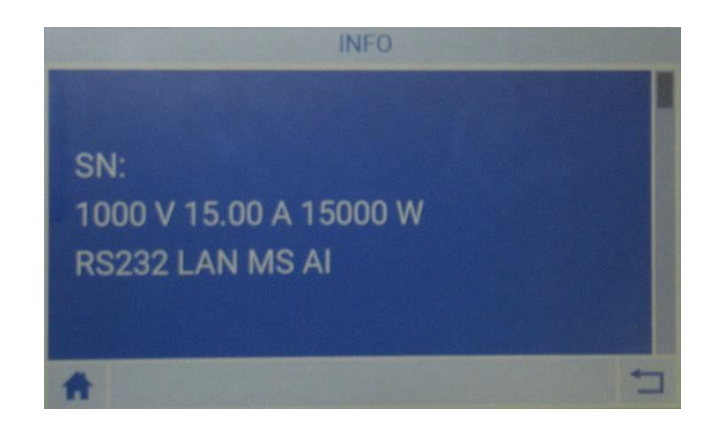

Hier findet man alle Hardware-Informationen zum Gerät. Diese Informationen beinhalten:

- Gerätetyp
- Seriennummer<br>Containale Auser
- Maximale Ausgangsspannung/Strom/Leistung
- Verbaute Schnittstellen

# **WERKSEINSTELLUNG**

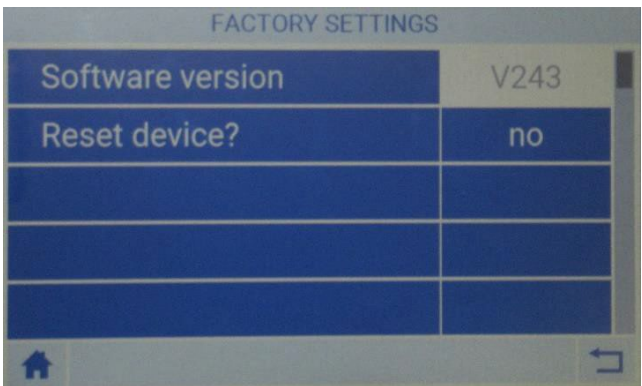

Hier kann das Gerät auf Werkseinstellung zurück gesetzt werden. Dies beinhaltet alle, vom Kunden vorgenommenen Änderungen am Gerät (Achtung: Auch die Regler-Werte werden gelöscht).

Ebenso kann man sich die aktuell aufgespielte Softwareversion anzeigen lassen.

# **UNIVERSALINTERFACE (OPTION)**

Alle Schnittstellen des Digitalinterfaces sind gleichberechtigt. Es findet daher keine Schnittstellenumschaltung statt. So kann z. B. der erste Befehl über die IEEE-Schnittstelle erfolgen während der zweite Befehl über die RS232-Schnittstelle erfolgt. Rückgabewerte werden immer über diejenige Schnittstelle ausgegeben, von der die Anfrage erfolgte.

# **BEFEHLE**

Die Kommunikation basiert auf einem ASCII-Protokoll. Im Folgenden werden das Format der Befehle sowie eine Übersicht der einzelnen Befehle beschrieben.

# **FORMAT**

Ein Befehl besteht aus Kommando, ggf. Parameter und Befehlsabschluss. Als Zeichen für den Befehlsabschluss dient Carriage Return *<CR>* oder Line Feed *<LF>*.

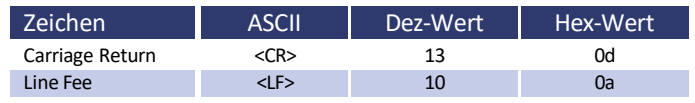

Ist ein <DEL> oder <ESC> Zeichen im Befehl enthalten, wird der Befehl nicht ausgeführt. Damit kann ein Befehl während der Eingabe abgebrochen werden. Ein Befehlsabschluss (*<CR>* oder *<LF>*) ist trotzdem erforderlich.

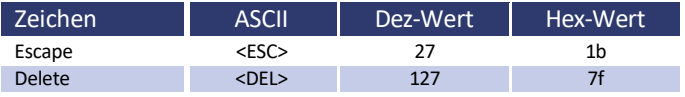

Es wird nicht nach Groß- und Kleinschreibung unterschieden, d. h. die Schreibweisen können auch gemischt verwendet werden. Somit wirken zum Beispiel die Befehle GTL, gtl und gTL gleich. Die optionalen Nachkommastellen werden durch einen Punkt '**.**' getrennt. Ihre Anzahl ist nicht begrenzt. Somit haben zum Beispiel die Befehle UA,10, UA,10.0, UA,10.000000000, UA,0010, UA,010.0000 die gleiche Wirkung.

Die Anzahl der Nachkommastellen, die ausgewertet werden, ist abhängig von den jeweiligen Parametern und dem Gerätetyp. Sie entspricht der Anzahl von Nachkommastellen, die der Befehl ohne Parameter zurückgibt. In der Regel werden so viele Nachkommastellen ausgewertet, wie sie für eine Auflösung von 0,1 % erforderlich sind.

*Beispiel: Auswertung der Nachkommastellen*

LAB/HP mit 600 V, 25 A 600 V  $*$  0,1 % = 0,6 V  $\rightarrow$  eine Nachkommastelle 25 A  $*$  0,1 % = 0,025 A  $\rightarrow$  drei Nachkommastellen

Optional kann nach einem Zahlenwert zusätzlich ein Buchstabe als Einheit angehängt werden. Dieses Zeichen wird jedoch nicht ausgewertet.

# *Beispiel: Angehängter Buchstabe als Einheit*

UA,10.0 V → Setzt die Ausgangsspannung auf 10 V UA,10.0 m → Achtung! Das ,m' wird nicht ausgewertet, hier beträgt die Ausgangsspannung ebenfalls 10 V.

*Beispiel: Gültiger Befehl mit entsprechenden Hex-Werten*

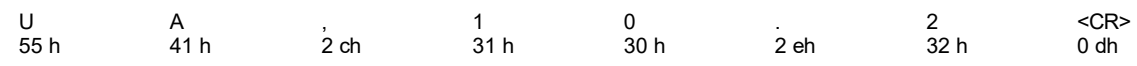

## *Beispiel: Einstellung einer Ausgangsspannung 10 V/5 A (vollständige Befehlssequenz)*

OVP,100 → OVP auf 100 V einstellen<br>UA,10 → Ausgangsspannung auf 1

- UA,10  $\rightarrow$  Ausgangsspannung auf 10 V einstellen<br>IA,5  $\rightarrow$  Strombegrenzung 5 A
- $IA,5 \rightarrow$  Strombegrenzung 5 A<br>SB,R  $\rightarrow$  Freigabe des Ausgang
- $\rightarrow$  Freigabe des Ausgangs

# **BEFEHLSSATZ**

Die IEEE-488.2-Norm verlangt einige Kommandos als Grundausrüstung. Aus Kompatibilitätsgründen sind deshalb einige Kommandos doppelt vorhanden, einmal in der (alten) ETS-Version und einmal in der IEEE-488.2-Version (z. B. ID und \*IDN?).

Nachfolgende Syntax wird zur Beschreibung der Befehle verwendet:

- 
- $[]$  Eckige Klammer  $\rightarrow$  optionaler Parameter
- <> Spitze Klammer → Zahlenwert
	-
- $\{\}$  Geschweifte Klammer  $\rightarrow$  Auswahlliste
- | Senkrechter Strich → Trenner in Auswahlliste

### *Beispiel*

GTR[,{0|1|2}] bedeutet, der Befehl GTR kann mit oder ohne Parameter verwendet werden. Wenn ein Parameter angegeben wird, muss der Parameter 1, 2 oder 3 sein. Gültige Befehle sind daher: GTR GTR,1 GTR,2 GTR,3 der Parameter 1, 2 oder 3 sein. Gültige Befehle sind daher: GTR

IA[,<imax>] bedeutet, der Befehl IA kann mit oder ohne Parameter verwendet werden. Falls ein Parameter vorhanden ist, muss dieser ein Zahlenwert sein.

# **SCHNELLÜBERSICHT DER BEFEHLE**

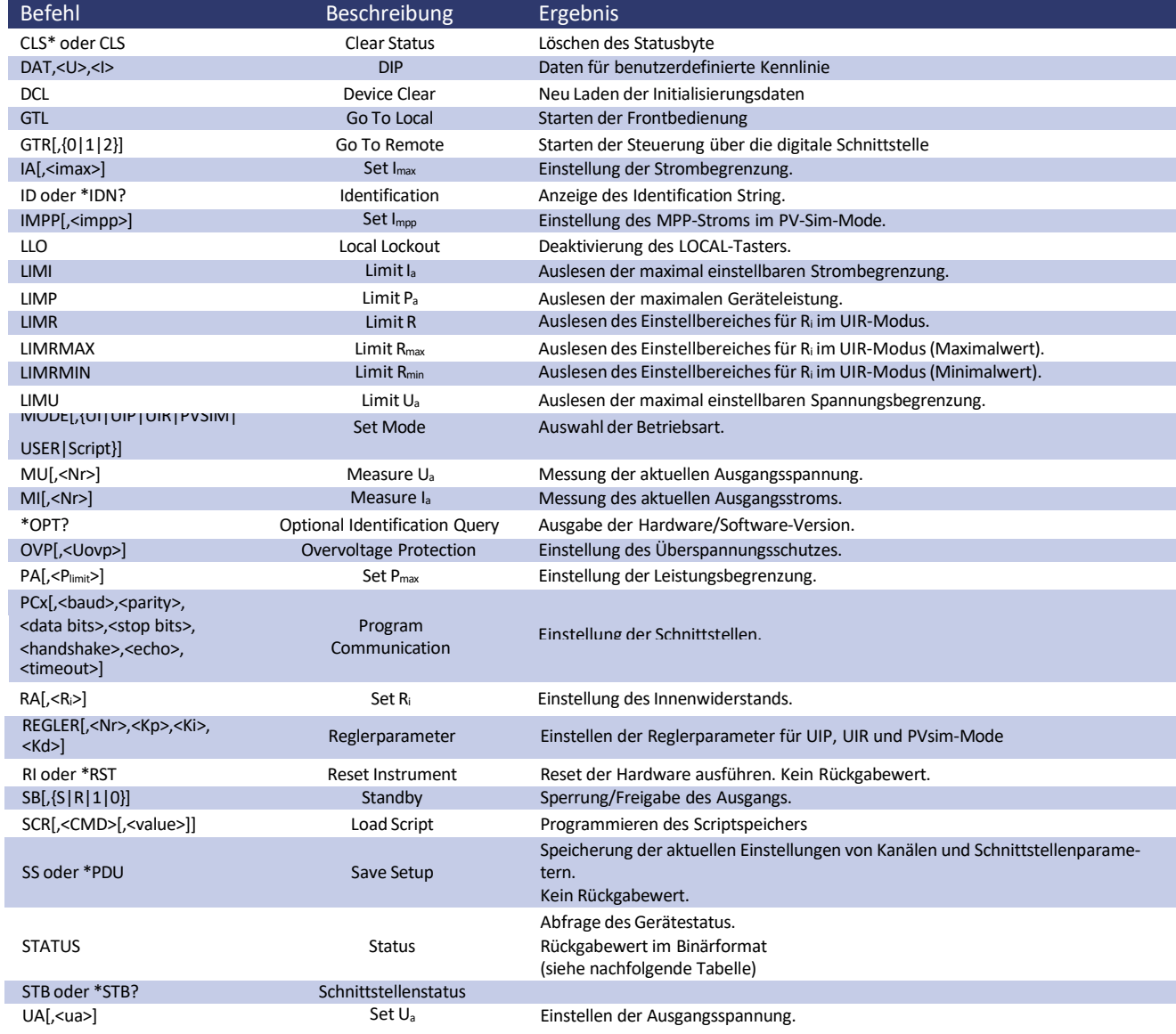

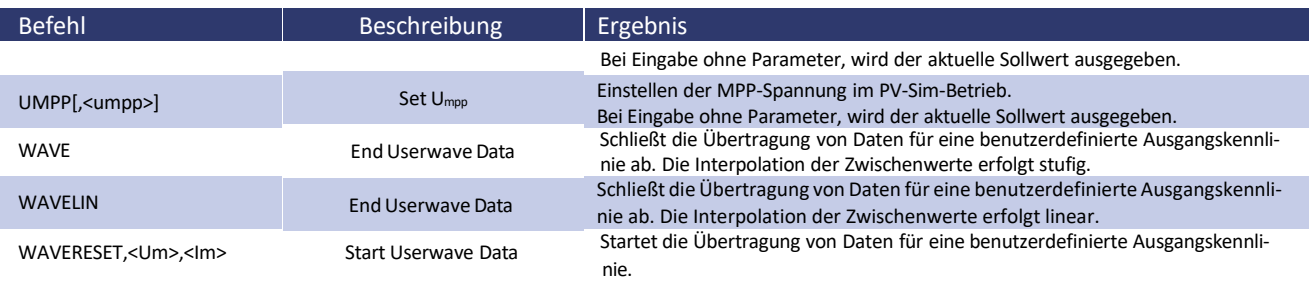

# **AUSFÜHRLICHE BESCHREIBUNG DER BEFEHLE**

# **CLS\* oder CLS - Clear Status**

Statusbyte löschen. Dieses Kommando wirkt nur auf das Statusbyte der Schnittstelle, von der aus der Befehl gesendet wurde. Kein Rückgabewert.

Beschreibung des Statusbytes: siehe Abschnitte der einzelnen Schnittstellen

# **DAT,<U>,<I> - Data**

Daten für eine vom Benutzer definierte Kennlinie. Kein Rückgabewert. Die genaue Funktion dieses Befehls wird im Abschnitt *Wavereset* beschrieben.

## **DCL - Device Clear**

Neu Laden der Initialisierungsdaten. Kein Rückgabewert. Achtung: Auch Schnittstellenparameter werden zurückgesetzt!

### **GTL - Go To Local**

Schaltet auf Handbetrieb (Frontbedienung) um. Falls die Einstellung ,Local Lockout' (LLO) zuvor aktiviert war, wird diese ebenfalls zurückgesetzt. Kein Rückgabewert.

# **GTR[,{0|1|2}] - Go To Remote**

Schaltet auf Steuerung über die digitale Schnittstelle um. Der optionale Parameter beeinflusst daszukünftige Verhalten des Gerätes nach dem Einschalten. Die Einstellung wird permanent gespeichert. Kein Rückgabewert.

### *Optionaler Parameter 0 = Gerät schaltet nicht automatisch auf Remotebetrieb*

Um das Gerät in den Fernsteuerbetrieb zu bringen, muss explizit der Befehl GTR gesendet werden. Dieser Modus ist sinnvoll, wenn das Gerät z.B. manuell bedient aber gleichzeitig Messwerte über eine digitale Schnittstelle ausgelesen werden soll.

#### *Optionaler Parameter 1 = Gerät schaltet bei der ersten Adressierung auf Remotebetrieb*

Sobald das Gerät einen Befehl über eine digitale Schnittstelle empfängt, schaltet das Gerät in den Remote-Modus um. Die einzige Ausnahme hiervon ist der GTL-Befehl, der das Gerät in den Local-Modus schaltet. Dieser Modus ist bei der Auslieferung des Gerätes aktiviert.

#### *Optionaler Parameter 2 = Gerät geht sofort nach dem Einschalten in Remotebetrieb*

Nach dem Einschalten wird sofort der Remote-Mode aktiviert. Die Bedienung über das Frontpanel ist deaktiviert.

### **IA[,<imax>] - Set Imax**

Einstellung der Strombegrenzung. Bei Eingabe ohne Parameter, wird der aktuelle Sollwert angezeigt. Ist der Setzwert größer als der maximale Strom des Gerätes, wird das Range-Error-Bit im ESR-Register der Schnittstelle gesetzt. Der aktuelle Setzwert bleibt in diesem Fall unverändert. Ist der Setzwert größer als der Ilimit -Wert, der in den Benutzereinstellungen eingestellt wird, aber kleiner als der Maximalstrom des Gerätes, so wird die Strombegrenzung auf den Ilimit-Wert begrenzt. Es erfolgt keine Fehlermeldung.

*Beispiel: 300 A-Gerät, Ilimit wurde im Konfigurationsmenü auf 200 A eingestellt*

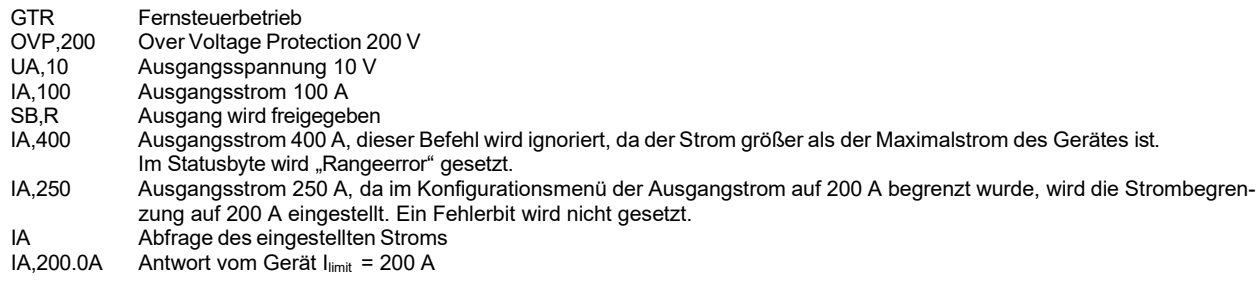

Im Master-Slave-Betrieb wird der Strom des programmierten Gerätes eingestellt. In Parallelschaltung beträgt der Gesamtstrom n x IA.

#### *Beispiel:*

3 Geräte sind im MS-Betrieb parallel geschaltet. Mit IA,10 wird ein Ausgangstrom von 10A programmiert. Alle angeschlossenen Geräte werden so auf 10A eingestellt. Da drei Geräte parallel geschaltet sind, ergibt sich ein Gesamtstrom von 3 x 10A = 30A

#### **ID oder IDN? - Identification**

Anzeige des Identification String. Rückgabewert: <ID-String>.

### **IMPP[,<impp>] - Set Impp**

Einstellung des MPP-Stroms für den PV-Sim-Modus. Bei Eingabe ohne Parameter, wird der aktuelle Sollwert angezeigt. Ist der Setzwert größer als der maximale Strom des Gerätes, wird das Range-Error-Bit im ESR-Register der Schnittstelle gesetzt. Der aktuelle Setzwert bleibt in diesem Fall unverändert. Ist der Setzwert größer als der Ilimit -Wert, der in den Benutzereinstellungen eingestellt wird, aber kleiner als der Maximalstrom des Gerätes, so wird die Strombegrenzung auf den Ilimit-Wert begrenzt. Es erfolgt keine Fehlermeldung.

*Beispiel:*

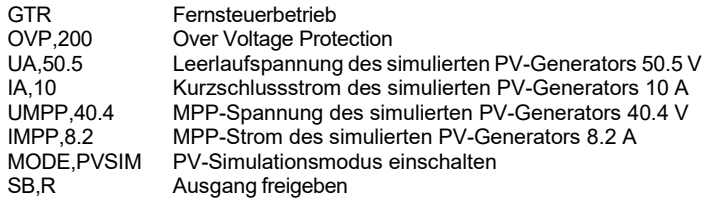

Im Master-Slave-Betrieb wird der Strom des programmierten Gerätes eingestellt. In Parallelschaltung beträgt der Gesamtstrom n x IA.

## **LIMI - Limit Ia**

Auslesen der maximal einstellbaren Strombegrenzung. Mit diesem Befehl kann der im Konfigurationsmenü eingestellte maximale Ausgansstrom abgefragt werden.

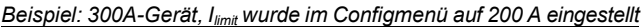

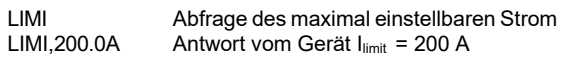

#### **LIMP - Limit Pa**

Auslesen der maximalen Geräteleistung.

#### *Beispiel: 10 kW-Gerät*

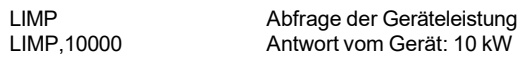

## **LIMR - Limit R**

Auslesen des Einstellbereiches für Ri im UIR-Modus.

### *Beispiel:*

LIMR Abfrage des Einstellbereich für den Innenwiderstand<br>LIMR, 0.015R, 1.00R Antwort vom Gerät: 15 mOhm bis 1 Ohm Antwort vom Gerät: 15 mOhm bis 1 Ohm

#### **LIMRMAX - Limit Rmax**

Auslesen des Einstellbereiches für Ri im UIR-Modus (Maximalwert).

#### *Beispiel:*

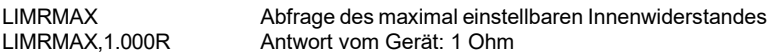

## **LIMRMIN - Limit Rmin**

Auslesen des Einstellbereiches für Ri im UIR-Modus (Minimalwert).

#### *Beispiel:*

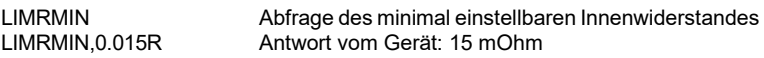

### **LIMU - Limit Ua**

Auslesen der maximal einstellbaren Spannungsbegrenzung. Mit diesem Befehl kann die im Konfigurationsmenü eingestellte maximale Ausgangsspannung abgefragt werden.

*Beispiel: 300 V-Gerät wurde im Konfigurationsmenü auf 200 V eingestellt.*

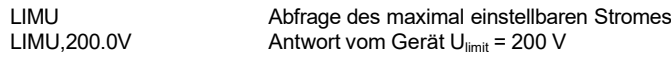

### **LLO - Local Lockout**

Deaktivierung des LOCAL-Tasters. Gerät kann nicht durch Drücken des Standby-Tastersin den LOCAL-Betrieb geschaltet werden. Kein Rückgabewert.

### **MI[,<Nr>] - Measure Ia**

Messwert des aktuellen Ausgangsstroms.

# *Beispiel:*

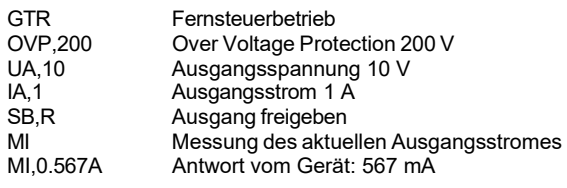

Im Master-Slave-Betrieb in Parallelschaltung wird der Gesamtstrom der vernetzen Geräte angezeigt. Mit dem Parameter <Nr> können Werte der einzelnen angeschlossenen Geräte abgefragt werden. Die Nummerierung beginnt mit 0.

#### *Beispiel:*

MI,2 gibt den gemessenen Ausgangsstrom des 3. Gerätes am Bus aus.

# **MODE[,{UI|UIP|UIR|PVSIM|USER|Script|0|1|2|3|4|5}] - Set Mode**

Auswahl der Betriebsart. Bei Eingabe ohne Parameter, wird die aktuell eingestellte Betriebsart ausgegeben. Bei Eingabe mit Parameter wird die jeweilige Betriebsart aktiviert. Alternativ kann die Betriebsart auch als Ziffer angegeben werden. Folgende Tabelle zeigt die unterschiedlichen Einstellungen:

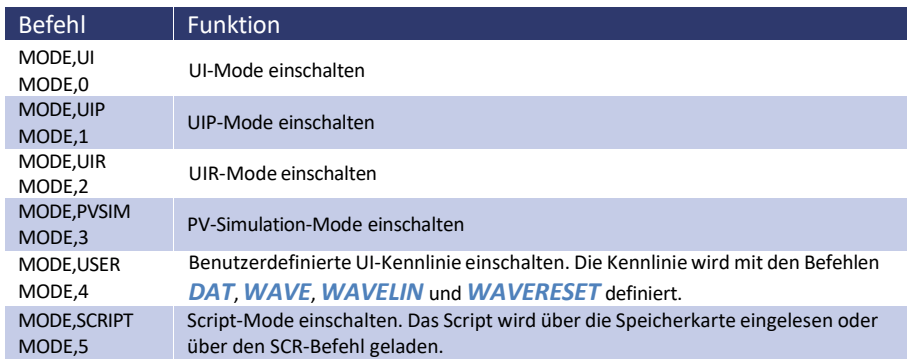

## **MU[,<Nr>] - Measure Ua**

Messwert der aktuellen Ausgangsspannung.

#### *Beispiel:*

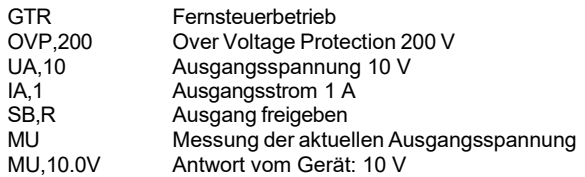

Im Master-Slave-Betrieb in Reihenschaltung wird die Gesamtspannung der vernetzen Geräte angezeigt. Mit dem Parameter <Nr> können die Werte der einzelnen angeschlossenen Geräte abgefragt werden. Die Nummerierung beginnt mit 0.

### *Beispiel:*

MU,1 gibt die gemessene Ausgangsspannung des 2. Gerätes am Bus aus.

## **\*OPT? - Optional IDentification Query**

Optionale Identifikationsabfrage. Ausgabe der Software-Version.

*Beispiel:*

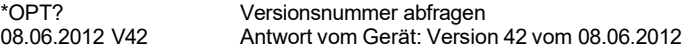

# **OVP[,<Uovp>] - Over Voltage Protection**

Einstellung des Überspannungsschutzes. Bei Eingabe ohne Parameter, wird der aktuelle Sollwert angezeigt. Wenn der Setzwert größer ist als maximal 1,2 x Spannung des Gerätes, wird das Range-Error-Bit im ESR-Register der Schnittstelle gesetzt. Der aktuelle Setzwert bleibt in diesem Fall unverändert.

#### *Beispiel:*

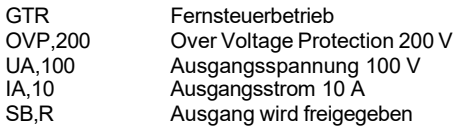

# **PA[,<Plimit>] - Set Plimit**

Einstellung der Leistungsbegrenzung für den UIP-Modus. Bei Eingabe ohne Parameter, wird der aktuelle Sollwert ausgegeben. Ist der Setzwert größer als die maximale Leistung des Gerätes, wird das Range-Error-Bit im ESR-Register der Schnittstelle gesetzt. Der aktuelle Setzwert bleibt in diesem Fall unverändert.

## *Beispiel:*

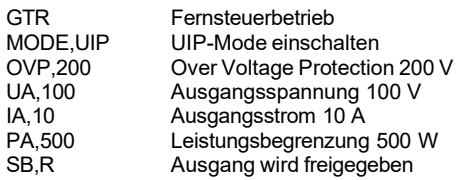

Im Master-Slave-Betrieb wird die Leistung des programmierten Gerätes eingestellt. Die Gesamtleistung beträgt n x PA.

## *Beispiel:*

2 Geräte sind im MS-Betrieb geschaltet. Mit PA,100 wird eine Ausgangsleistung von 100 W programmiert. Beide angeschlossenen Geräte werden so auf 100 W eingestellt. Die Gesamtleistung beträgt 2 x 100 W = 200 W.

# **PCx[,<baud>,<parity>,<data bits>,<stop bits>,<handshake>,<echo>,<timeout>] - Program Communication**

Einstellung der Schnittstellen. Das LAB/HP verfügt über maximal 3 digitale Schnittstellen (x = 1, 2 oder 3). Dementsprechend lauten die Befehle *PC1*, *PC2* oder *PC3*. Art und Anzahl der Parameter hängen von der Art der Schnittstelle ab. Für GPIB und LAN sind derzeit keine Einstellmöglichkeiten verfügbar. Bei Eingabe ohne Parameter, werden aktuelle Schnittstellenparameter angezeigt.

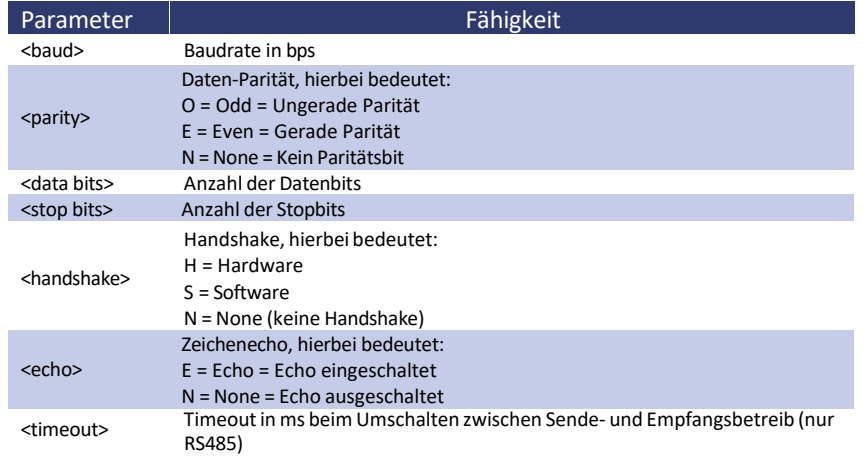

Zulässige Parameter der RS232-Schnittstelle: PCx,<br/>shaud>,<parity>,<data bits>,<stop bits>,<handshake>,<echo>

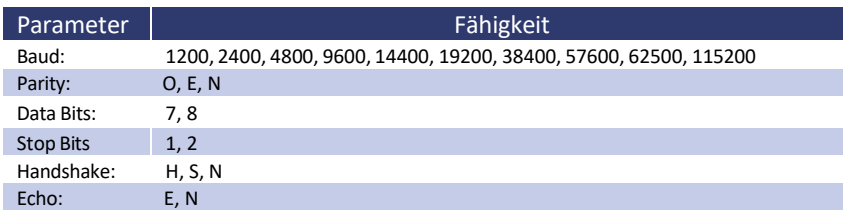

Zulässige Parameter der USB-Schnittstelle: PCx,<br/>baud>,<parity>,<data bits>,<stop bits>,<handshake>,<echo>

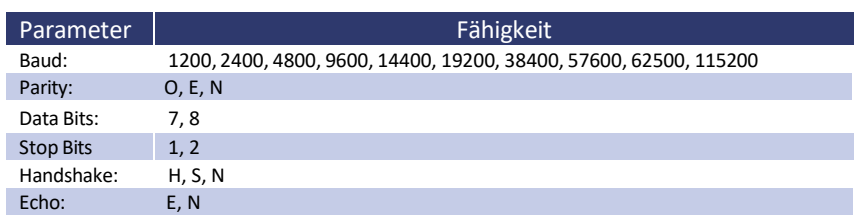

Anm.: Die USB-Schnittstelle wird PC-seitig als virtueller COM-Port angesteuert, daher entsprechen die Parameter denen der RS232- Schnittstelle.

Zulässige Parameter der RS485-Schnittstelle: PCx,<br/>baud>,<parity>,<data bits>,<stop bits>,<timeout>

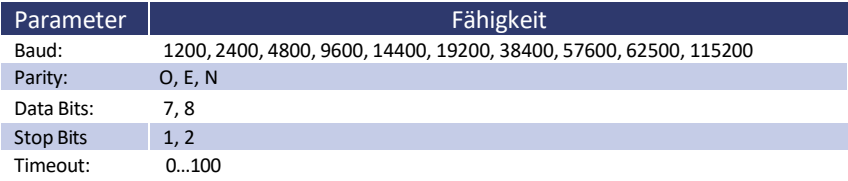

Sollen die Schnittstellenparameter dauerhaft geändert werden, müssen nach dem entsprechenden *PCx*-Befehl die Daten mit dem Befehl *<SS>* gespeichert werden. Kein Rückgabewert. *Beispiel:*

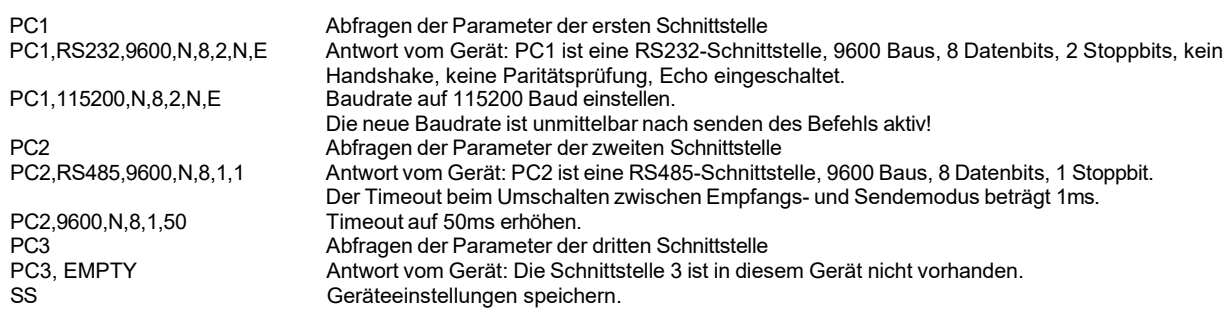

# **RA[,<Ri>] - Set Ri**

Einstellung des Innenwiderstands für den UIR-Modus. Bei Eingabe ohne Parameter wird der aktuelle Sollwert ausgegeben. Liegt der Setzwert außerhalb des Einstellbereiches, wird das Range-Error-Bit im ESR-Register der Schnittstelle gesetzt. Der aktuelle Setzwert bleibt in diesem Fall unverändert. Der Einstellbereich kann mit den Befehlen *LIMRMAX*  und *LIMRMIN* abgefragt werden.

## *Beispiel:*

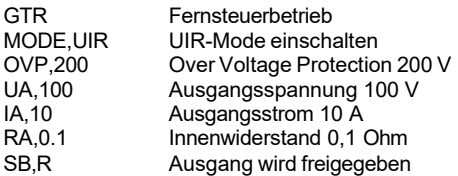

# REGLER**[,<Nr>,<Kp>,<Ki>,<Kd>] – Reglerparameter**

Einstellung der Reglerparameter für UIP, UIR und PVsim-Mode. Bei Eingabe ohne Parameter, werden die aktuellen Einstellungen als Tabelle ausgegeben. Die Parameter Nr bestimmt den zu setzenden Parametersatz.

0 Regler für den UIP

- 1 Regler für den UIR
- 2 Regler für den PVsim

Der Wertebereich der Reglerparameter beträgt 0…30000. Die neuen Einstellungen können mit dem Befehl *SS* permanent gespeichert werden. Eine genaue Beschreibung der Reglerparameter folgt im Abschnitt  $\rightarrow$  Regler.

### *Beispiel:*

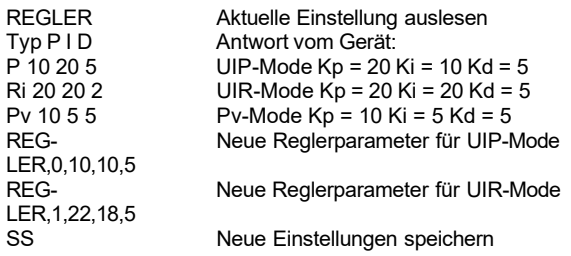

## **RI oder \*RST -** Reset **Instrument**

Die Steuerung führt einen Hardwarereset aus. Kein Rückgabewert.

# **SB[,{S|R|1|0}] - Standby**

Sperrung/Freigabe des Ausgangs. Wird dieser Befehl ohne Parameter angegeben, wird der aktuelle Zustand von Standby ausgegeben. Die Befehle SB,S und SB,1 schalten das Gerät auf Standby, der Ausgang ist abgeschaltet. Die Befehle SB,R und SB,0 schalten das Gerät auf Betrieb, der Ausgang ist eingeschaltet.

### *Beispiel:*

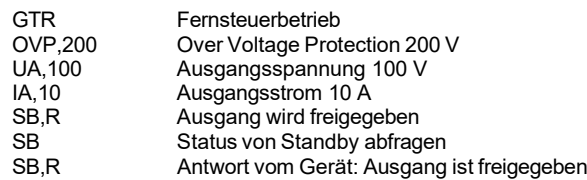

### **SCR[,<CMD>[,<value>]] - Load Script**

Programmieren des Scriptspeichers. Der Befehl *SCR* ohne Parameter initialisiert den Programmiervorgang. Der Befehl **SCR** mit Parameter schreibt die Befehle in den Scriptspeicher. Die Reihenfolge der Befehle entspricht dabei der Befehlsfolge des späteren Scripts. Die Scriptbefehle und deren Parameter sind im Abschnitt Scriptsteuerung beschrieben.

### *Beispiel:*

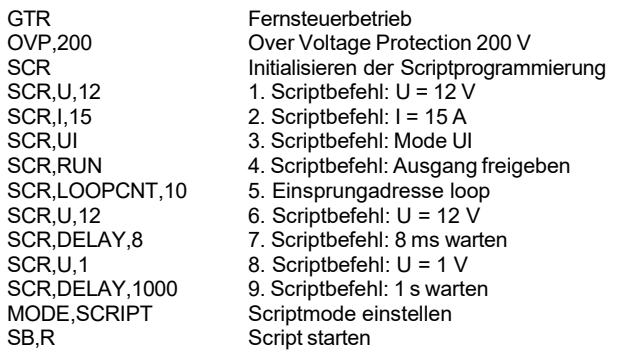

# **SS oder \*PDU - Save Setup**

Speicherung der aktuellen Einstellungen (Schnittstellenparameter und Reglerparameter). Kein Rückgabewert.

# **STATUS - STATUS**

Abfrage des Gerätestatus. Rückgabewert im Binärformat. Bedeutung der einzelnen Bits im Status-Byte:

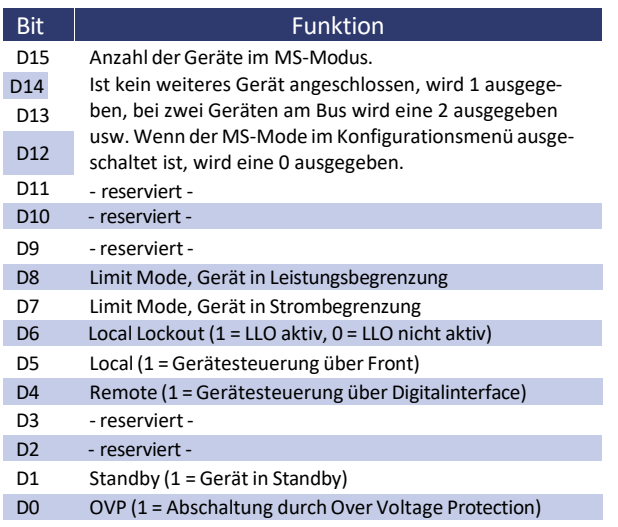

## *Beispiel:*

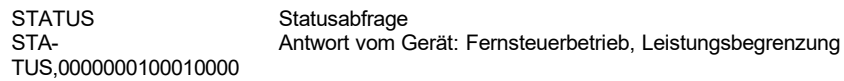

# **UA[,<Umax>] Set Umax**

Einstellung der Spannungsbegrenzung. Bei Eingabe ohne Parameter, wird der aktuelle Sollwert angezeigt. Wenn der Setzwert größer als die maximale Spannung des Gerätes ist, wird das Range-Error-Bit im ESR-Register der Schnittstelle gesetzt. Der aktuelle Setzwert bleibt in diesem Fall unverändert. Wenn der Setzwert größer als der Ulimit -Wert, der in den Benutzereinstellungen eingestellt wird, aber kleiner als die Maximalspannung des Gerätes ist, so wird die Spannungsbegrenzung auf den Ulimit-Wert begrenzt. Eine Fehlermeldung erfolgt nicht.

### *Beispiel:*

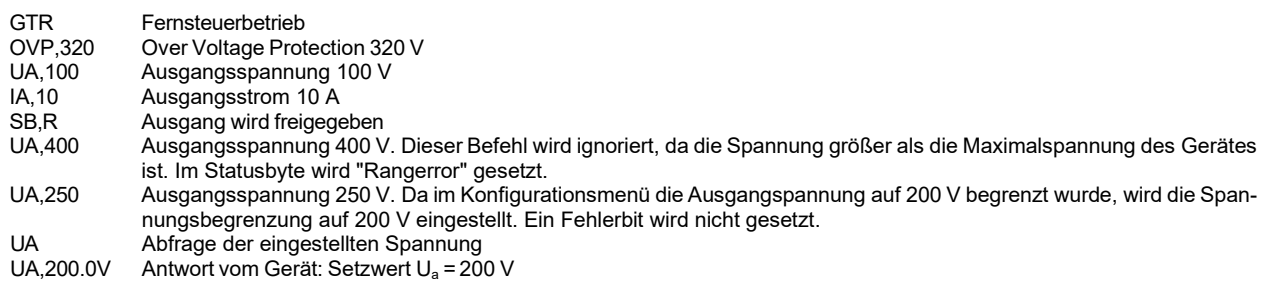

Im Master-Slave-Betrieb wird die Spannung des programmierten Gerätes eingestellt. In MS-Reihenschaltung beträgt die Gesamtspannung n x UA.

### *Beispiel:*

3 Geräte sind im MS-Betrieb in Reihe geschaltet. Mit UA,10 wird eine Ausgangspannung von 10V programmiert. Alle angeschlossenen Geräte werden so auf 10V eingestellt. Da drei Geräte in Reihe geschaltet sind, ergibt sich eine Gesamtspannung von 3 x 10 V = 30 V.

# **UMPP[,<Umpp>] - Set Umpp**

Einstellung der MPP-Spannung für den PV-Sim-Mode. Bei Eingabe ohne Parameter, wird der aktuelle Sollwert angezeigt. Wenn der Setzwert größer als die maximale Spannung des Gerätes ist, wird das Range-Error-Bit im ESR-Register der Schnittstelle gesetzt. Der aktuelle Setzwert bleibt in diesem Fall unverändert. Ist der Setzwert größer als der Ulimit -Wert, der in den Benutzereinstellungen eingestellt wird, aber kleiner als die Maximalspannung des Gerätes, so wird die Spannungsbegrenzung auf den Ulimit-Wert begrenzt. Eine Fehlermeldung erfolgt nicht. *Beispiel:*

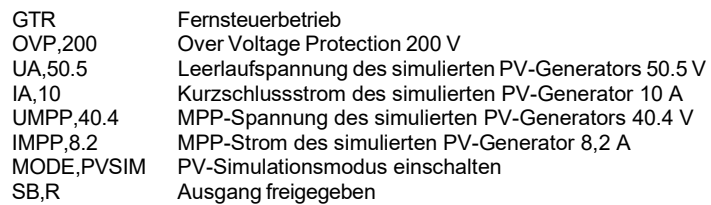

Im Master-Slave-Betrieb wird die MPP-Spannung des programmierten Gerätes eingestellt. In Reihenschaltung beträgt die MPP-Gesamtspannung n x UMPP.

## **WAVE - End Userwave Data**

Schließt die Übertragung von Daten für eine benutzerdefinierte Ausgangskennlinie ab. Die Interpolation der Zwischenwerte erfolgt stufig. Die genaue Funktion dieses Befehls wird im Abschnitt  $\rightarrow$  WAVERESET beschrieben.

## **WAVELIN - End Userwave Data**

Schließt die Übertragung von Daten für eine benutzerdefinierte Ausgangskennlinie ab. Die Interpolation der Zwischenwerte erfolgt linear. Die genaue Funktion dieses Befehls wird im Abschnitt  $\rightarrow$  WAVERESET beschrieben.

## **WAVERESET,<Umax><Imax> - Start Userwave Data**

Startet die Übertragung von Daten für eine benutzerdefinierte Ausgangskennlinie. Die Parameter U<sub>max</sub> und I<sub>max</sub> geben die maximale Spannung der fertigen Ausgangskennlinie an. Im Anschluss an diesen Befehl können mit dem Befehl *DAT*  die Stützpunkte der UI-Kennlinie eingegeben werden. Die Kennlinie wird mit den Befehlen *WAVE* oder *WAVELIN*  abgeschlossen.

### *Beispiel:*

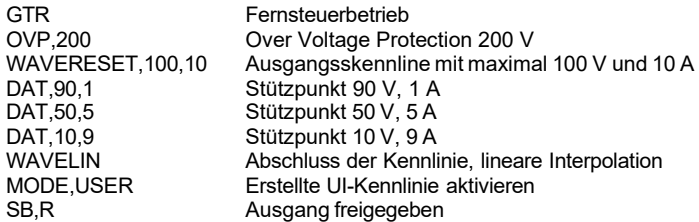

Weitere Informationen und Beispiele zu den benutzerdefinierte Kennlinien sind in den Abschnitten *Wave, Wavelin* und *Kennlinienprogrammierung (Scriptsteuerung)* beschrieben.

# **ANTWORTSTRING**

Der Antwortstring setzt sich wie folgt zusammen:

*Befehl Komma Wert Einheit <CR> <LF>*

Der Wert wird als Fließkommazahl mit einem Punkt '**.**' als Trennzeichen ausgegeben.

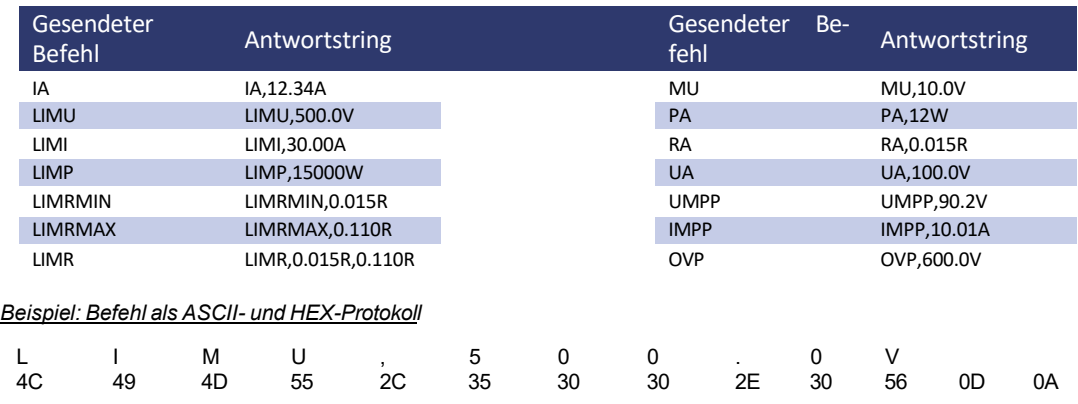

Die Nachkommastellen entsprechen der Auflösung des Gerätes.

## *Beispiel*

UA bei einem 600 V-Gerät UA,123.4V<br>UA bei einem 50 V-Gerät UA,23.44V UA bei einem 50 V-Gerät

Die Vorkommastellen variieren je nach erforderlichem Messwert.

*Beispiel: 600 V-Gerät*

UA,10.4V UA,220.3V UA,1.1V

### *Beispiel: 50 V-Gerät*

UA,1.23V UA,10.47V UA,0.01V

# **EXT. STEUERUNG: COMPUTER**

# **GPIB**

Der Anschluss erfolgt über eine 24-polige Centronics-Steckverbindung. Die Geräteadresse wird mit den DIP-Schaltern S1-S5 eingestellt. Dabei hat S1 die geringste Wertigkeit und S5 die höchste.

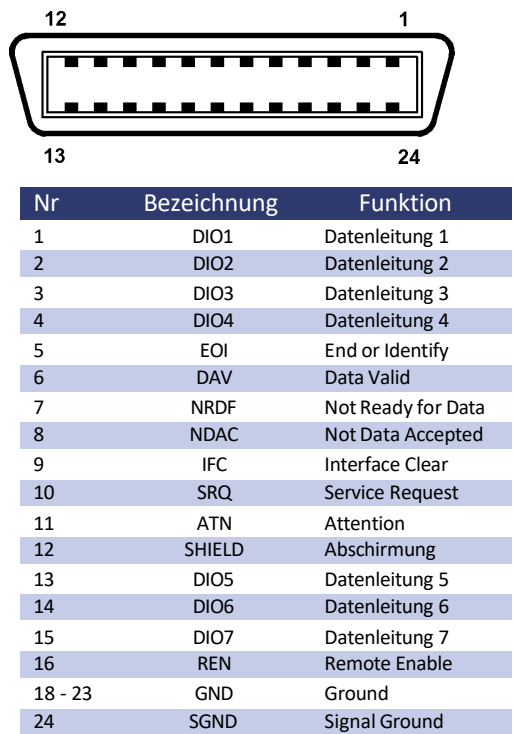

# Tabelle: Geräteadresse

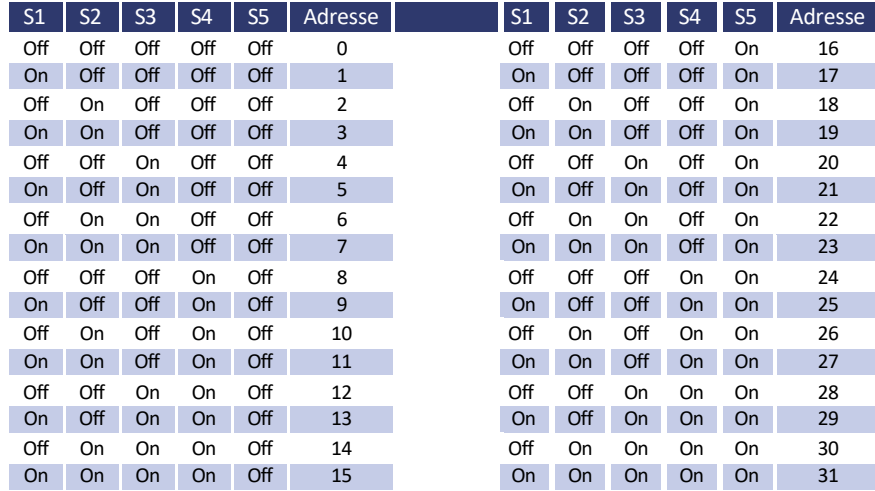

Die Geräteadresse wird ausschließlich beim Einschalten des Gerätes eingelesen. Eine Änderung am DIP-Schalter während des Betriebes ändert die Geräteadresse nicht!

Tabelle: Geräteausrüstung (entsprechend IEEE-488.1)

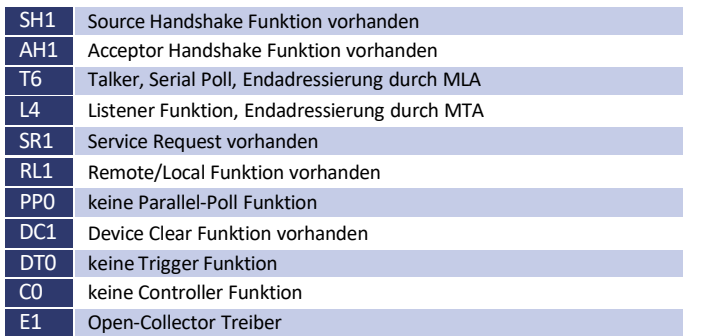

# **Statuswort**

Zum Auslesen des Statuswortes wird der Befehl *<STB>* oder *<\*STB?>* benötigt. Rückgabewert: STB,xxxxxxxx

## Tabelle: Auslesen des Statusworts

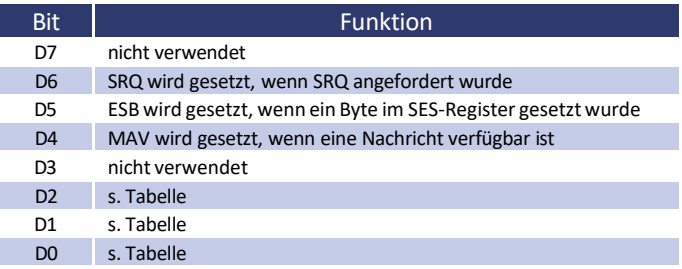

## Tabelle: Fehlermeldungen

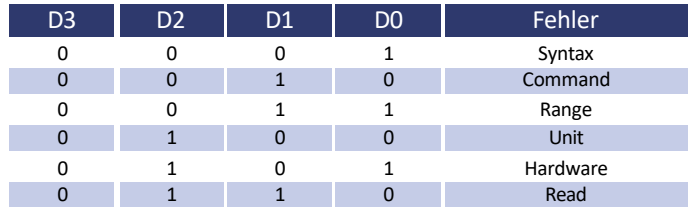

# **ESR-Register - Event-Status-Register**

Das Auslesen des ESR-Registers erfolgt mit dem Befehl *<\*ESR?>*. Rückgabewert: ESR,xxxxxxxx. Nach der Abfrage wird das ESR-Register gelöscht.

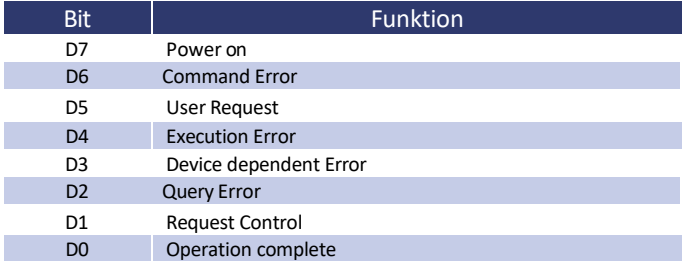

# **RS232 SCHNITTSTELLE**

Der Anschluss der RS232-Schnittstelle erfolgt über eine 9-polige Sub-D-Steckverbindung. Als Verbindungskabel wird ein Nullmodemkabel benötigt.

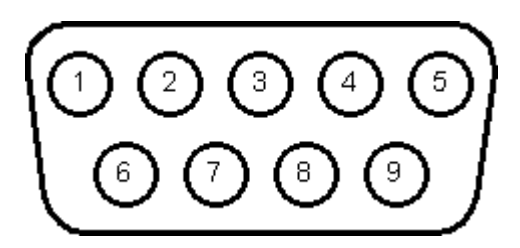

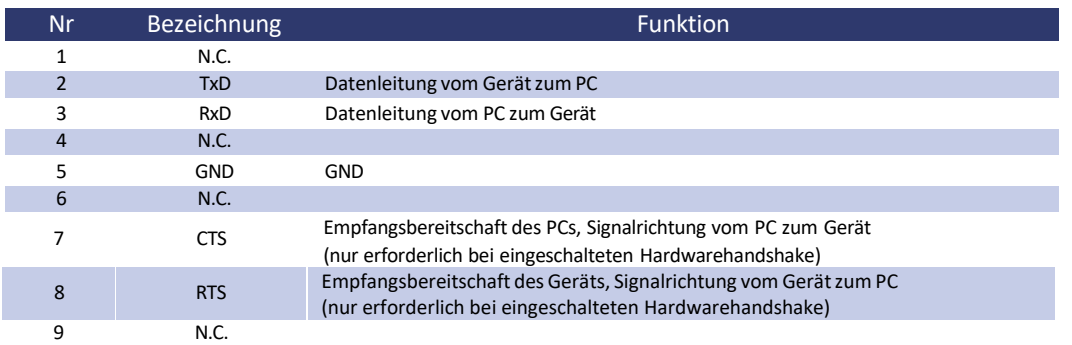

Die Schnittstelle kann mit den folgenden Parametern betrieben werden:

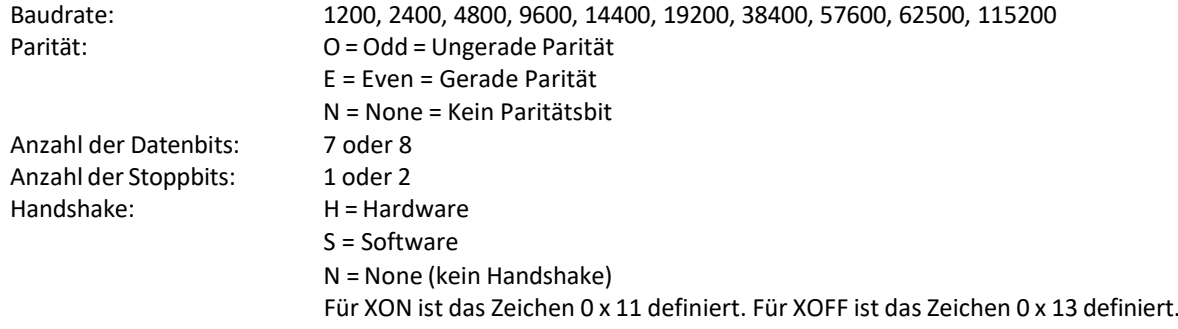

Die Schnittstellenparameter im Auslieferungszustand sind 9600 Baud, keine Parität, 8 Datenbits, 1 Stoppbit, Echo eingeschaltet. Das Auslesen des Statusworts erfolgt mit dem Befehl *<STB>* oder *<\*STB?>*. Das Auslesen des Statuswortes erfolgt mit dem Befehl *<STB>* oder *<\*STB?>*. Den einzelnen Bits sind dabei folgende Funktionen zugeordnet:

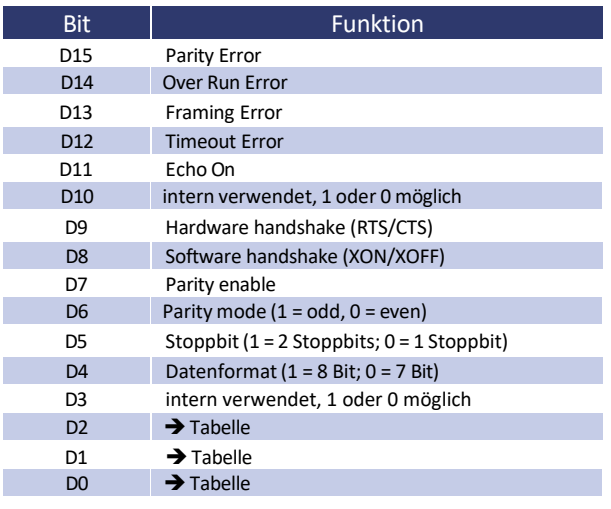

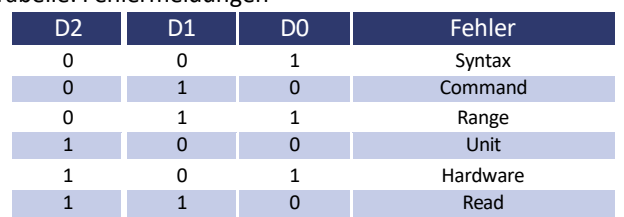

Wird Echo eingeschaltet, quittiert die Schnittstelle jedes einlaufende Zeichen, indem sie das gleiche Zeichen an den Sender sendet. Die Schnittstellenparameter werden per Software mit dem Befehl *<PCx>* konfiguriert und mit dem Befehl *<SS>* abgespeichert.

# **Neukonfiguration der Schnittstelle**

Tabelle: Fehlermeldungen

Sollte der Benutzer die aktuellen Einstellungen vergessen, verfügt er über zwei Möglichkeiten, um die Schnittstelle neu zu konfigurieren:

- Senden des Befehls *<PCx>* über eine andere Schnittstelle
- Konfiguration der Schnittstelle über das Display Kapitel *Schnittstellenparameter*

# **RS485 SCHNITTSTELLE**

Die Verbindung der RS485 Schnittstelle wird mittels einer D-SUB 9 Verbindung realisiert.

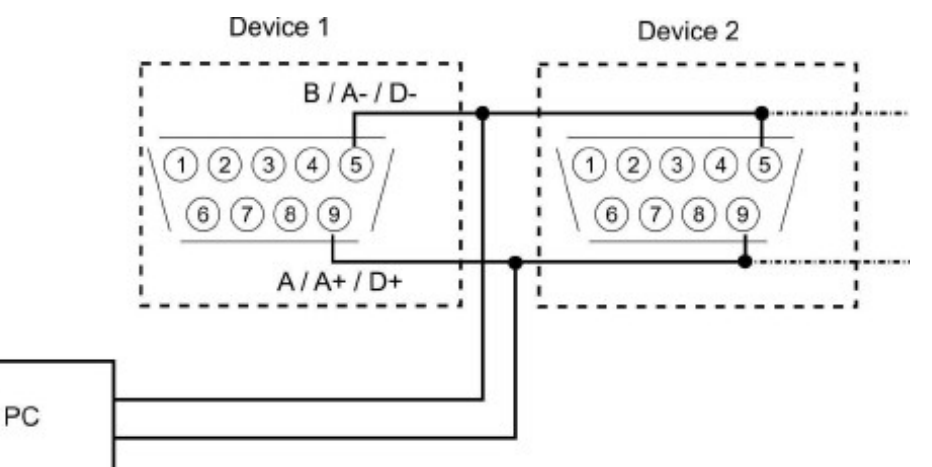

Die Schnittstelle kann mit den folgenden Parametern betrieben werden:

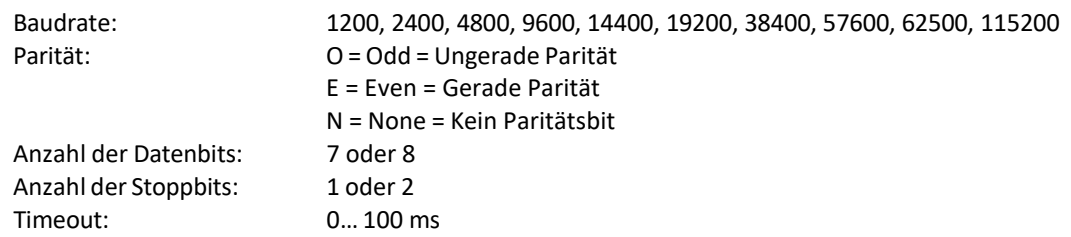

Der Timeout ist die Umschaltzeit zwischen dem Empfang einer Nachricht und dem Senden. Das angeschlossene Gerät wird selektiert, indem vor dem Befehl die Nummer des Gerätes zusammen mit dem Zeichen "**#**" angegeben wird. Wird statt der Nummer das Wort 'ALL' angegeben, wird der nachfolgende Befehl von allen angeschlossenen Geräten ausgeführt (z. B. *#1,ID; #22,GTR, #ALL,GTL*)

# *Beispiele:*

#1,ID #22,GTR #ALL,GTL Das Auslesen des Statuswortes erfolgt mit dem Befehl *<STB>* oder *<\*STB?>*. Den einzelnen Bits sind dabei folgende Funktionen zugeordnet:

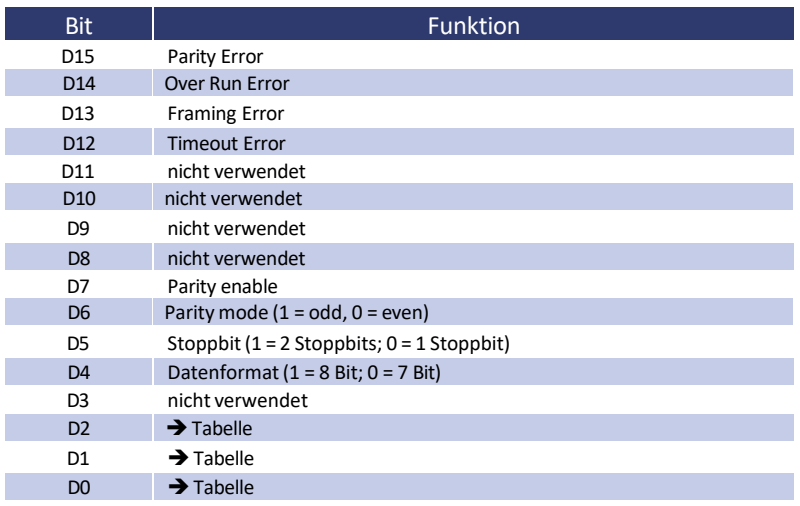

# Tabelle: Fehlermeldungen

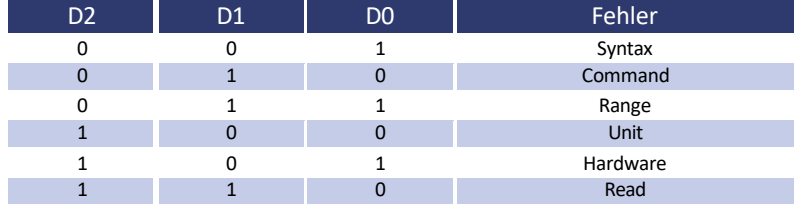

Die Schnittstellenparameter werden per Software mit dem Befehl *<PCx>* konfiguriert und mit dem Befehl *<SS>* gespeichert.

# **Neukonfiguration der Schnittstelle**

Sollte der Benutzer die aktuellen Einstellungen vergessen, verfügt er über zwei Möglichkeiten, um die Schnittstelle neu zu konfigurieren:

- Senden des Befehls *<PCx>* über eine andere Schnittstelle
- Konfiguration der Schnittstelle über das Display Kapitel *Schnittstellenparameter*

# **EXT. STEUERUNG: AI-SCHNITTSTELLE (OPTION)**

Das Gerät kann mit dem analogen/digitalen In/Out über Steuersignale bedient werden.

# **STECKVERBINDUNG AI-SCHNITTSTELLE**

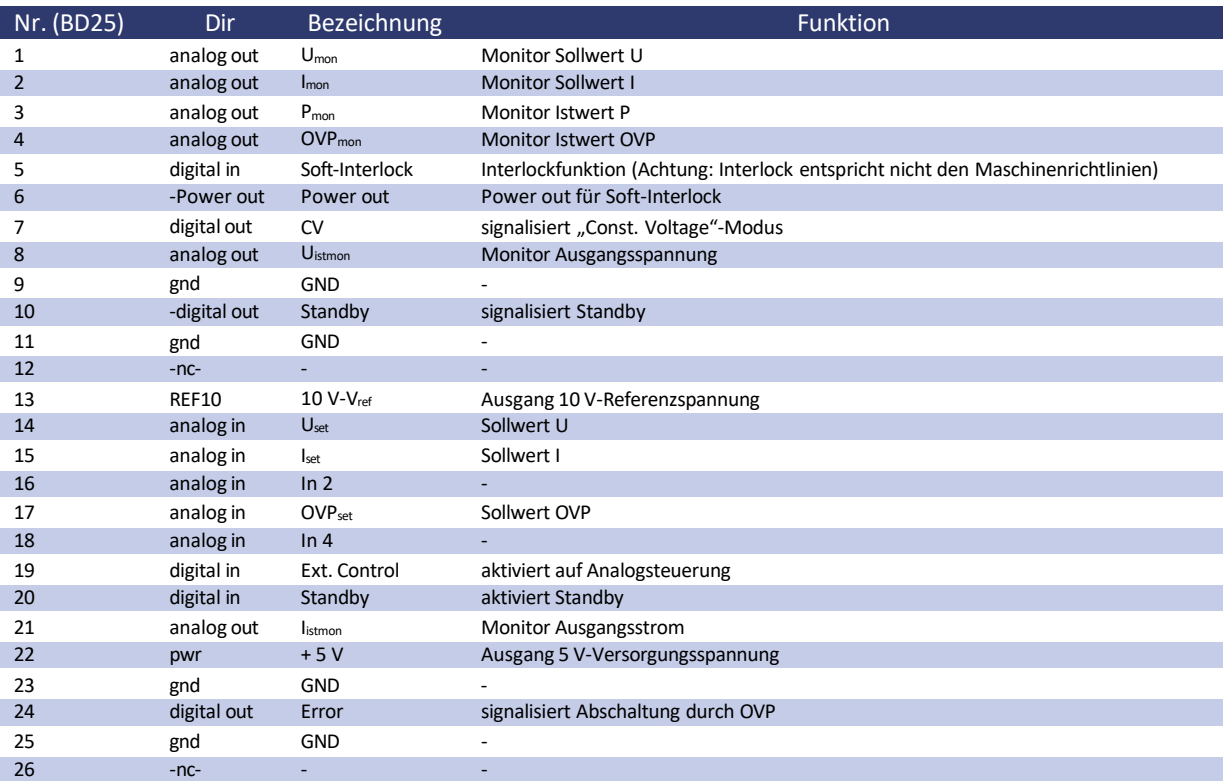

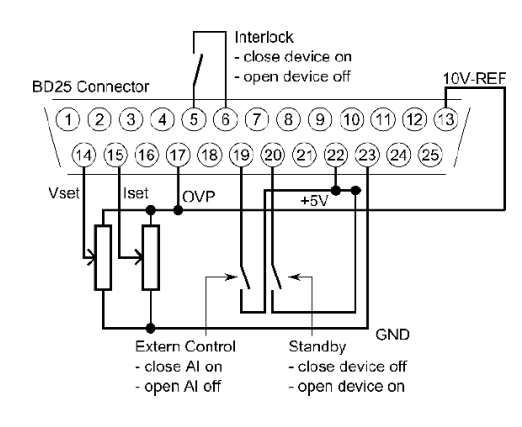

Sämtliche digitalen Ausgänge sind OC-Ausgänge mit einem *Pullup*-Widerstand nach + 5 V. Alle analogen Ein- und Ausgänge können im 0 - 5 V oder im 0 - 10 V-Modus betrieben werden.

# **ANALOGEINGANG**

An den Analogeingängen werden die Sollwerte in Form einer Gleichspannung (0 - 5 V oder 0 - 10 V) eingestellt. Welcher Spannungsbereich verwendet wird, kann im Konfigurationsmenü gewählt werden. Damit alle Änderungen übernommen werden, muss das Gerät nach dem Umschalten des Spannungsbereiches neu gestartet werden.

# **Sollwert U (U<sub>Set</sub>)**

Sollwert Ausgangsspannung. Der Sollwert bezieht sich auf die Nennspannung des Gerätes.

## *Beispiel:*

LAB/HP mit 600 V Ausgangsspannung, AI ist auf 10 V eingestellt, gewünschte Ausgangsspannung = 100 V.  $U_{\text{set}}$  = 10 V  $\cdot$  100 V ÷ 600 V = 1,667 V

## **Sollwert I (Iset)**

Sollwert Ausgangsstrom. Der Sollwert bezieht sich auf den Nennstrom des Gerätes.

## *Beispiel:*

LAB/HP mit 100 A Ausgangsstrom, AI ist auf 10 V eingestellt, gewünschter Ausgangsstrom = 2 A.  $I_{\text{set}}$  = 10 V  $\cdot$  2 A ÷ 100 A = 0,200 V

# **Sollwert OVP (UOVP)**

Überschreitet die Ausgangsspannung den eingestellten Wert, wird der Ausgang sofort abgeschaltet. Dieser Fehler wird durch den Ausgang "Error" angezeigt. Um diesen Fehler zurückzusetzen, muss der Standby-Modus aktiviert werden. Der Einstellbereich beträgt 0 V bis zur maximalen Nennspannung des Gerätes + 20%.

## *Beispiel:*

LAB/HP mit 600 V Ausgangsspannung, AI ist auf 10 V eingestellt, gewünschte OVP-Spannung = 650 V. Einstellbereich: 600 V + 20% = 720 V Uset = 10 V \* 650 V ÷ 720 V = 9,028 V

# **ANALOGAUSGANG**

Die aktuellen Messwerte werden an den Analogausgängen in Form von Gleich-spannungswerten ausgegeben (unabhängig von der aktuellen Betriebsart). Somit kann die AI-Schnittstelle auch für Überwachungsfunktionen eingesetzt werden. Die maximale Spannung beträgt 5 V bzw. 10 V.

# **Monitor Sollwert U (Umon)**

Aktueller Setzwert der Ausgangsspannung. Der Messwert bezieht sich auf die Nennspannung des Gerätes.

### *Beispiel:*

LAB/HP mit 600 V Ausgangsspannung, AI ist auf 10 V eingestellt, Spannung an dem Ausgang U<sub>mon</sub> = 2 V. Aktueller Setzwert:  $U_{\text{set}} = 2 V \cdot 600 V \div 10 V = 120 V$ 

### **Monitor Sollwert I (Imon)**

Aktueller Setzwert des Ausgangsstroms. Der Messwert bezieht sich auf den Nennstrom des Gerätes.

### *Beispiel:*

LAB/HP mit 100 A Ausgangsstrom, AI ist auf 10 V eingestellt, Spannung an dem Ausgang I<sub>mon</sub> = 2 V. Aktueller Setzwert:  $I_{\text{set}} = 2 \check{V} \cdot 100 \check{V} \div 10 \check{V} = 20 \check{A}$ 

### **Monitor Istwert P (Pmon)**

Aktueller Messwert der Ausgangsleistung. Wird vom Controller aus den Messwerten der Ausgangsspannung und des Ausgangsstroms berechnet. Der Messwert bezieht sich auf die Nennleistung des Gerätes.

### *Beispiel:*

LAB/HP mit 15 kW Nennleistung, AI ist auf 10 V eingestellt, Spannung an dem Ausgang P<sub>mon</sub> = 5 V. Aktuelle Ausgangsleistung  $P_{out} = 5 V \cdot 15 kW \div 10 V = 7.5 kW$ 

### **Analogausgang OVP (UOVPmon)**

Aktueller Setzwert der Over Voltage Protection. Der Messwert bezieht sich auf die Nennspannung + 20% des Gerätes.

### *Beispiel:*

LAB/HP mit 600 V Ausgangsspannung, AI ist auf 10 V eingestellt, Spannung an dem Ausgang U<sub>mon</sub> = 2 V. Das Signal bezieht sich auf  $600 V + 20\% = 720 V$ Aktueller Setzwert:  $U_{\text{ovp}}$  = 2 V  $\cdot$  720 V ÷ 10 V = 144 V

#### **Monitor Ausgangsspannung (UIstmon)**

Aktueller Messwert der Ausgangsspannung. Der Messwert bezieht sich auf die Nennspannung des Gerätes.

#### *Beispiel:*

LAB/HP mit 600 V Ausgangsspannung, AI ist auf 10 V eingestellt, Spannung an dem Ausgang U<sub>istmon</sub> = 6 V. Aktuelle Ausgangsspannung  $U_{\text{out}} = 6 \text{ V} \cdot 600 \text{ V} \div 10 \text{ V} = 360 \text{ V}$ 

#### **Monitor Ausgangsstrom (I<sub>Istmon</sub>)**

Aktueller Messwert des Ausgangsstroms. Der Messwert bezieht sich auf den Nennstrom des Gerätes.

#### *Beispiel:*

LAB/HP mit 100 A Ausgangsstrom, AI ist auf 10 V eingestellt. Spannung am Ausgang Iistmon = 4 V. Aktueller Ausgangsstrom  $I_{out}$  = 4 V  $*$  100 A  $\div$  10 V = 40 A

# **DIGITALEINGANG**

Mit den Digitaleingängen kann die Betriebsart für die Analogsteuerung eingestellt werden. Die Eingänge sind *low aktiv*.

### **Aktivierung (Ext. Control)**

Mit dem Eingang , Ext. Control' wird die Betriebsart , AI' ausgewählt. Eine Spannung von + 5 V bis + 10 V aktiviert die AI-Schnittstelle. Die Steuerung über die Front wird dabei deaktiviert. Auf dem Display ist diese Betriebsart mit '*AI*' gekennzeichnet. Das Digital Interface hat gegenüber der AI-Schnittstelle Vorrang. Wird das Gerät über das Interface auf '*Remote*' geschaltet, sind die Einstellungen der AI-Schnittstelle wirkungslos.

### **Soft-Interlock**

Der Interlock sperrt die Signalfreigabe hardwaremäßig, indem das Steuersignal zur PWM blockiert wird. Die Kontakte für den Interlockeingang ist am AI-Steckverbinder).

Interlock Eingang: Pin 5 Interlock Ausgang: Pin 6

Der Interlock Ausgang ist intern über einen Widerstand direkt mit der positiven ungeregelten Versorgungsspannung verbunden (ca. 18V).

Das Gerät ist freigegeben, wenn die Spannung am Interlockeingang > 3,2V ist.

Das Gerät wird gesperrt, wenn die Spannung < 0,9V ist.

Zur Freigabe des Interlocks gibt es folgende Möglichkeiten:

- 1 Drahtbrücke zwischen Pin 5 und Pin 6 am SUB-D-25-Steckverbinder
- 2 Externe Spannung an Pin 5 des SUB-D-25-Steckverbinder
- 3 Drahtbrücke zwischen Pin 5 und Pin 22 (+5V) am SUB-D-25-Steckverbinder

Die Möglichkeiten 1 und 2 sind zu bevorzugen.

# **Sperrung (Standby)**

Der Standby-Modus wird aktiviert, wenn eine Spannung von + 5 V bis + 10 V angelegt wird. Das Ausgangssignal wird freigegeben, wenn der Eingang , Standby' inaktiv geschaltet ist.

# **DIGITALAUSGANG**

An den Digitalausgängen werden die aktuellen Geräteeinstellungen ausgegeben (unabhängig von der aktuellen Be- triebsart). Somit kann die AI-Schnittstelle auch für Überwachungsfunktionen verwendet werden. Die Pegel entsprechen einer negativen Logik: S = Set =  $log. 0$ ; R = Reset =  $log. 1$ 

Ein gesetzter Ausgang hat einen Spannungspegel von < 0,6 V. Ein nicht gesetzter Ausgang hat einen Spannungspegel von > 1,2 V

# **Sperrung (Standby)**

Die Ausgangssperrung wird gesetzt wenn sich das Gerät im Standby-Modus befindet.

# **CONST. VOLTAGE-MODUS (CV)**

Der Constant Voltage-Modus wird gesetzt, wenn sich das Gerät im Konstant-Spannungsbetrieb befindet.

# **FEHLER (ERROR)**

Wird gesetzt, wenn das Gerät durch die OVP-Überwachung abgeschaltet wurde. Um diesen Fehler zurückzusetzen, muss der Standby-Modus aktiviert werden.

# **EXT. STEUERUNG: ETHERNET (LAN)**

Um mit dem LAB/HP über ein Netzwerk zu kommunizieren, muss dem Gerät zunächst eine IP-Adresse zugewiesen werden. Im Auslieferungszustand bezieht sich das Gerät automatisch eine IP vom Netzwerk. Im praktischen Betrieb ist dies jedoch ungünstig, da das Gerät nach erneutem Einschalten eine andere IP-Adresse hat. Es sollte daher jedem Gerät eine individuelle, feste IP-Adresse zugewiesen werden.

Der einfachste Weg die IP-Adresse auszulesen ist mittels der Lantronix device installer Software. Klicken Sie auf "search"und die Software zeigt Ihnen die, sich im Netzwerk befindlichen, Geräte und ihre Adresse an.

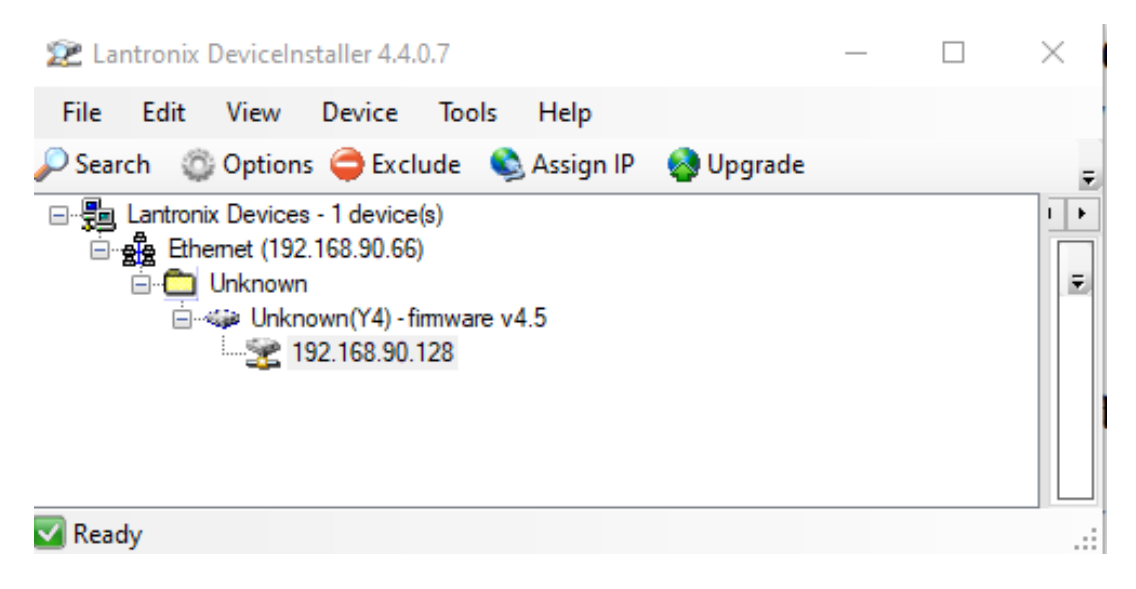

Es ist ebenso möglich Geräte über den Ausdruck "arp -a" in der Konsole des PC zu finden. Vergleichen Sie hierzu die MAC-Adresse auf dem Typenschild mit den Angezeigten Geräten der Konsole. Die IP-Adresse links neben der MAC-Adresse ist die IP-Adresse des gesuchten Gerätes.

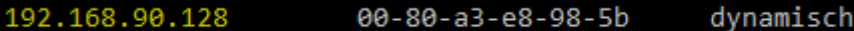

Das Auslesen des Statusworts erfolgt mit dem Befehl *<STB>* oder *<\*STB?>*. Verwendet werden nur die Bits D0 bis D2. Alle anderen Bits können 1 oder 0 sein.

Tabelle: Fehlermeldungen D2 D1 D0 Fehler 0 0 1 Syntax 0 1 0 0 Command 0 1 1 1 Range 1 0 0 0 Unit 1 0 1 Hardware 1 1 0 Read

# **MANUELLE IP-ZUWEISUNG UNTER MICROSOFT WINDOWS®**

Nach dem Öffnen der Steuerkonsole, öffnet ein Klick auf ,Start' und ,Ausführen' ein Eingabefeld. Nach Eingabe des Befehls *cmd* oder *command* öffnet sich ein DOS-Fenster. Hier muss der folgende Befehl eingegeben werden: arp -s xxx.xxx.xxx.xxx.yy-yy-yy-yy-yy-yy.xxx' steht für die gewünschte IP-Adresse, ,yy' steht für die MAC-Adresse des Gerätes, diese kann auf der Geräterückseite abgelesen werden.

Mit dieser IP kann die Weboberfläche aufgerufen werden [\(http://xxx.xxx.xxx.xxx\)](http://xxx.xxx.xxx.xxx/). Benutzername: admin Passwort: PASSWORD

Unter dem Punkt "webconfig" kann nun die IP manuell geändert werden (Haken bei dynamic IP entfernen)

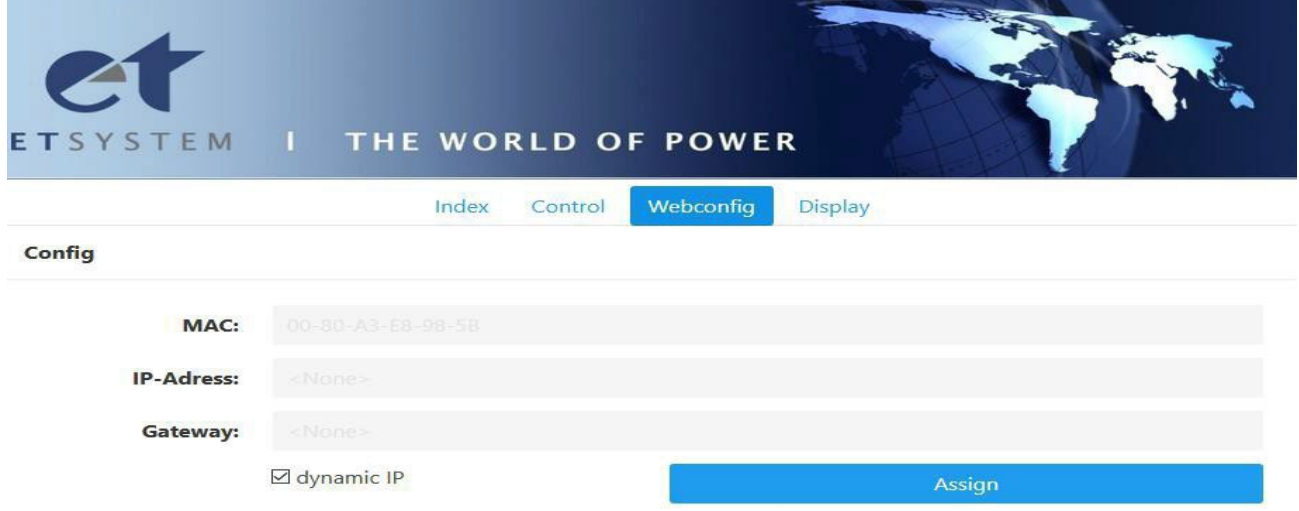

# **STEUERUNG DESGERÄTES ÜBER EINEN BROWSER**

Die Benutzeroberfläche kann direkt durch den Aufruf der IP-Adresse geladen werden: [http://xxx.xxx.xxx.xxx.](http://xxx.xxx.xxx.xxx/) Der Menüpunkt "Control" ruft die Steuerung des Gerätes auf. Hierzu muss im Browser Java aktiviert sein.

## Benutzername: admin Passwort: PASSWORD

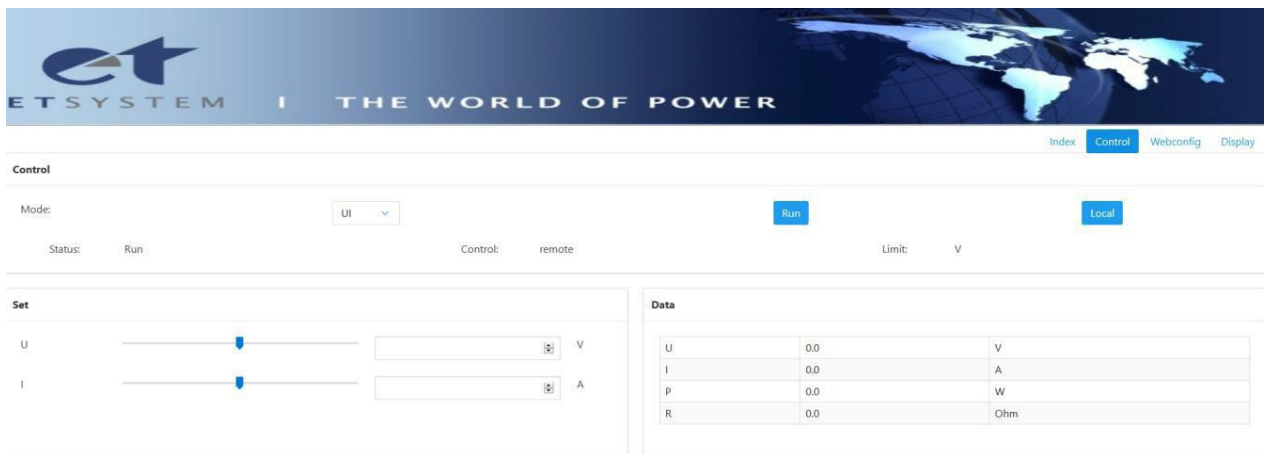

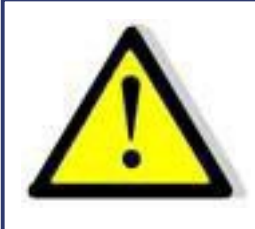

**Bei der Steuerung des Gerätes über einen Browser, darf keine andere Steuerung über eine Telnet-Verbindung aktiv sein!**

# **STEUERUNG DESGERÄTES ÜBER TELNET**

Das Gerät kann über den Port 10001 direkt gesteuert werden. Nach dem Öffnen der Steuerkonsole, öffnet ein Klick auf 'Start' und 'Ausführen' ein Eingabefeld. Nach Eingabe des Befehls *cmd* oder *command* öffnet sich ein DOS-Fenster mit folgendem Inhalt: telnet xxx.xxx.xxx.xxx 10001.

Viele Terminal-Programme verfügen alternativ zu Telnet über die Möglichkeit eine TCP/IP bzw. Telnet-Verbindung aufzubauen.

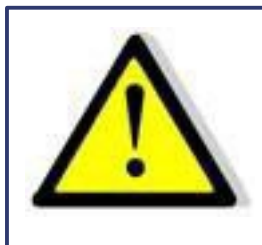

**Bei Steuerung über den Port 10001, darf die Benutzeroberfläche des Gerätes nicht in einem Browser geöffnet sein.**

# **ÜBERWACHUNG DESGERÄTES ÜBER EINEN BROWSER**

Die Benutzeroberfläche kann direkt durch den Aufruf der IP-Adresse geladen werden: [http://xxx.xxx.xxx.xxx.](http://xxx.xxx.xxx.xxx/) Der Menüpunkt '*Display*' ruft die Überwachung des Gerätes auf. Hierzu muss im Browser Java aktiviert sein. Angezeigt werden alle aktuellen Messwerte. Ihre Aktualisierung erfolgt alle 2 Sekunden. Bei Verwendung der Überwachungsfunktion sollte die automatische Umschaltung in den Remotebetrieb bei Empfang eines Befehls ausgeschaltet sein (Befehl *<GTR,0>*).

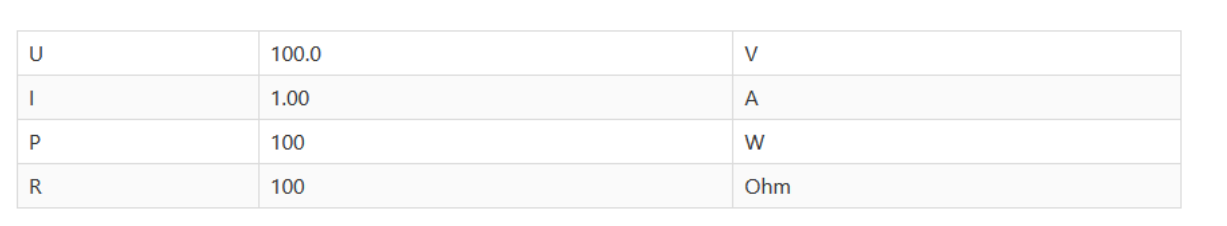

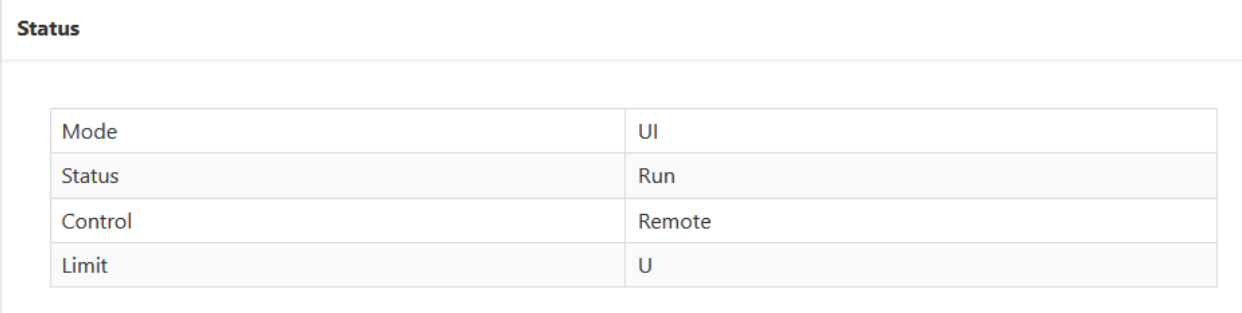

# **EXT. STEUERUNG: USB**

Die USB-Schnittstelle stellt auf dem PC einen virtuellen COM-Port zur Verfügung. Über diesen Port kann das Gerät wie mit einer normalen RS232-Schnittstelle, beispielsweise mit einem Terminalprogramm, gesteuert werden. Entsprechende Treiber für alle gängigen Betriebssysteme sind als Download unter: <http://www.ftdichip.com/Drivers/VCP.htm> verfügbar. Das Auslesen des Statusworts erfolgt mit dem Befehl *<STB>* oder *<\*STB?>*.

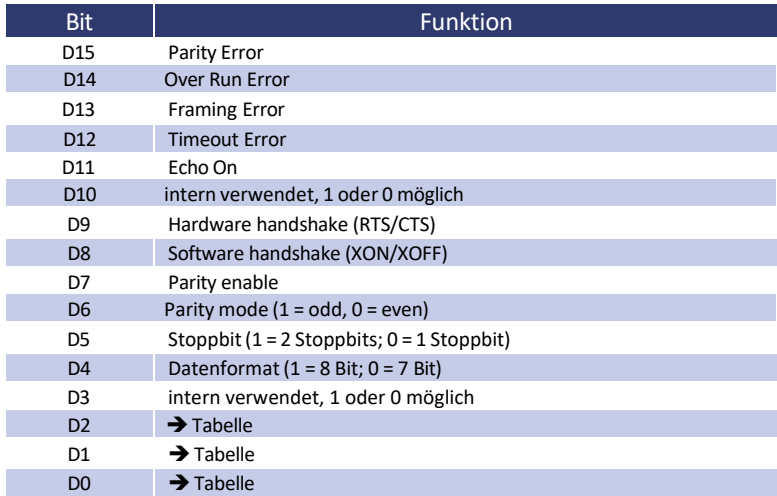

### Tabelle: Fehlermeldungen

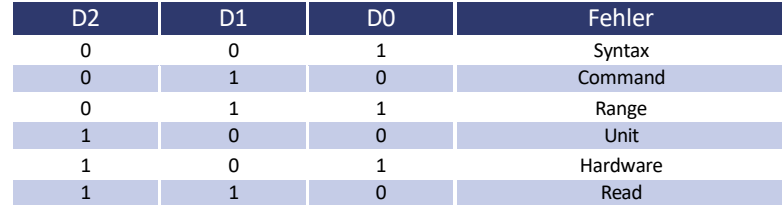

Für XON ist das Zeichen 0 x 11 definiert. Für XOFF ist das Zeichen 0 x 13 definiert.

Die Schnittstellenparameter werden per Software mit dem Befehl *<PCx>* konfiguriert und mit dem Befehl *<SS>* abgespeichert.

### **Neukonfiguration der Schnittstelle**

Sollte der Benutzer die aktuellen Einstellungen vergessen, verfügt er über zwei Möglichkeiten, um die Schnittstelle neu zu konfigurieren:

- Senden des Befehls *<PCx>* über eine andere Schnittstelle
- Konfiguration der Schnittstelle über das Display Kapitel *Schnittstellenparameter*

# **DATENLOG-FUNKTION (OPTION)**

Das Gerät verfügt über eine Datenlog-Funktion. Eine Speicherkarte kann als Datenlogger verwendet werden. Alle Messwerte werden, durch Tabulatoren getrennt, als Textdatei gespeichert. Das Zeitintervall kann im Bereich von 1-4294967 s(= 71 Minuten) eingestellt werden. Um die Datenlog-Funktion einzuschalten, muss eine Speicherkarte eingestecktsein. Im Hauptverzeichnis der Speicherkarte, muss eine als "LABLOG.txt" benannte Textdatei vorhanden sein. Die neuen Daten werden an diese Datei angehängt.

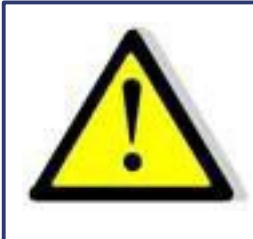

# **Die Speicherkarte darf nur im Standby- Modus eingesteckt oder entnommen werden!**

Ist in der ersten Zeile, an der ersten Stelle der Datei ein Eintrag "interval=xxxx" (xxxx = Zeit in Sekunden) vorhanden, wird das Speicherintervall entsprechend eingestellt. Der Eintrag muss in Kleinbuchstaben und ohne Leerzeichen geschrieben sein. Wird kein Intervall angegeben beträgt das Speicherintervall 60 Sekunden.

*Beispiel:*

interval=30

Die Datenlog-Funktion arbeitet immer, wenn sich das Gerät nicht im Standby-Modus befindet. Die Funktion wird durch ein kleines Speicherkarten-Symbol oben rechts im Hauptdisplay angezeigt. Wird ein neuer Datensatz auf die Karte geschrieben, erscheint das Symbol für ca. 1 Sekunde ausgefüllt. Ist die Speicherkarte voll, erscheint das Symbol durchgestrichen.

# **DATENFORMAT DER GESPEICHERTEN DATEN**

Der erste Eintrag zeigt den aktuellen Betriebsmodus. Derzweite Eintrag zeigt den aktuellen Betriebsstatus. Dann folgen ,U<sub>dc</sub>' und ,I<sub>dc</sub>'.

## *Beispiel:*

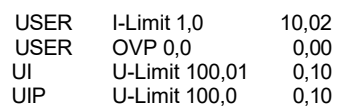

# **SCRIPT-MODUS**

Funktionsabläufe können über ein Script programmiert werden. Ein Script ist eine Textdatei, in der eine Folge von Befehlen gespeichert ist. Dieses Script kann über die Speicherkarte eingelesen. Alternativ kann der Scriptspeicher auch über eine digitale Schnittstelle programmiert werden. Hierzu wird der Befehl *SCR* verwendet, dessen Funktion im Abschnitt *Beschreibung der Befehle* erläutert ist. Das Gerät kann bis zu 1000 Befehle verarbeiten.

# **AUSFÜHREN/LADEN EINES SCRIPTS**

Das fertige Script muss auf eine MMC- oder SD-Karte abgespeichert werden. Die Datei muss mit der Endung \*.txt oder \*.scr gespeichert sein.

Im Übersichtsbildschirm muss der Modus 'Scr' gewählt werden. Durch Drücken des Drehimpulsgebers öffnet sich das Dateiauswahlmenü. Die Datei kann nun ausgewählt werden. Sollte sie nicht korrekt gelesen werden können, erscheint eine Fehlermeldung. Sollte die eingelesene Einstellung ungültig sein (z. B. IA 40 bei einem 10 A-Gerät) erscheint eine Fehlermeldung. Um ins Dateiauswahlmenü zurückzukehren muss der Drehimpulsgeber oder die Taste *Display* erneut gedrückt werden. Das Script ist jetzt geladen und kann durch Drücken der Taste *Standby* gestartet werden.

Im Feld '*Preset*' werden die letzten 5 Befehle des Scripts angezeigt. Der aktuelle Befehl steht ganz oben. Erneutes Drücken der Taste *Standby* beendet das Script und schaltet das Gerät in den Standby-Modus.

# **Automatischesstarten eines Scripts**

Eine Datei mit dem Namen DEFAULT.SCR wird nach dem Einschalten automatisch ausgeführt. Diese Datei muss auf der Speicherkarte im Stammverzeichniss gespeichert sein. Das Gerät liest nach dem Einschalten das Script ein, schaltet automatisch auf Scriptmode um und startet das Script.

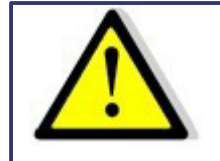

**Wenn das Script einen Befehl enthält, der den Ausgang freigibt (RUN), führt der Ausgang Spannung ohne das der Benutzer eingreift.**

# **BEFEHLE**

# **Syntax**

Groß- und Kleinschreibung werden nicht beachtet. Somit haben zum Beispiel die folgenden Befehle die gleiche Wirkung: *PMAX 100 Pmax 100 pMaX 100.* Zwischen zwei Befehlen oder zwischen Befehl und Parameter muss ein Trennzeichen stehen. Zulässige Trennzeichen sind: Leerzeichen, Tabulator, LineFeed <LF>, Carriage Return <CR> und das Gleichheitszeichen (=).

Zahlenwerte müssen immer in ihrer Grundeinheit angegeben werden. Als Trennzeichen für Nachkommastellen kann ein Punkt oder ein Komma verwendet werden. Es dürfen jedoch keine Buchstaben folgen: U 12,345 U 10.00 U 12. Der Befehlt UAC 12.114V wäre ungültig, da ein Buchstabe folgt.

Es ist möglich alle Befehle hintereinander, durch Leerzeichen getrennt zu schreiben: U 10 I 1 UIP LOOP RUN Auf Grund des unübersichtlichen Aufbaus, ist diese Schreibweise jedoch nicht empfehlenswert.

# **Schnellübersicht der Befehle**

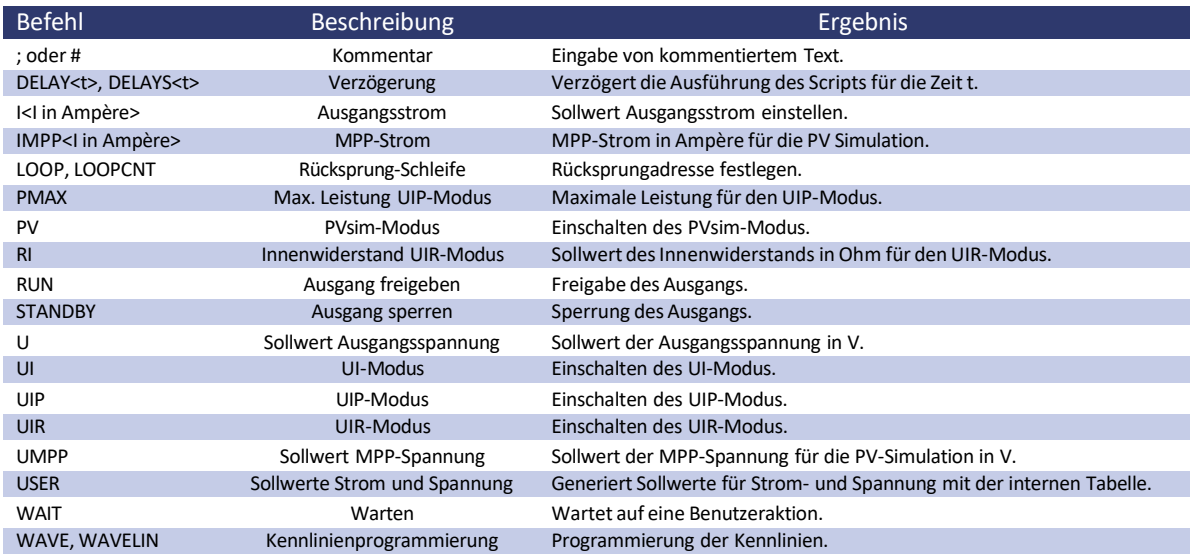

# **Ausführliche Beschreibung der Befehle**

### **; oder # - Kommentar**

Text kommentieren. Alle Zeichen von ; od. # bis Zeilenende werden ignoriert. Diese Funktion ist nicht verfügbar bei der Programmierung über die digitale Schnittstelle.

*Beispiel:*

# Dies ist ein Kommentar UIP # Dieser Befehl schaltet den UIP-Mode ein ; Kommentare können auch mit einem Semikolon anfangen

## **DELAY, DELAYS - Verzögerung**

Die Befehle DELAY bzw. DELAYS verzögern die Ausführung des Scripts. Die nachfolgende Zahl gibt die Verzögerung in ms (Millisekunden) an. Maximal sind 65535 ms möglich.

#### *Beispiel:*

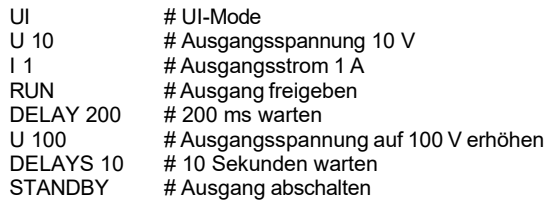

#### **I - Sollwert Ausgangsstrom**

Stellt den Sollwert für den Ausgangsstrom in Ampère ein.

#### *Beispiel:*

I 9.8 # Ausgangsstrom 9,8 A

#### **IMPP - Sollwert MPP-Strom**

Stellt den Sollwert für den MPP-Strom für die PV-Simulation in Ampère ein.

### *Beispiel:*

IMPP 8.123 # MPP-Strom 8,123 A

#### **LOOP, LOOPCNT - Rücksprung Schleife**

Normalerweise endet das Script mit dem letzten Befehl. Mit dem Befehl *<LOOP>* kann eine Rücksprungadresse festgelegt werden, an der die Verarbeitung nach dem letzten Befehl des Scripts fortgesetzt wird. Um das Programm zu unterbrechen, muss die Taste *STANDBY* gedrückt werden.

Der Befehl *<LOOPCNT>* arbeitet wie der Befehl Loop. Hier wird aber die Anzahl der Schleifendurchläufe angegeben. Die maximale Anzahl beträgt 65535.

#### *Beispiel:*

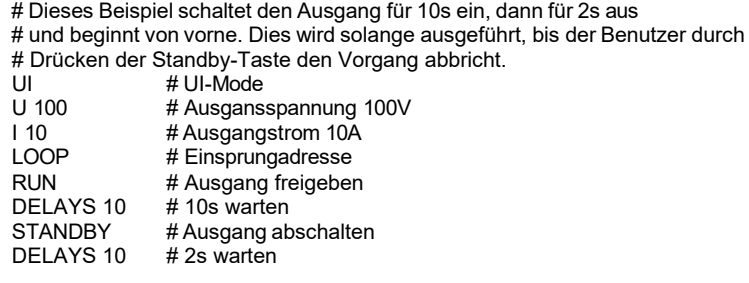

# Dieses Beispiel arbeitet wie das vorangegangene Beispiel. # Der Zyklus wird jedoch nur 10 mal ausgeführt. Dann wird das Script beendet. UI # UI-Mode<br>U 100 # Ausgans # Ausgansspannung 100V I 10 # Ausgangstrom 10A<br>LOOPCNT 10 # Einsprungadresse LOOPCNT 10 # Einsprungadresse<br>RUN # Ausgang freigeben RUN # Ausgang freigeben<br>DELAYS 10 # 10s warten DELAYS 10 # 10s warten<br>STANDBY # Ausgang ab

### **PMAX - max. Leistung UIP-Mode**

Maximale Leistung für den UIP-Modus.

## **PV - PVsim-Modus**

Schaltet den PVsim-Modus ein.

# *Beispiel:*

PVSIM #PV-Simulation einschalten

#### **RI - Innenwiderstand UIR-Modus**

Stellt den Sollwert des Innenwiderstands für den UIR-Modus ein.

## **RUN - Ausgang freigeben**

Der Befehl *RUN* setzt den Standby-Modus zurück und gibt den Ausgang frei.

#### *Beispiel:*

RUN # Ausgang freigeben

#### **STANDBY - Ausgang sperren**

Der Befehl *STANDBY* sperrt den Ausgang und versetzt das Gerät in den Standby-Modus.

#### *Beispiel:*

STANDBY # Ausgang abschalten

## **U - Sollwert Ausgangsspannung**

Sollwert der Ausgangsspannung in V.

#### *Beispiel:*

U 100 # Ausgangsspannung 100 V

#### **UI - UI-Modus**

Schaltet den UI-Modus ein. Das Gerät arbeitet strom- und spannungsgeregelt.

# *Beispiel:*

UI # UI-Modus

#### **UIP - UIP-Modus**

Schaltet den UIP-Modus eins. Das Gerät arbeitet strom-, spannungs- und leistungsgeregelt.

### **UIR - UIR-Modus**

Schaltet den UIR-Modus ein. Das Gerät arbeitet strom- und spannungsgeregelt. Zusätzlich wird ein Innenwiderstand simuliert.

#### **UMPP - Sollwert UMPP-Spannung**

Sollwert der MPP-Spannung für die PV-Simulation in V.

# *Beispiel:*

UMPP 80.42 # MPP-Spannung 80,42V

### **USER - Sollwerte Strom und Spannung**

Die Sollwerte für Strom- und Spannung mit der internen Tabelle generieren. Damit lassen sich beliebige UI-Kennlinien einstellen. Mit dem *WAVE*-Befehl können diese Tabellen vorher erstellt werden.

## **WAIT - Warten auf Benutzeraktion**

Das Programm wird solange angehalten, bis der Benutzer die *Standby*-Taste drückt.

*Beispiel:*

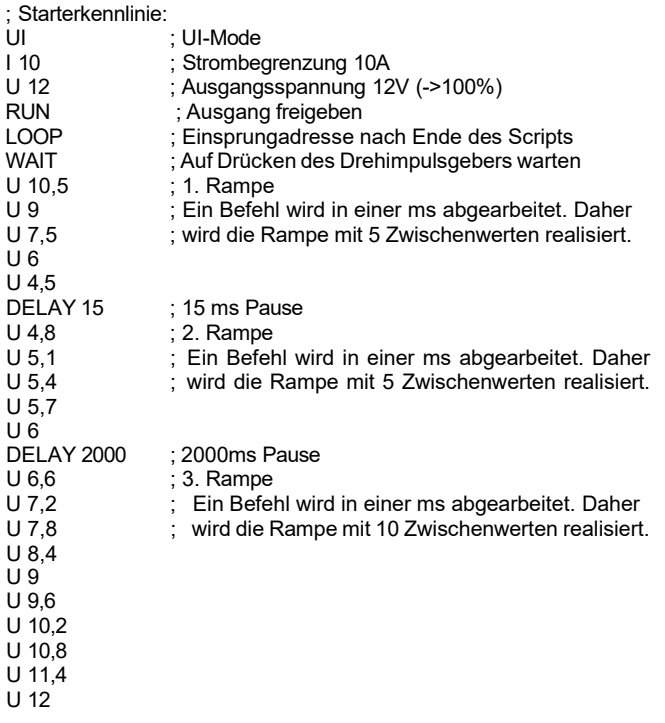

# **WAVE, WAVELIN- KENNLINIENPROGRAMMIERUNG**

Der Befehl *WAVE* leitet die Kennlinienprogrammierung ein. Dann folgen Zahlenwerte, die die gewünschte Spannung und den gewünschten Strom angeben. Den Abschluss bildet der Befehl mit vorangestelltem '-'-Zeichen ( -WAVE).

WAVE  $<$ U1> $<$ I>  $<$ U2> $<$ I2>  $<$ U3> $<$ I3> ... <Un> <In> -WAVE

Der Befehl*WAVELIN* wird genauso verwendet wie der*WAVE*-Befehl.

WAVELIN  $<$ U1> $<$ I1>  $<$ U2> $<$ I2>  $<$ U3> $<$ I3> ...  $<$ Un $>$  $<$ In $>$ -WAVELIN WAVELIN

Die Zwischenwerte zwischen den Stützpunkten werden bei *WAVELIN* linear interpoliert, bei *WAVE* stufig (siehe Beispiel). Nicht stetige Kennlinien oder Kennlinien, die einen negativen Verlauf simulieren werden zwar akzeptiert, das Regelverhalten des Gerätes ist jedoch u. U. nicht vorhersehbar.

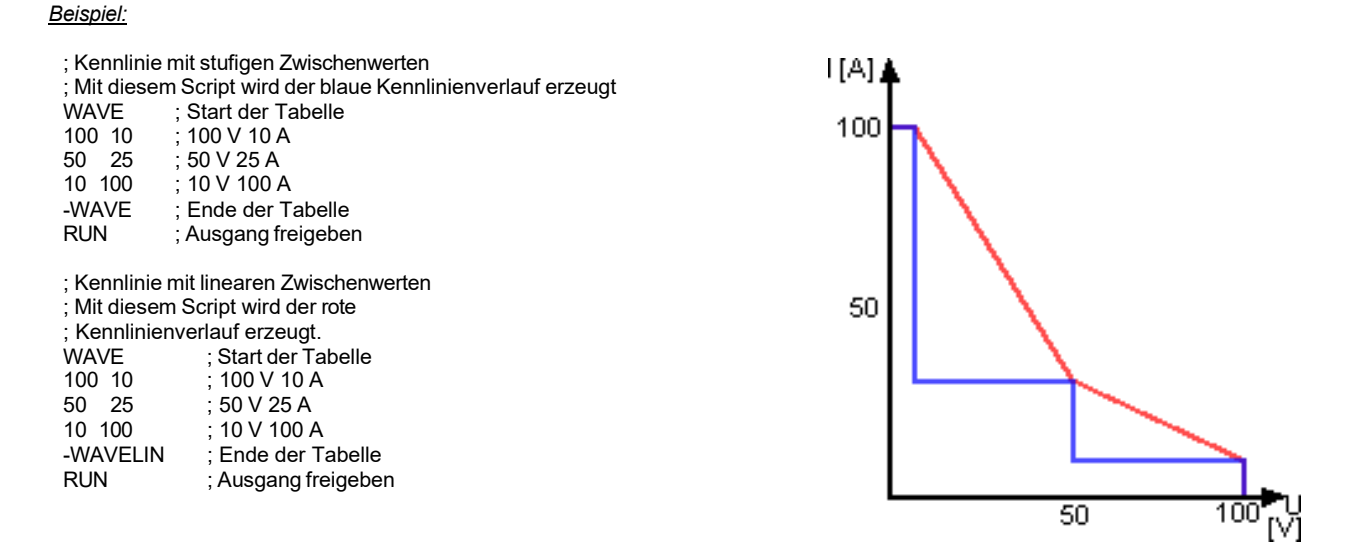

Wird nach die Ausgangspannung oder Ausgangstrom des Gerätes nachträglich verändert, behält die Kennlinie ihren Verlauf bei. Die Werte werden jedoch auf den neuen Bereich gestreckt bzw. gestaucht.

## *Beispiel:*

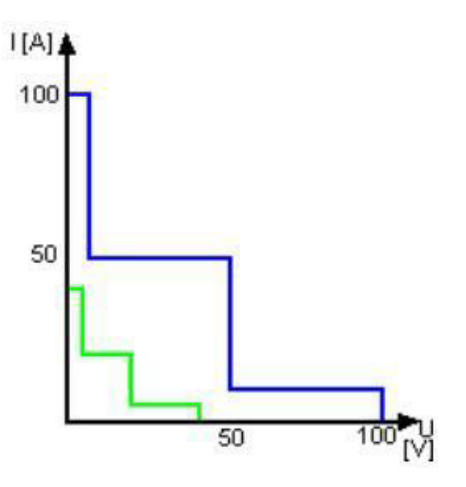

# Mit diesem Script wird zunächst eine blaue Kennlinie erzeugt # Nach dem 10-Sekunden-Delay wird auf die grüne Kennlinie umgeschaltet: WAVE  $\#$  Start der Tabelle<br>100 10  $\#$  100 V 10 A 100 10 # 100 V 10 A<br>50 50 4 50 V 50 A 50 50 # 50 V 50 A<br>10 100 # 10 V 100 A 10 100 # 10 V 100 A<br>-WAVE # Ende der Tal -WAVE #Ende der Tabelle<br>U 100 #Ausgangsspannu U 100 # Ausgangsspannung 100 V<br>L 100 # Ausgangsstrom 100 A I 100 # Ausgangsstrom 100 A<br>USER # Kennlinie auswählen USER # Kennlinie auswählen<br>RUN # Ausgang freigeben RUN # Ausgang freigeben<br>DELAY 10000 # 10 Sekunden warter DELAY 10000 # 10 Sekunden warten U 50 # Ausgangsspannung 50 V<br>I 50 # Ausgangsstrom 50 A # Ausgangsstrom 50 A

# **REGLER**

Die Software enthält drei digitale PID-Regler. Jeweils ein Regler ist dem UIR-, UIP- und dem PVsim-Modus zugeordnet. Bei Bedarf können die Reglerparameter über das Universalinterface verändert werden.

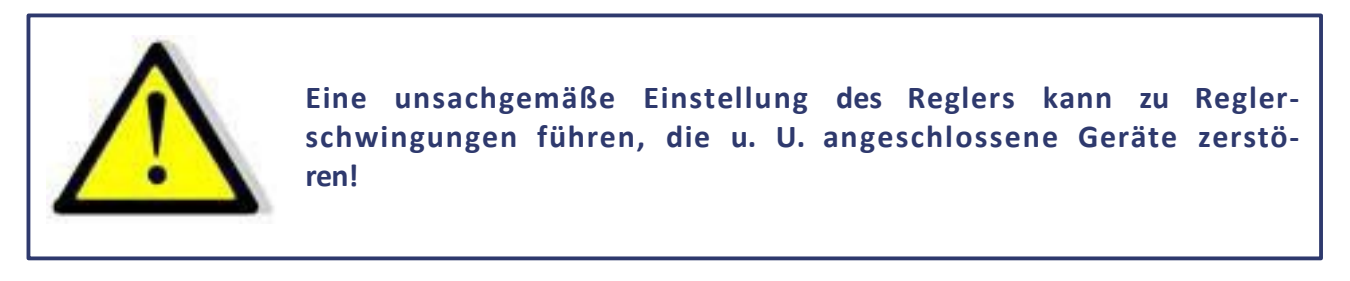

# **STRUKTURDER REGELUNG IM PVSIM-MODUS UNDUSER-MODUS**

Aus der Ausgangsspannung wird mit einer Tabelle der Sollwert für den Strom ermittelt. Dieser liefert nach der Subtraktion mit dem Istwert das Eingangssignal des PID-Reglers, der den Stromsollwert für das Leistungsteil ausgibt. Der Stromsollwert wird maximal auf den Kurzschlussstrom begrenzt. Der Spannungssollwert des Leistungsteils ist fest auf die Leerlaufspannung der Tabelle eingestellt. Im PVsim-Modus wird der Strom geregelt, die Spannung wird fest vorgegeben.<br>- Leistungsteil+

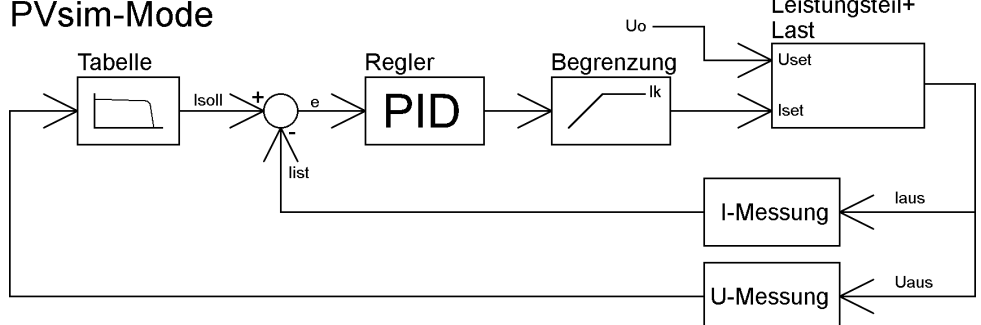

# **STRUKTUR DER REGELUNG IM UIP-MODUS**

Die Ausgangsspannung wird mit dem Ausgangsstrom multipliziert und von dem Leistungssollwert subtrahiert. Dieses Signal ist das Eingangssignal des PID-Reglers, der den Stromsollwert für das Leistungsteil ausgibt. Der Stromsollwert wird maximal auf den Stromsollwert begrenzt. Der Spannungssollwert des Leistungsteils ist fest auf den Spannungssollwert eingestellt. Im UIP-Modus wird der Strom geregelt, die Spannung wird fest vorgegeben.

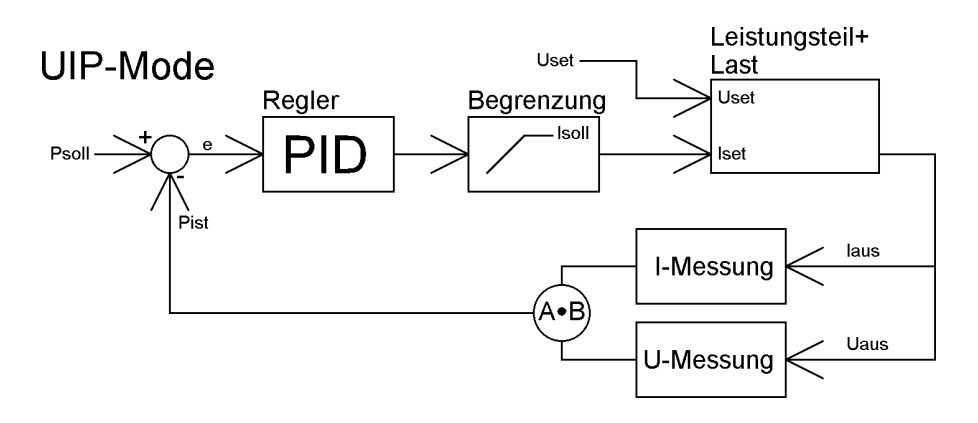

# **STRUKTUR DER REGELUNG IM UIR-MODUS**

Der gemessene Ausgangsstrom wird mit dem eingestellten Innenwiderstand multipliziert. Das Ergebnis wird von dem eingestellten Sollwert subtrahiert und bildet den Sollwert für den Spannungsregler:

 $U_{\text{sol}} = U_{\text{set}} - I_{\text{a}} * R_{\text{i}}$ 

Das Ausgangssignal wird auf den Spannungssollwert begrenzt. Der Stromsetzwert des Leistungsteils wird fest auf Isoll gelegt. Im UIR-Modus wird die Spannung geregelt, der Strom wird fest vorgegeben.

# UIR-Mode

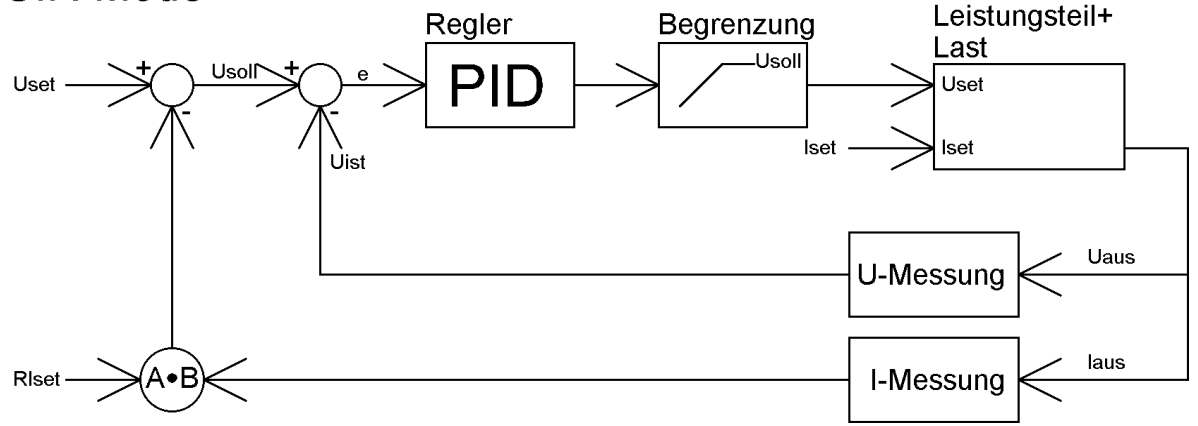

# **REGLERPARAMETER**

allg. Differentialgleichung des PID-Reglers:

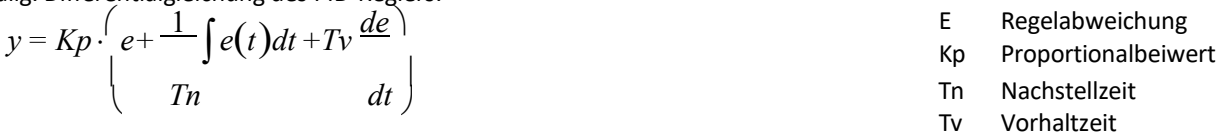

Da der digitale Regler ein zeitdiskretes System ist, wird das Integral durch eine Summierung und das Differential durch eine Differenz ersetzt:

Ts Abtastzeit

$$
y = Kp \left( e_i + \frac{T_S}{Tn} \frac{m = i}{m = -\infty} e_m + \frac{Tv}{Ts} \left( e_i - e_{i-1} \right) \right)
$$

In der Software ist der Regler mit folgender Gleichung realisiert:

$$
y=0,1\cdot P\cdot e_i+0,001\cdot I\cdot\sum_{m=-\infty}^{m=i}e_m+0,1\cdot D\cdot(e_i-e_{i-1})
$$

Die Parameter P, I und D berechnen sich wie folgt:

$$
P = 10 \cdot Kp \quad I = \frac{1000 \cdot Kp \cdot Ts}{Tn} \qquad D = \frac{10 \cdot Kp \cdot Tv}{Ts}
$$

Die Reglerparameter können über eine digitale Schnittstelle mit dem Befehl *REGLER* programmiert werden.

# **SENSEBETRIEB**

# **LASTANSCHLUSS OHNE FÜHLERLEITUNG**

Fast alle unsere Stromversorgungen besitzen Fühlerleitungsanschlüsse zur Nachregelung der Ausgangsspannung, um den Spannungsabfall auf den Lastleitungen zu kompensieren. Werden diese nicht benutzt, so müssen sie in jedem Fall unbedingt polrichtig mit den Lastausgängen direkt an den Ausgangsklemmen kurzgeschlossen werden. In keinem Fall darf Strom über die Fühleranschlüsse fließen. Bei mehreren Verbrauchern ist für einen zentralen Lastverteilungspunkt zu sorgen. Zur Reduktion von Lastspitzen und zum HF-Impedanzabschluss, sollte ein Kondensator 1-10 µF an den Ausgang geschaltet werden.

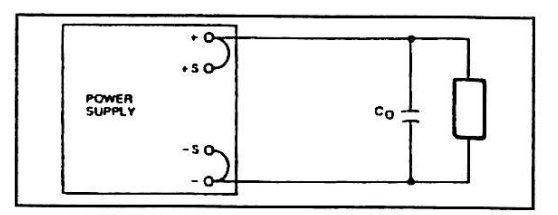

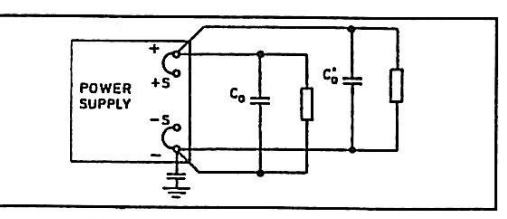

# **LASTANSCHLUSS MIT FÜHLERLEITUNG**

Werden die vorhandenen Fühlerleitungen direkt an die Last bzw. am zentralen Lastverteilungspunkt angeschlossen, müssen folgende Punkte beachtet werden:

- vorhandene Fühlerleitungsbrücken am Netzteil entfernen
- + Sense und Sense polrichtig direkt am Lastverteilungspunkt anschließen
- + Sense und Sense Leitungen mit Kondensator 1-47 µF abschließen
- Fühlerleitung abschirmen, falls keine Abschirmung möglich, zumindest + Sense und Sense verdrillt führen
- Lastleitungsquerschnitt so wählen, dass Spannungsabfall < 0,4 V
- Überlastung der Netzteile vermeiden (Spannungsabfall pro Leitung x Strom)

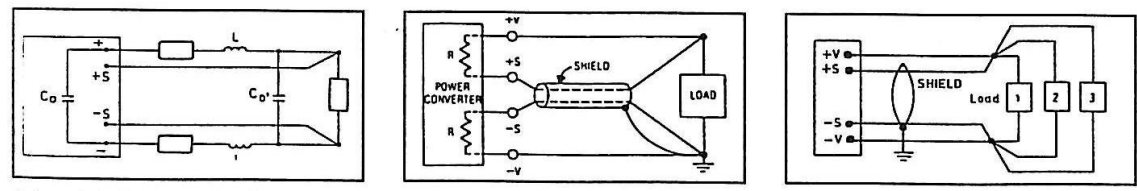

Sollte es, trotz Beachtung der oben genannten Punkte durch Last- bzw. Leitungsinduktivitäten und komplexen Lastsituationen zur Schwingneigung kommen, kontaktieren sie bitte die Firma ET System.

# **LASTAUFTEILUNG OHNE FÜHLERLEITUNG**

Für den richtigen Betrieb ist eine zentrale Lastverteilungssituation wichtig. Abb. 2 zeigt eine korrekte Lastverteilung. Abb. 1 zeigt eine unzureichende Versorgung von Last 2, Last 3 etc. über parallel geführte Lastleitungen. In der Praxis kann es vorkommen, dass eine optimale Aufteilung nicht möglich ist. Abb. 3 zeigt eine Mischaufteilung bei der zumindest die größten Verbraucher zentral versorgt werden.

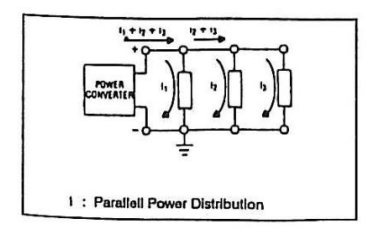

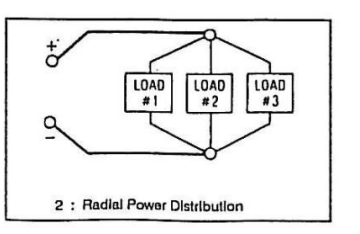

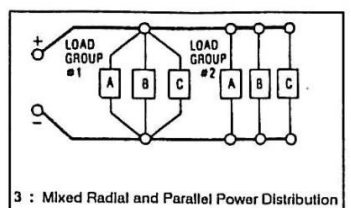
#### **ALLGEMEINE INFORMATION ZUR SENS-LEITUNG**

Die Sensleitung verschiebt den Messpunkt der Ausgangsspannungsmessung an die Last. Die Spannungsmessung erfolgt mit einem Differenzverstärker, wobei der letzte Widerstand in der Kette mit einem niederohmigen Parallelwiderstand "kurzgeschlossen wird". Wenn die Sensleitung geöffnet wird erhöht sich die Ausgangsspannung je nach Modell zwischen 1% und 2% der Nennspannung. Die angezeigte Spannung auf dem Display ändert sich hierbei nicht. Wenn die Sens an die Last angeschlossen wird, wird der Leistungswiderstand mathematisch gesehen in das Gerät transformiert, hierbei kann ein Restfehler von bis zu 0.5% je nach verwendeter Lastleitung entstehen. Genauere Angaben können hierzu beim Hersteller erfragt werden.

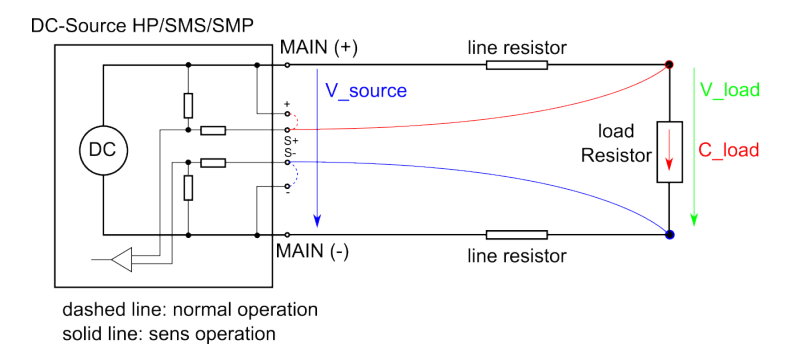

#### **WARNHINWEIS BEIBENUTZUNG VON RELAIS ZUM LASTABWURF**

Bei einer Anwendung bei der die Last z.B. mit einem Relais abgeworfen werden soll und gleichzeitig die Sens verwendet wird, muss unbedingt darauf geachtet werden das keine Situation entstehen kann bei der der Laststrom über die Sensleitungen fließen könnte, da dies zur Zerstörung der sens führen kann. Im Folgenden Bild wird dies schematisch dargestellt.

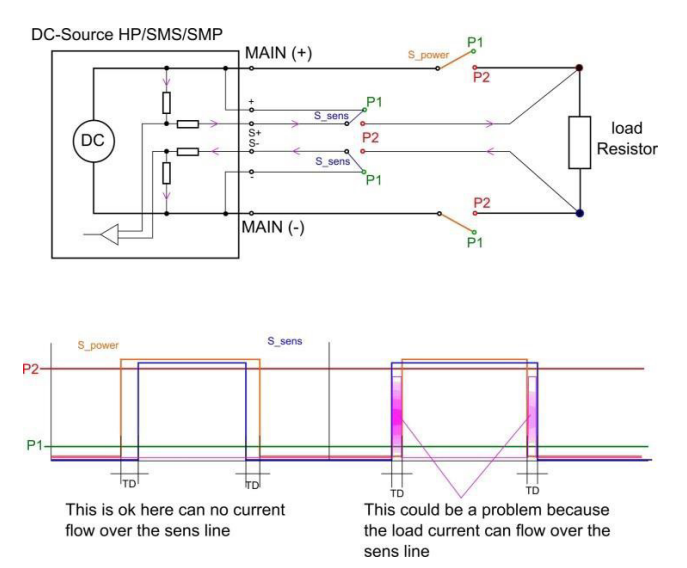

Der Leistungsschalter (S\_power) muss beim Starten vor der Sens (S\_sens) geschlossen werden, beim Abschalten muss erst die Sens geöffnet werden und anschließend kann der Leistungsschalter geöffnet werden. Anderen Falls kann es zu einem Stromfluss über die Sensleitung kommen, besonders kritisch kann dies beim Abschalten sein.

## **MASTER/SLAVE-MODUS (M/S-MODE)**

Im Master/Slave-Modus werden mehrere LAB/HP Geräte über den ETS-Bus verbunden. Zur Verbindung der einzelnen Geräte werden handelsübliche USB-Kabel Typ A verwendet. Die Schnittstelle ist jedoch keine USB-Schnittstelle.

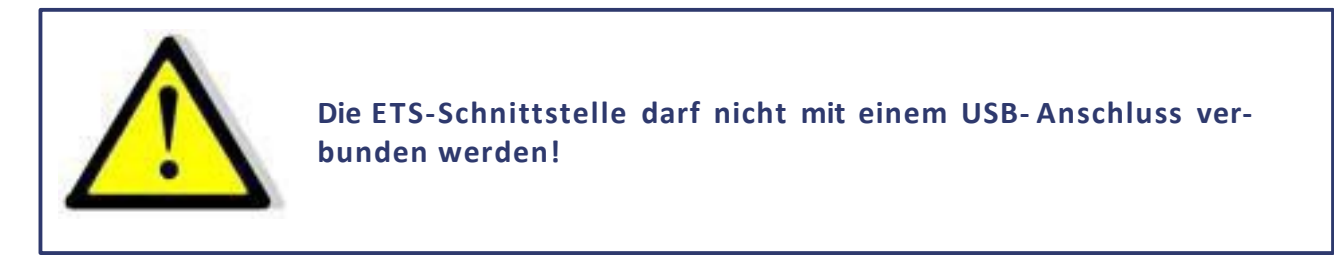

Die Schnittstelle hat zwei parallel geschaltete Anschlüsse. Damit lassen sich mehrere Geräte einfach parallel schalten. Sind mehrere LAB/HP miteinander verbunden und eingeschaltet, wird automatisch jedem Gerät eine eigene Adresse zugewiesen. Ein Symbol oben rechts am Display zeigt an, dass sich die Geräte im M/S-Modus befinden.

Einen *'Master'* im engeren Sinn gibt es nicht. Sollwerte werden über den Bus an alle angeschlossenen Geräte weitergeleitet. Es können alle Parameter an allen Geräten eingestellt werden. Die Änderungen werden über den ETS-Bus automatisch an alle angeschlossenen Geräte weitergeleitet. Hierbei ist es egal, ob die Sollwerte an der Front oder über eine Schnittstelle programmiert werden.

Der LLO-Befehl an einer digitalen Schnittstelle sperrt die Bedienung an den Frontpanel aller angeschlossenen Geräte.

*Beispiel: 2 Geräte am Bus, Gerät 1 hat Frontsteuerung und digitale Schnittstelle, Gerät 2 hat nur Frontsteuerung*

- GTR Fernsteuerbetrieb, Sollwerte können über die digitale Schnittstelle oder an der Frontbedienung von Gerät 2 eingestellt werden. An Gerät 1 könnte jetzt durch Drücken des Standby-Tasters auf Local-Betrieb umgeschaltet werden. Im Display von Gerät 1 wird , Rem' (Remote) angezeigt, das Display von Gerät 2 zeigt , Loc' (Local) an.
- LLO Local Lockout, beide Geräte können nicht mehr über die Frontplatte bedient werden. Bei beiden Geräten wird dies durch ,LLO' im Display angezeigt.

Hinweis: Der Master/Slave-Modus funktioniert derzeit nicht in Verbindung mit der Speicherkarte!

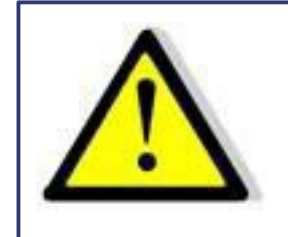

**Werden die Sollwerte über die analoge Schnittstelle vorgegeben, darf nur ein Gerät über AI betrieben werden!**

#### **BETRIEBSARTEN IM MASTER/SLAVE-MODUS**

Im Konfigurationsmenü kann der MS-Mode eingestellt werden.

#### **M/S-Modus Off**

Kein Master/Slave-Modus, unabhängig davon, ob die Geräte verbunden sind oder nicht.

#### **M/S-Modus Parallel**

Die Steuerung geht davon aus, dass die Ausgänge parallel geschaltet sind. Die Sollwerte werden entsprechend umgerechnet. Die Displays zeigen als Messwert den Gesamtstrom an. Die Stromverteilung zwischen den einzelnen LAB/HP ist nicht zwangsläufig symmetrisch, der Gesamtstrom wird jedoch auf den eingestellten Wert begrenzt.

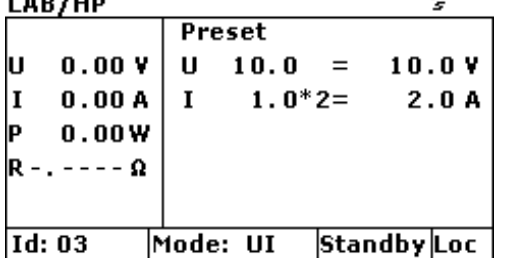

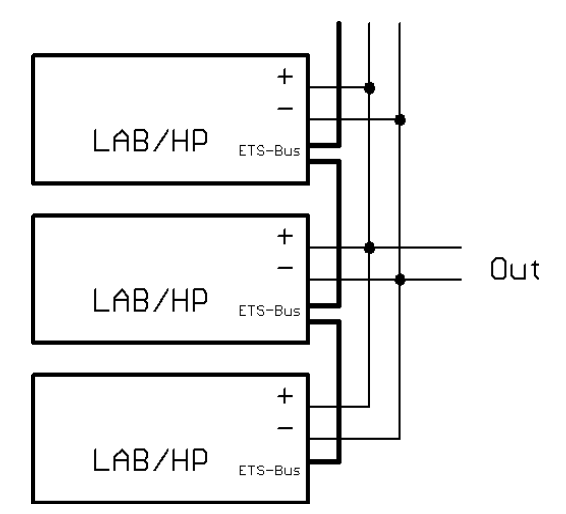

#### **M/S-Modus Serial**

Die Steuerung geht davon aus, dass die Ausgänge in Reihe geschaltet sind. Die Sollwerte werden entsprechend umgerechnet. Die Displays zeigen als Messwert die Gesamtspannung an. Die Spannungserteilung zwischen den einzelnen LAB/HPs ist nicht zwangsläufig symmetrisch, die Gesamtspannung wird jedoch auf den eingestellten Wert begrenzt.

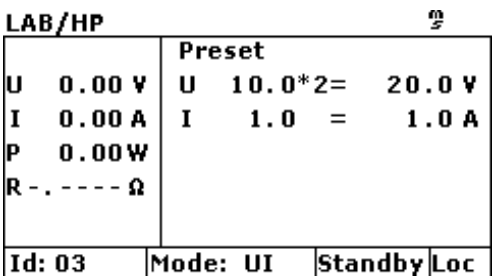

#### **M/S-Modus Independent**

Die Steuerung geht davon aus, dass die Ausgänge unabhängig sind. Es werden nur die Sollwerte über den Bus ausgetauscht. Die Anzeige entspricht der Standardanzeige.

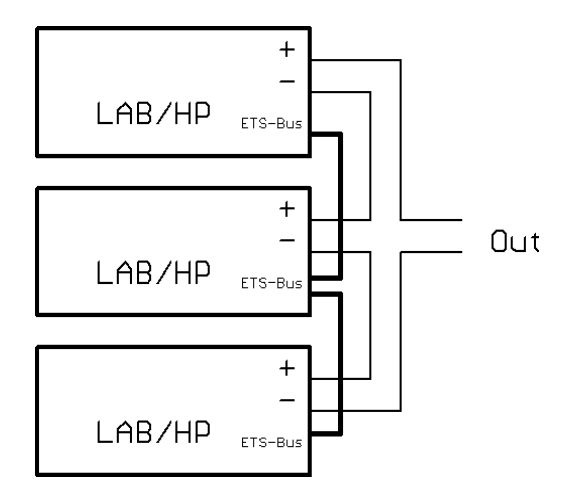

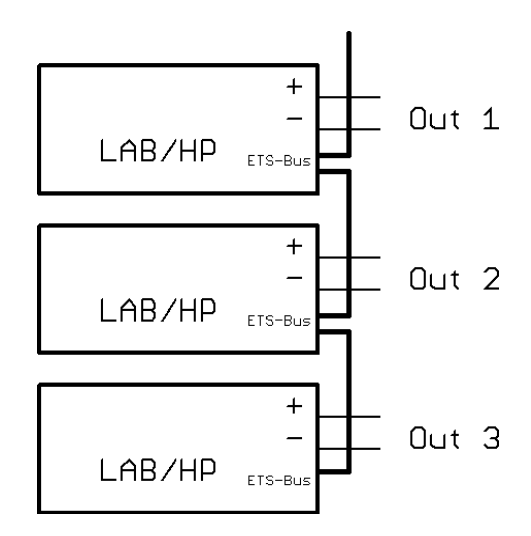

#### **ÜBERSICHT DER ANGESCHLOSSENEN GERÄTE**

Durch zweimaliges Drücken der Taste*Display* erscheint ein Menü, in dem die Daten der ersten vier am Bus angeschlossenen LAB/HP angezeigt werden. Angezeigt werden die Spannung, der Strom und die Leistung der einzelnen Geräte. Zusätzlich werden auch die Gesamtdaten des Systems angezeigt.

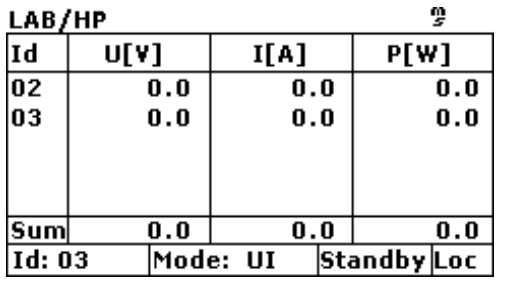

#### **STEUERUNGIM MASTER/SLAVE-MODUS ÜBER EINDIGITALES INTERFACE**

Die Setzwerte, die über eine digitale Schnittstelle gesendet werden, bestimmen die Setzwerte für das aktuelle Gerät. Diese Setzwerte werden auch an die anderen Geräte weitergeleitet, so dass die Gesamtspannung bzw. der Gesamtstrom höher sein kann.

#### *Beispiel: 3 Geräte am Bus*

GTR Fernsteuerbetrieb einstellen<br>OVP,30 Over Voltage Protection auf OVP,30 Over Voltage Protection auf 30 V einstellen IA,10 Ausgangsstrom auf 10 A einstellen UA, 15 Ausgangsspannung auf 15 V einstellen<br>SB, R SB, R Ausgang freigeben SB,R SB,R Ausgang freigeben

Alle am Bus befindlichen Geräte werden auf 15V/10A eingestellt. Wenn die Geräte parallelgeschaltet sind, ergibt sich eine Ausgangsspannung von 15 V und 30 A ( = 3 x 10 A). Wenn die Geräte in Reihe geschaltet sind, ergibt sich eine Ausgangsspannung von 45 V ( = 3 x 15 V) und 10 A.

Die Messwerte berücksichtigen die im Konfigurationsmenü eingestellte Konfiguration. Mit den Befehlen *MU* und *MI*  wird die Gesamtspannung bzw. der Gesamtstrom des Systems ausgelesen. Mit einem Parameter können auch die Einzeldaten der am Bus angeschlossenen Geräte ausgelesen werden.

#### *Beispiel: 3 Geräte am Bus im Parallelbetrieb*

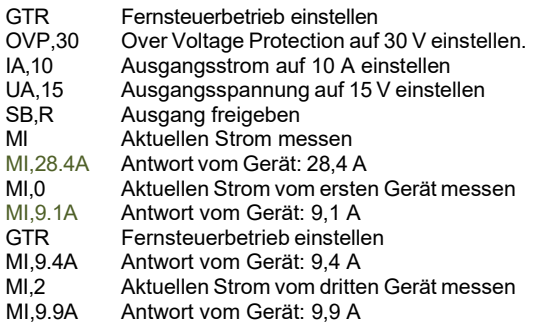

## **ÄNDERNDESMASTER/SLAVE-MODUS ÜBER EIN DIGITALES INTERFACE**

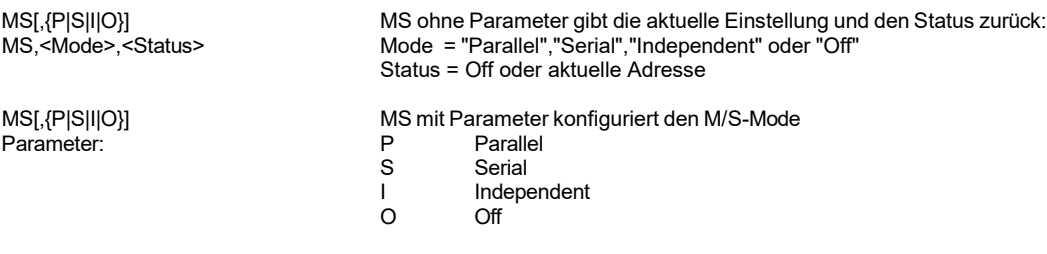

Hinweise:

Die Änderungen werden permanent gespeichert. Hinweis: Die Einzeldaten der Messwerte können über die normalen Messbefehle (mit Parameter) abgefragt werden. Z.B. MU,2 gibt die Ausgangsspannung des 2. Slaves zurück Die Anzahl der angeschlossenen Busteilnehmer kann über den STATUS-Befehl abgefragt werden.

Beispiel:

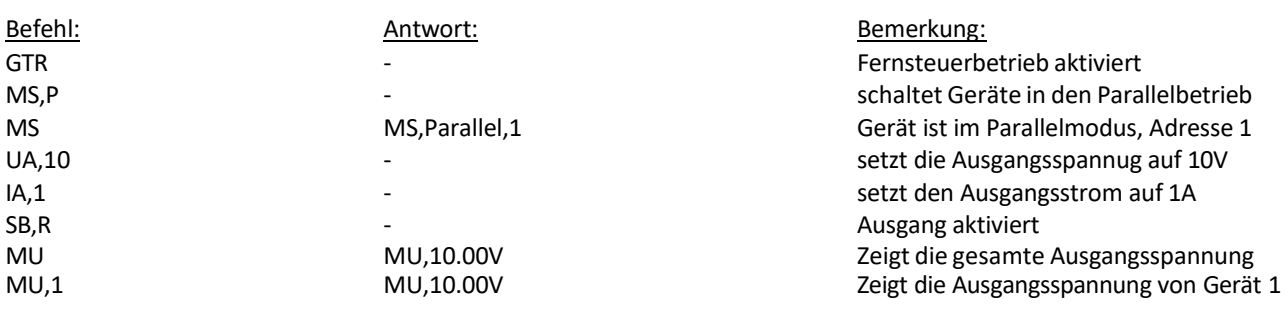

## **ANHANG**

#### **ERSATZABLEITSTROMMESSUNG NACH VDE 0701**

Die nach DIN VDE 0701-1 durchgeführte Ersatzableitstrommessung führt unter Umständen zu Ergebnissen, die außerhalb der Norm liegen. Grund: Die Messung wird in erster Linie an sogenannten Netzfiltern am Wechselspannungseingang der Geräte durchgeführt. Diese Filter sind symmetrisch aufgebaut, d. h. es ist unter anderem ein Kondensator von L1/2/3 nach PE geführt. Da bei der Messung L1, L2 und L3 verbunden werden und der nach PE abfließende Strom gemessen wird, liegen somit bis zu drei Kondensatoren parallel, was den gemessenen Ableitstrom verdoppelt oder verdreifacht. Nach geltender Norm ist dies zulässig.

#### *Zitat aus der Norm von 2008, Anhang D:*

"Es ist zu beachten, dass bei Geräten mit Schutzleiter und symmetrischen Beschaltungen, der mit dem Ersatzableitstromverfahren gemessene Schutzleiterstrom infolge der Beschaltung 3- bis 4-mal so hoch sein kann, wie der Ableitstrom der Beschaltung einer Phase."

*Grafische Verdeutlichung der symmetrischen Schaltung:*

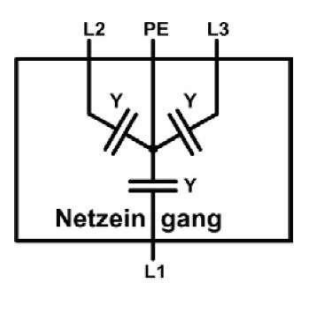

*Beispieldarstellung aus der Norm, Schutzleiterstrommessung, Ersatzableitstrom-Messverfahren:*

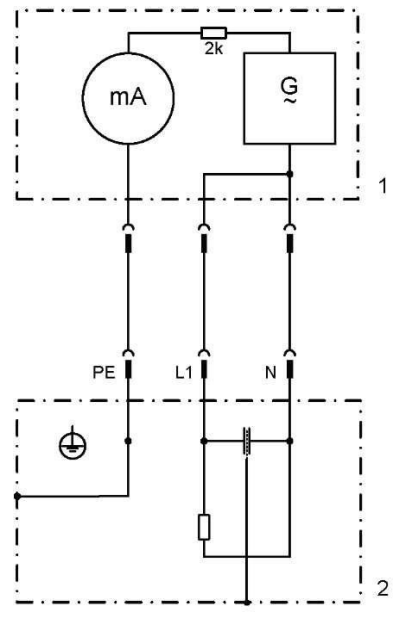

Hinweis: Die Abbildung zeigt das Messverfahren für zweiphasige Netzanschlüsse. Bei einem Drehstromgerät wird Phase N dann durch L2 und/oder L3 ersetzt.

# **Konfiguration der Ethernet (LAN) Schnittstelle**

## Inhaltsverzeichnis

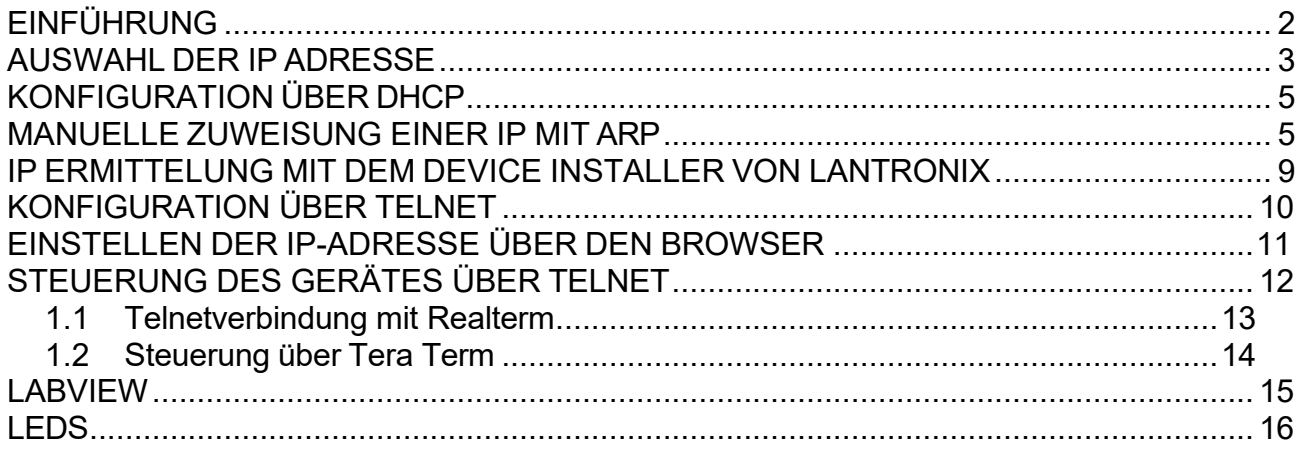

## <span id="page-79-0"></span>**EINFÜHRUNG**

Die Ethernetschnittstelle der ETS-Geräte ist intern mit einem Ethernet-Serial Konverter (Type XPORT) der Firma Lantronix realisiert

<http://www.lantronix.com/device-networking/embedded-device-servers/xport.html>

Auf der Homepage der Firma Lantronix gibt es weite Informationen zu dem Baustein. Auf dieser Seite gibt es auch ein Tool "Device Installer" zur Suche und Konfiguration der Schnittellenbausteine.

<http://www.lantronix.com/device-networking/utilities-tools/device-installer.html>

Die Konfiguration ist aber auch mit Windows und Linux Bordmitteln möglich.

In diesem Whitepaper wird die Konfiguration und Einstellung der LAN-Schnittstelle exemplarisch gezeigt. Getestet wurden die Einstellungen auf Rechnern mit den Betriebssystemen Windows 7, Windows 10 und Linux Mint.

Für eventuelle Schäden wird keine Haftung übernommen. Markenrechte der erwähnten Firmen werden ausdrücklich anerkannt. Reche dritter, insbesondere bei den verwendeten Tools, sind zu beachten.

**Daten** 

## <span id="page-80-0"></span>**AUSWAHL DER IP ADRESSE**

Um mit der EAC über ein Netzwerk zu kommunizieren, muss dem Gerät zunächst eine IP-Adresse zugewiesen werden. Im Auslieferungszustand der Geräte bezieht sich das Gerät automatisch eine IP vom Netzwerk. Im praktischen Betrieb ist dies jedoch ungünstig, da das Gerät nach erneutem Einschalten eine andere IP-Adresse hat. Es sollte daher jedem Gerät eine individuelle, feste IP-Adresse zugewiesen werden.

Die IP-Adresse muss im "erreichbaren" Adressraum liegen. Um eine geeignete IP-Adresse auszuwählen, ist es sinnvoll, sich zunächst die aktuelle Konfiguration anzusehen.

#### **Status der LAN-Verbindung abfragen (Windows):**

*Start → Systemsteuerung → Netzwerk und Internet → Netzwerk- und Freigabecenter*

Hier bei "Verbindungen" auf "LAN-Verbindungen" klicken. Hier auf "Details" klicken. Es erscheint ein Fenster mit Informationen über die aktuelle LAN-Verbindung.

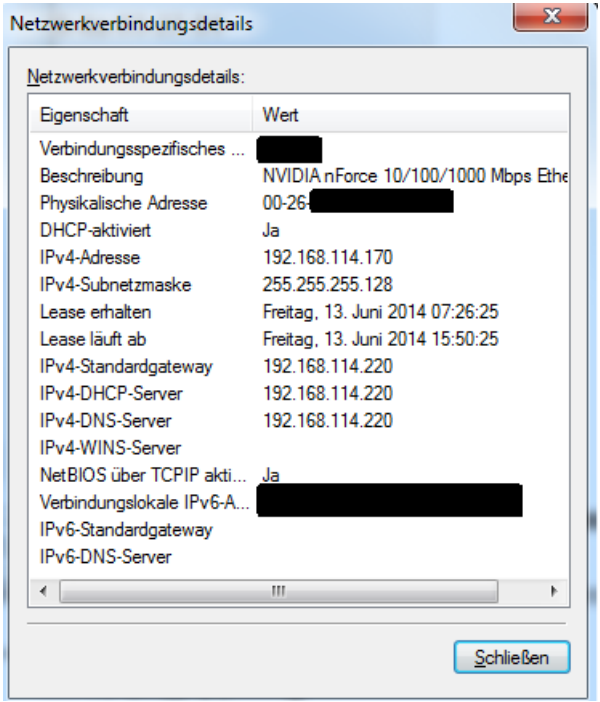

In diesem Beispiel ist die IP-Adresse des Rechners 192.168.114.170 Die IP-Adresse des Servers ist 192.168.114.220 Die Subnetzmaske ist 255.255.255.128

#### **Status der LAN-Verbindung abfragen (Linux):**

#### Befehl: ip addr

Der erreichbare Adressraum befindet sich innerhalb der '0' in der Subnetzmaske. Die oberen Bits müssen unverändert bleiben.

Die Nachfolgende Tabelle verdeutlicht den Zusammenhang zwischen IP-Adressen und Subnetzmasken:

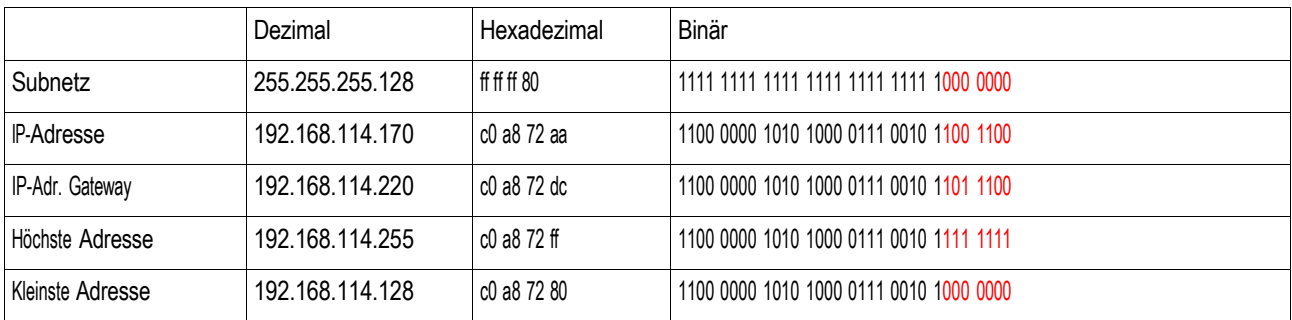

Das bedeutet, der erreichbare Adressraum ist 192.168.114.128 bis 192.168.114.255

Üblicherweise sind ein paar Adressen im unteren und oberen Bereich im Netzwerk reserviert und dürfen daher nicht verwendet werden. In diesem Beispiel sind außerdem die Adressen 192.168.114.170 (eigener Rechner) und 192.168.114.220 (Gateway) vergeben. Hier wird daher die Adresse 192.168.114.180 gewählt.

Um zu prüfen, ob diese Adresse noch frei ist, wird ein Ping-Befehl auf diese Adresse ausgeführt:

#### Konsole öffnen:

Für spätere Eingaben sind Admin-Rechte auf der Konsole erforderlich. Daher wird die Konsole gleich mit entsprechende Rechten geöffnet:

*Start → Alle Programme → Zubehör → Rechtsklick auf Eingabeaufforderung → Als Administrator ausführen*

Es öffnet sich nach entsprechender Bestätigung ein Konsolenfenster. Befehl "ping <ip-Adresse>" eingeben.

Wenn die Antwort "Zielhost nicht erreichbar" ist, scheint die Adresse noch frei zu sein.

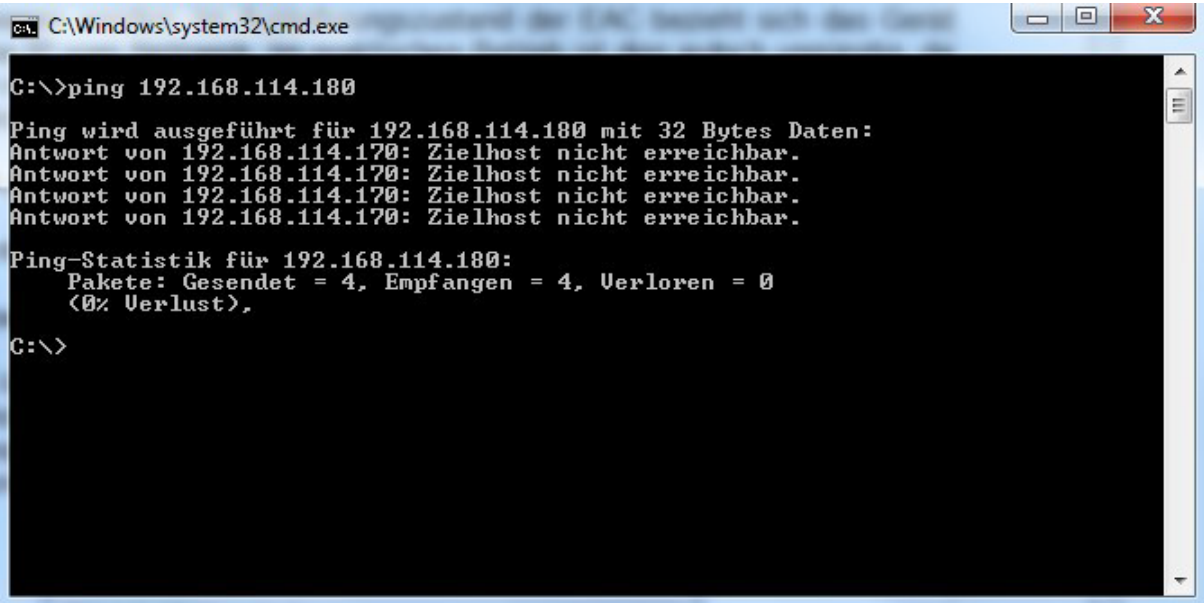

## <span id="page-82-0"></span>**KONFIGURATION ÜBER DHCP**

*Diese Methode funktioniert nur, wenn das Gerät eine IP-Adresse von einem DHCP-Server bekommen hat. Das ist in den üblichen Netzwerken der Fall. Bei einer direkten Verbindung Gerät – Laptop funktioniert dies in der Regel nicht.*

Im Auslieferungszustand ist der DHCP-Name Cxxxxxx. Dabei steht xxxxxx für die letzten 6 Ziffern der MAC-Adresse. Das Gerät kann dann im Browser mit [http://Cxxxxxx](http://cxxxxxx/) erreicht werden. Die weitere Konfiguration erfolgt dann wie in Abschnitt "Einstellen der IP-Adresse über den Browser" (Kapitel [7,](#page-88-0) Seite [11\)](#page-88-0) beschrieben.

Beispiel: Die MAC-Adresse des Gerätes ist 00-20-4a-93-27-51 Der DHCP-Name ist C932751 Befehlszeile im Browser: [http://C932751](http://c932751/) bzw[.http://C932751/](http://c932751/)

## <span id="page-82-1"></span>**MANUELLE ZUWEISUNG EINER IP MIT ARP**

*Diese Methode funktioniert im Netzwerk und bei einer Direktverbindung Gerät – Laptop. Geräte mit statischer IP können nicht gefunden werden. Bei Linux sollte der Netzwerkadapter auf "Link Local Only" (IPv4) eingestellt sein.*

Die folgenden Befehle werden über die Konsole eingegeben. Der arp-Befehl muss muss mit Admin-Rechten ausgeführt werden. Bei Windows sollte die Konsole (cmd.exe) mit rechter Maustaste und "Als Administrator ausführen" gestartet werden.

Die Adresse muss zunächst in Verbindung mit der MAC-Adresse in die ARP-Tabelle eingetragen werden. Das geschieht mit dem Befehl

**Windows: arp -s xxx.xxx.xxx.xxx yy-yy-yy-yy-yy-yy zzz.zzz.zzz.zzz.zzz Linux: sudo arp -s xxx.xxx.xxx.xxx yy:yy:yy:yy:yy:yy zzz.zzz.zzz.zzz.zzz**  xxx = gewünschte IP-Adresse yy = MAC-Adresse des Gerätes (siehe Geräterückseite) zzz = eigene IP-Adresse (nicht erforderlich, wenn es nur einen Netzwerkadapter gibt und auch keine virtuellen Adapter eingerichtet sind)

In diesem Beispiel ist die gewünschte IP-Adresse 192.168.114.180 und die MAC-Adresse des Gerätes 00-20-4a-93-27-51. Die eigene IP-Adresse ist 192.168.114.170 (siehe letzter Abschnitt).

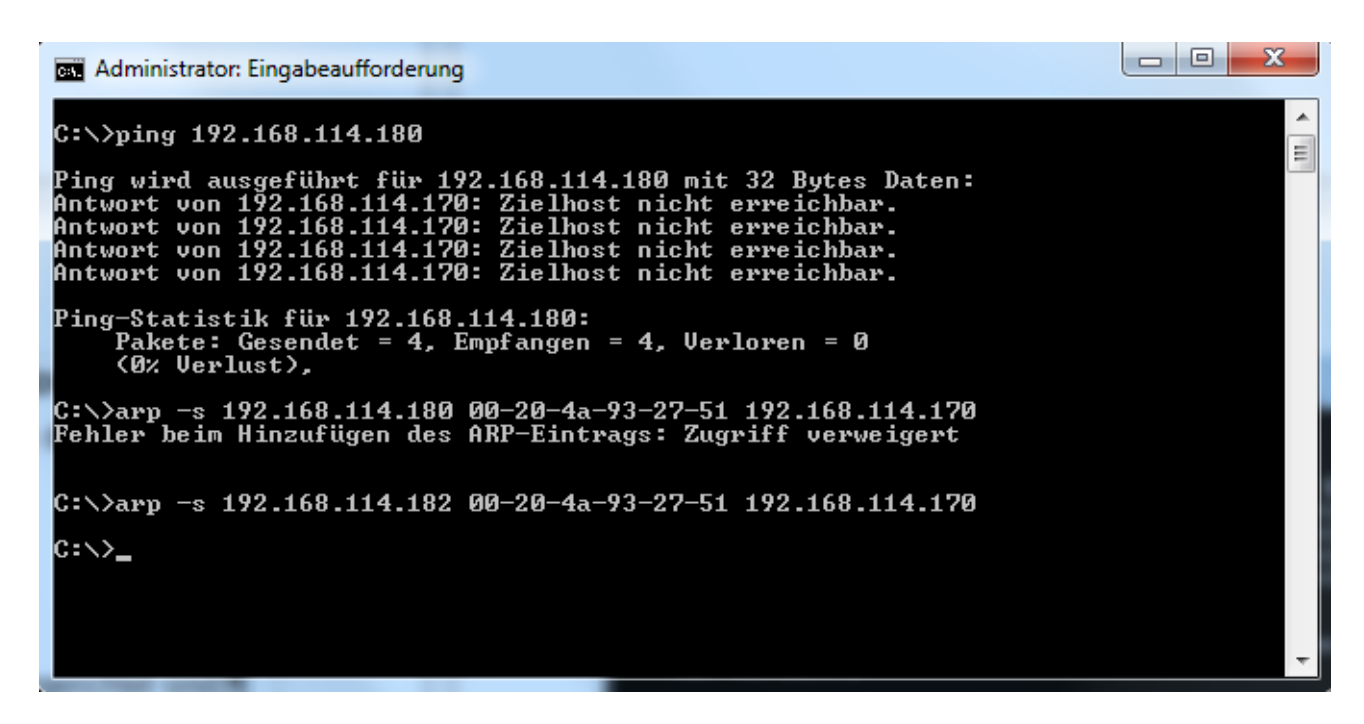

Wenn eine Fehlermeldung erscheint (wie im Screenshot), ist die IP-Adresse vermutlich im Netzwerk eingetragen aber aktuell nicht erreichbar. In diesem Fall muss eine andere Adresse gewählt werden (hier 192.114.182).

Wenn keine Fehlermeldung kommt, wurde der IP-Eintrag zur ARP-Tabelle hinzugefügt, das Gerät hat aber noch keine neue IP-Adresse. Um die IP-Adresse zuzuweisen, wird ein Telnet mit der neuen IP-Adresse auf Port 1 ausgeführt. Der Befehl lautet:

#### **telnet xxx.xxx.xxx.xxx 1**

xxx = gewünschte (neue) IP-Adresse

Die Verbindung kommt zwar nicht zustande aber die IP-Adresse ist jetzt dem Gerät temporär zugewiesen!

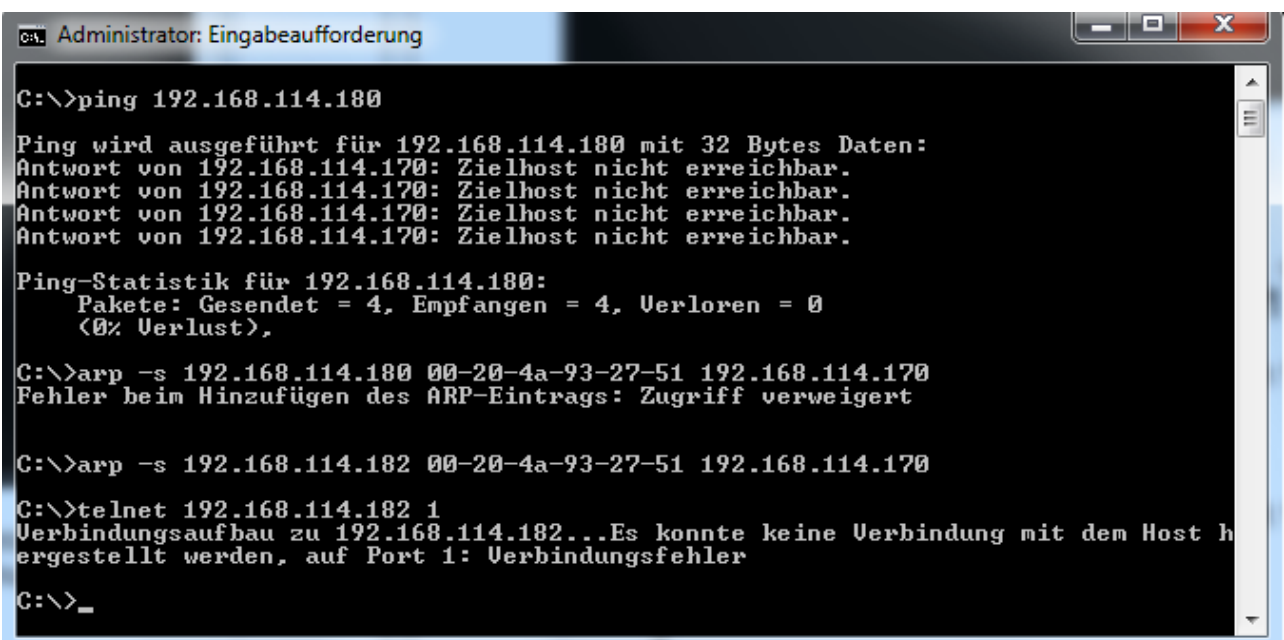

*Telnet wird ab Windows 7 nicht mehr standardmäßig installiert. Falls de Fehlermeldung "Der Befehl "telnet" ist entweder falsch geschrieben oder konnte nicht gefunden werden" erscheint, muss telnet erst noch aktiviert werden:*

*Windows 7:*

*1. Start → Systemsteuerung → Programme*

*→ Windows-Funktionen aktivieren oder deaktivieren ".*

- *2. Haken bei "Telnet-Client" setzen.*
- *3. Ok*

*Windows 10:*

*1. Im Dateiexplorer "Systemsteuerung\Programme\Programme und Features" als Path angeben.*

- *2. Windows-Features aktivieren oder deaktivieren*
- *3. Haken bei "Telnet-Client" setzen.*
	- *4. Ok*

Mit einem erneuten Ping kann geprüft werden, ob das Gerät die IP angenommen hat:

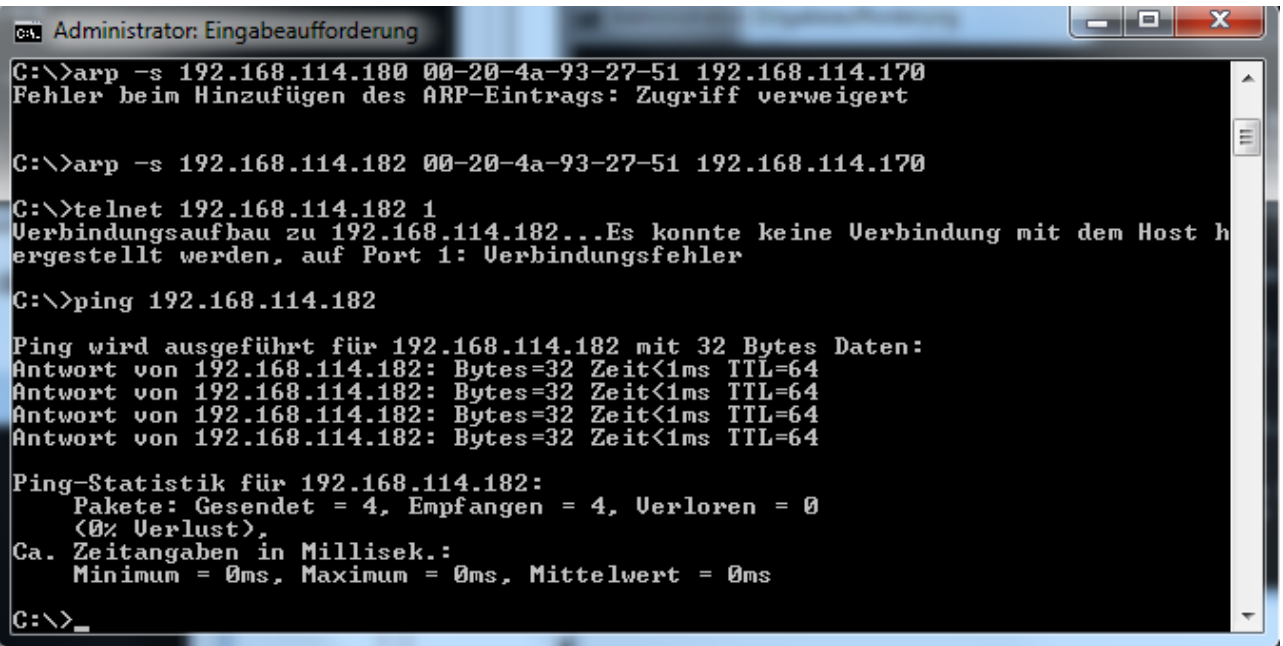

Die IP-Vergabe ist jedoch immer noch dynamisch, so dass die Einstellung nach einer Trennung des Gerätes vom Netzwerk verloren geht. Zur weiteren Konfiguration kann man entweder mit Telnet (Abschnitt [6,](#page-87-0) Seite [10\)](#page-87-0) arbeiten oder die Konfiguration mit einem Browser (Abschnitt [7,](#page-88-0) Seite [11\)](#page-88-0) fortfahren.

## <span id="page-86-0"></span>**IP ERMITTELUNG MIT DEM DEVICE INSTALLER VON LANTRONIX**

*Diese Methode funktioniert im Netzwerk und bei einer Direktverbindung Gerät – Laptop. Bei Linux (WINE) läuft dieses Programm derzeit nicht stabil. Bei Windows sollte die Firewall für die Ethernetschnittstelle deaktiviert sein.*

Mit dem Deviceinstaller bietet Lantronix ein Werkzeug an, mit dem das Gerät unkompliziert im Netz gefunden werden kann. Nach Aufruf des Programms und drücken des Search Buttons werden alle XPORTS im Netzwerk angezeigt. Die aktuell zugewiesene (Dynamische) IP wird ebenfalls angezeigt. Diese kann man anschließend in die Adresszeile des eines Browsers eingeben und die Konfiguration entsprechend Abschnitt [7,](#page-88-0) Seite [11](#page-88-0) durchführen. Alternativ kann auch eine Telnetkonfiguration entsprechend Abschnnitt [6,](#page-87-0) Seite [10](#page-87-0) durchgeführt werden, indem man auf den Reiter "Telnet Configuration" klickt.

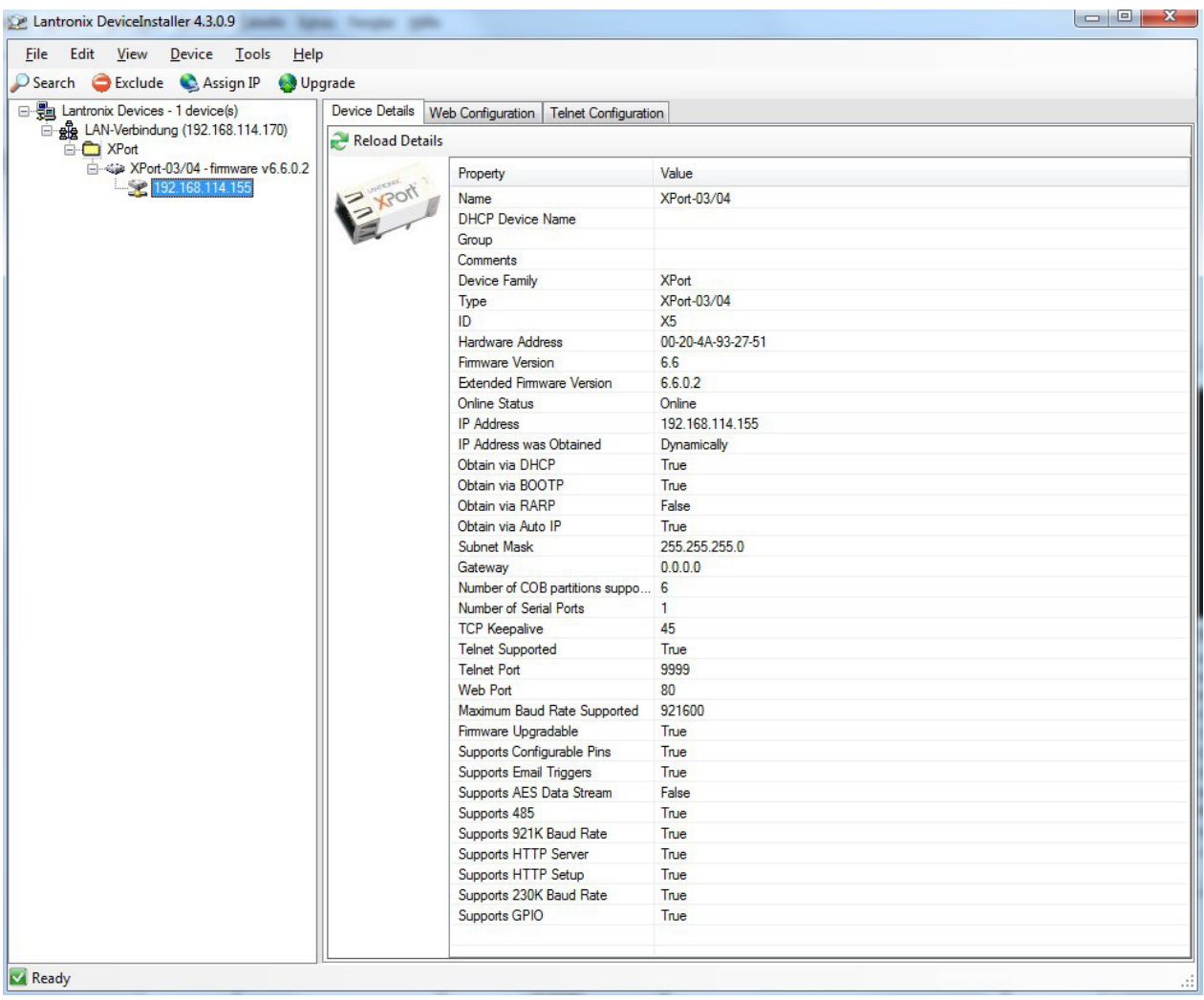

## <span id="page-87-0"></span>**KONFIGURATION ÜBER TELNET**

Die Schnittstellenparameter lassen sich über eine Telnetverbindung auf Port 9999 verändern. Der Befehl in diesem Beispiel lautet "telnet 192.168.114.182 9999". Anschließend kann das Konfigurationsmenü durch drücken der Eingabetaste gestartet werden. Es werden die aktuellen Einstellungen angezeigt und ein Auswahlmenü zur Konfiguration angeboten.

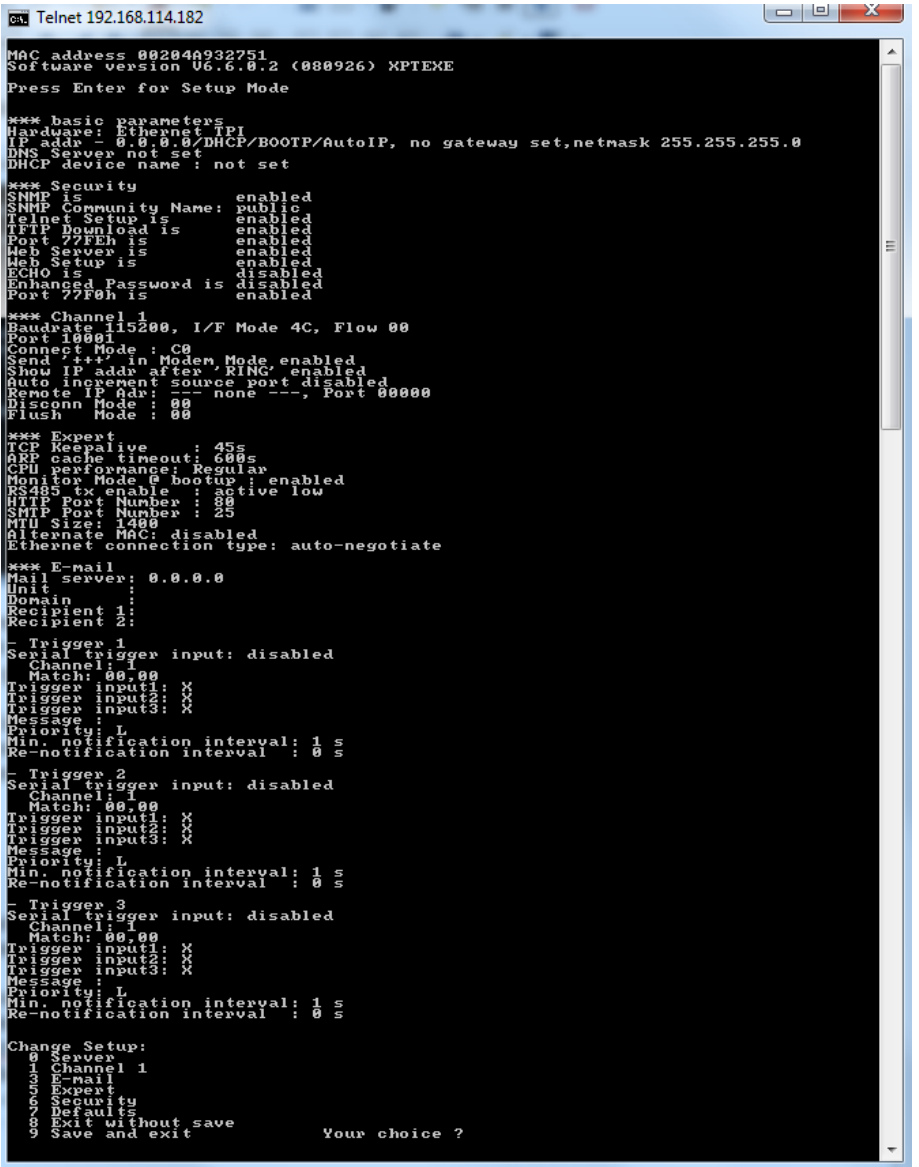

Um die IP-Adresse fest einzustellen, benötigen wir das Menü "Server" (Auswahl 0). Jetzt wird die IP-Adresse erneut eingegeben (alle vier Zifferngruppen mit der Eingabetaste abschließen). Die übrigen Einstellungen bleiben unverändert (einfach die Eingabetaste drücken). Anschließend wird die Konfiguration mit der Auswahl des Menüpunkts 9 gespeichert und beendet.

#### **Das Gerät hat jetzt eine Feste IP, diese sollte unbedingt notiert werden!**

## <span id="page-88-0"></span>**EINSTELLEN DER IP-ADRESSE ÜBER DEN BROWSER**

#### *Diese Methode funktioniert nur mit älteren JAVA-Versionen und ist daher obsolet!*

Wenn die IP-Adresse zugewiesen wurde, kann diese jetzt in die Adresszeile des Browsers eingegeben werden. Es erscheint die Startseite.Der zweite Eintrag führt zu dem Konfigurationsmenü.

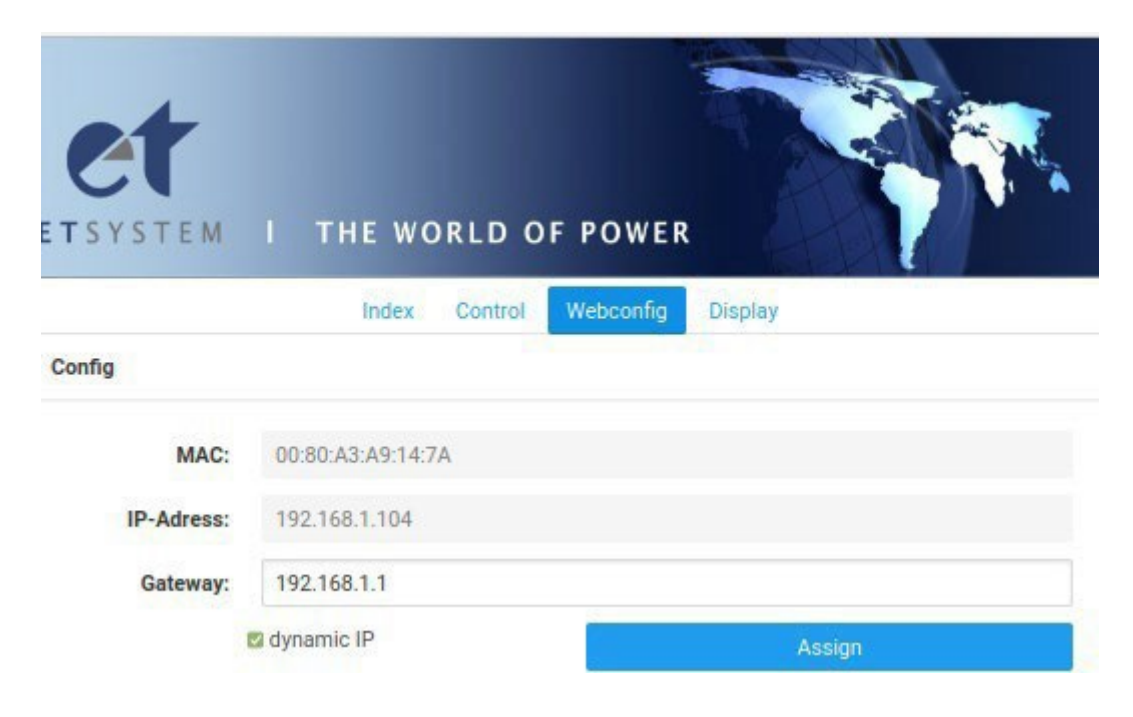

Zur Konfiguration der IP muss der Haken bei Dynamic IP entfernt werden und die IP-Adresse eingegeben werden. Nach der Bestätigung über Assign wird die neue (statische) Adresse gespeichert. Möglicherweise erfolgt jetzt kurz ein Verbindungsabbruch, da die Schnittstelle einen Reset durchführt.

Die Einstellung für den Gateway kann in den meisten Fällen bei 0.0.0.0 belassen werden.

#### **Das Gerät hat jetzt eine Feste IP, diese sollte unbedingt notiert werden!**

## <span id="page-89-0"></span>**STEUERUNG DES GERÄTES ÜBER TELNET**

Das Gerät kann über den Port 10001 direkt gesteuert werden:

Konsole öffen: *Start → Ausführen → "cmd" bzw. "command" eingeben* DOS-Fenster öffnet sich, Befehle können direkt eingegeben werden

telnet xxx.xxx.xxx.xxx 10001

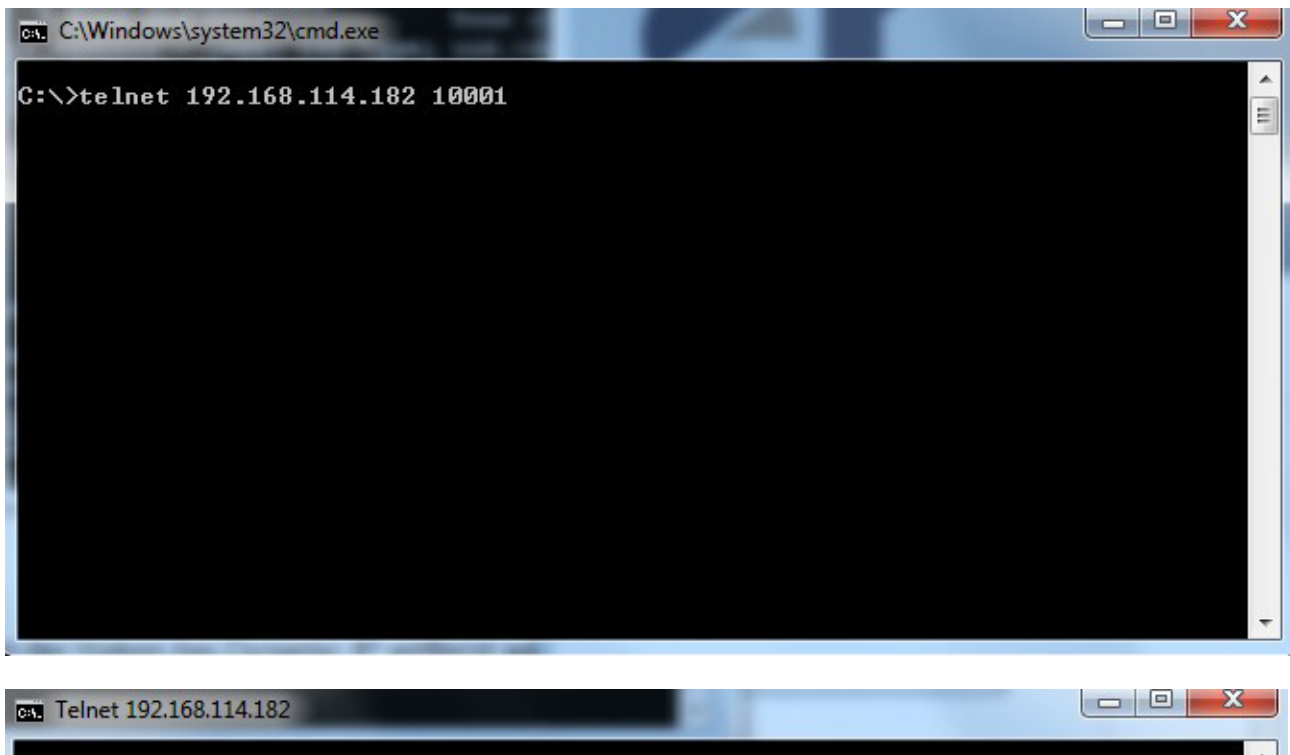

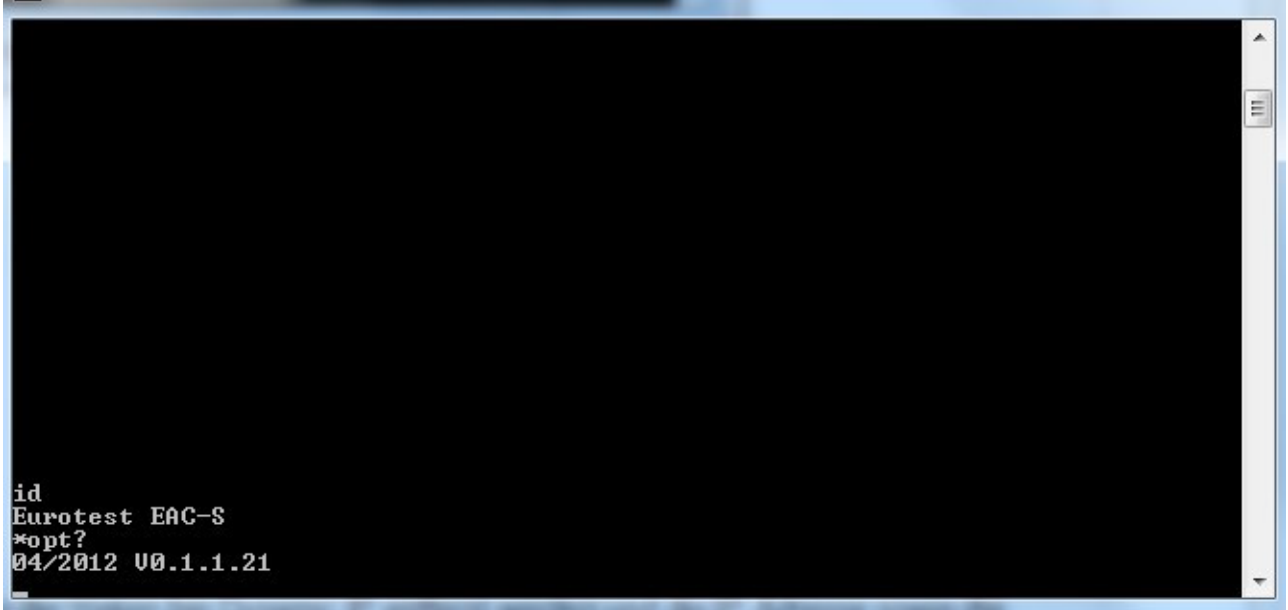

Bei der Steuerung der Geräte über den Port 10001 darf nicht die Benutzeroberfläche in einem Browser gestartet sein!

Alternativ zu Telnet verfügen viele Terminal-Programme über die Möglichkeit, eine TCP/IP bzw. Telnetverbindung aufzubauen.

## **1.1 Telnetverbindung mit Realterm**

<span id="page-90-0"></span>Realterm ist ein Open Source Terminal Programm. <http://realterm.sourceforge.net/>

Programm starten, dann Haken im Reiter Display bei "Half Duplex" setzen.

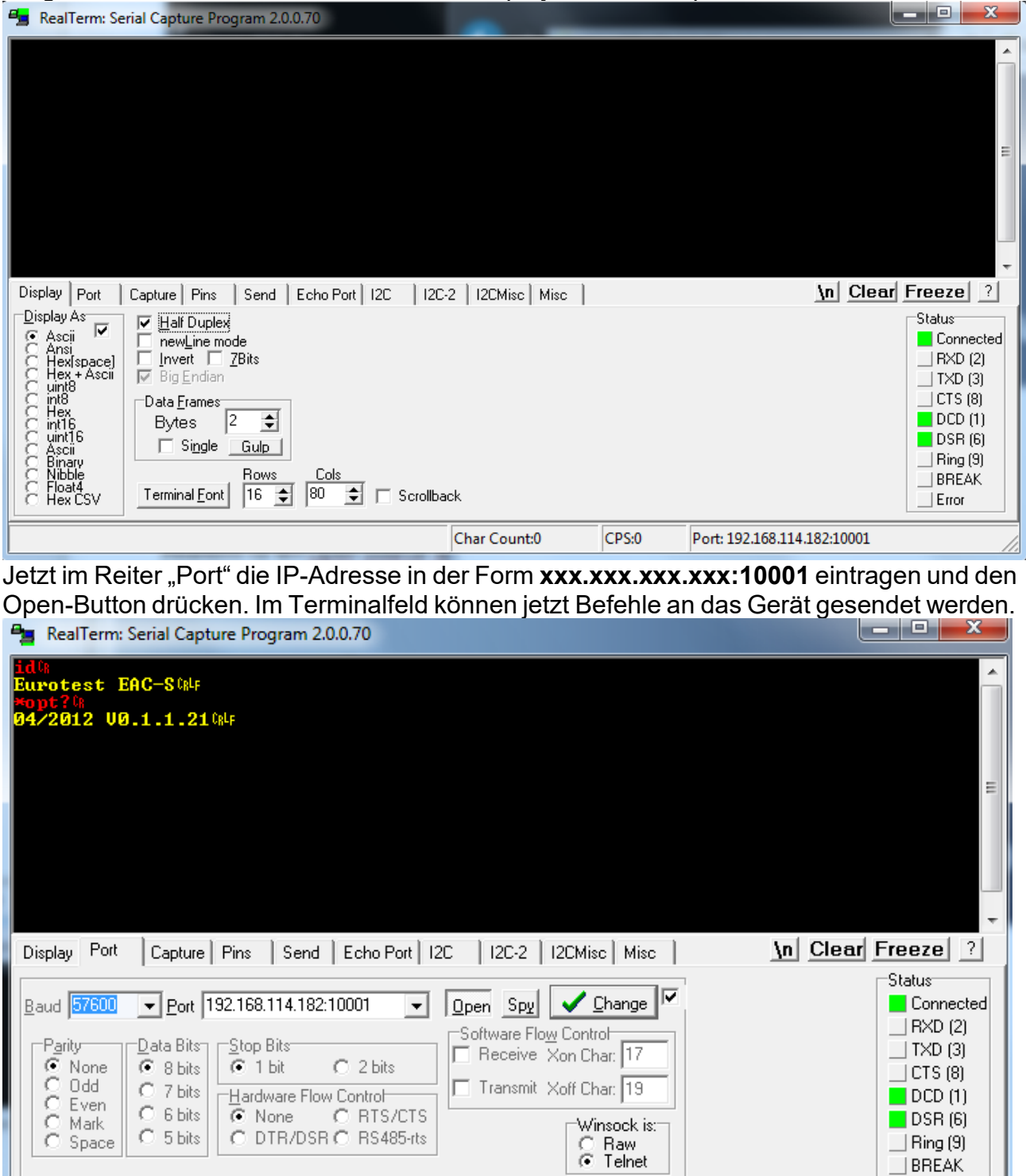

Char Count:70

CPS:0

 $|E$ rror

Port: 192.168.114.182:10

## **1.2 Steuerung über Tera Term**

<span id="page-91-0"></span>Tera Term ist ein kostenloser, open-source Terminal-Emulator. Nach Installation und Aufruf des Programms gibt man die IP-Adresse ein und den Port ein.

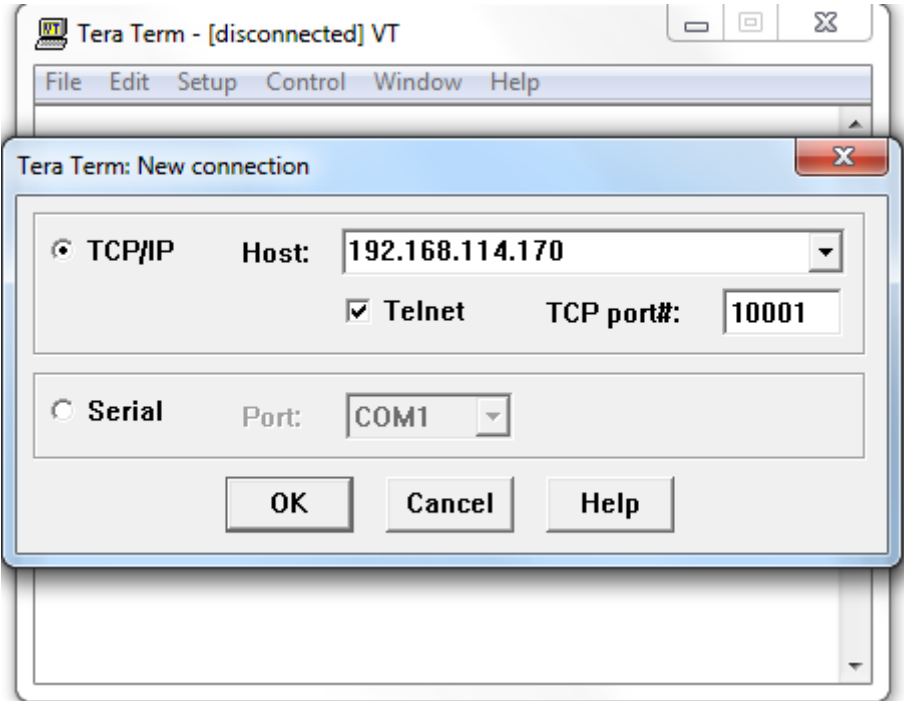

Damit man seine eigene Eingaben sieht, empfiehlt es sich einen Haken bei Setup  $\rightarrow$  Terminal  $\rightarrow$  Local echo

zu setzen. Jetzt können im Hauptfenster Befehle (z.B. Id) an das Gerät gesendet werden.

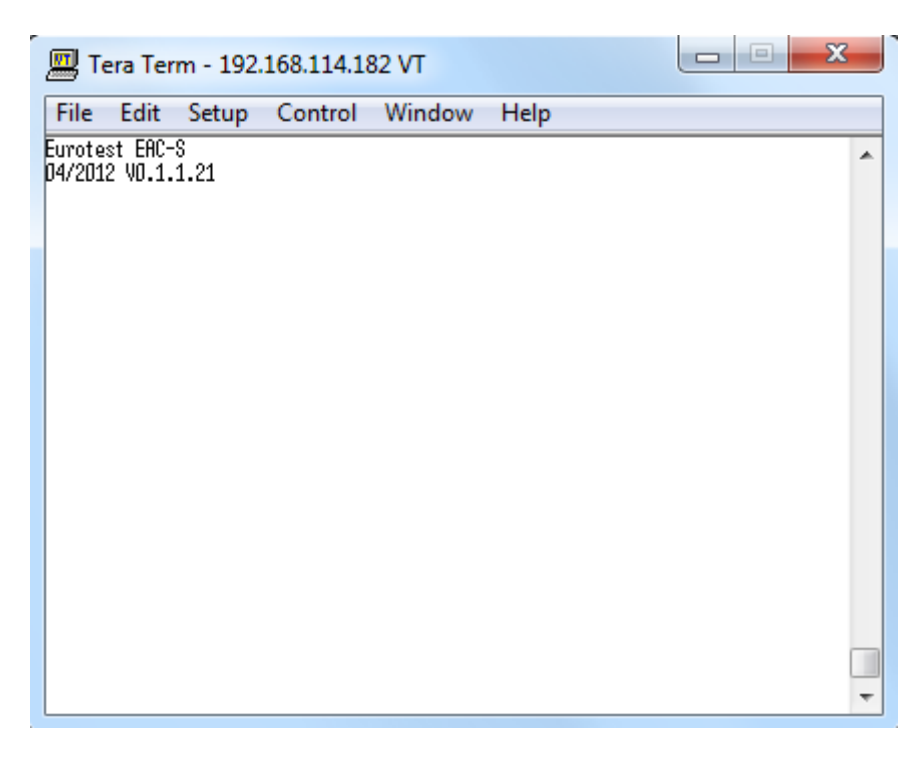

# <span id="page-92-0"></span>**LABVIEW**

Einbinden der VISA-Resource:

NI-MAX aufrufen.

Bei Geräte und Schnittstellen → Nezwerkgerät hinzufügen → VISA TCP/IP Resource Hier wird die Option "Manual Entry of Raw Socked" ausgewählt.

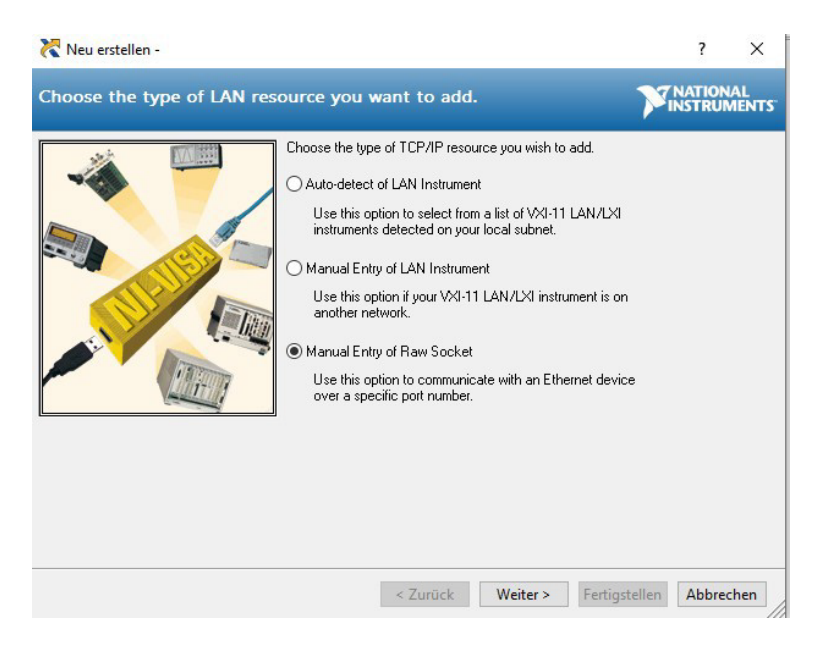

Jetzt wird die IP-Adresse und die Portnummer (10001) eingegeben. Mit Validate kann die Verbindung geprüft werden.

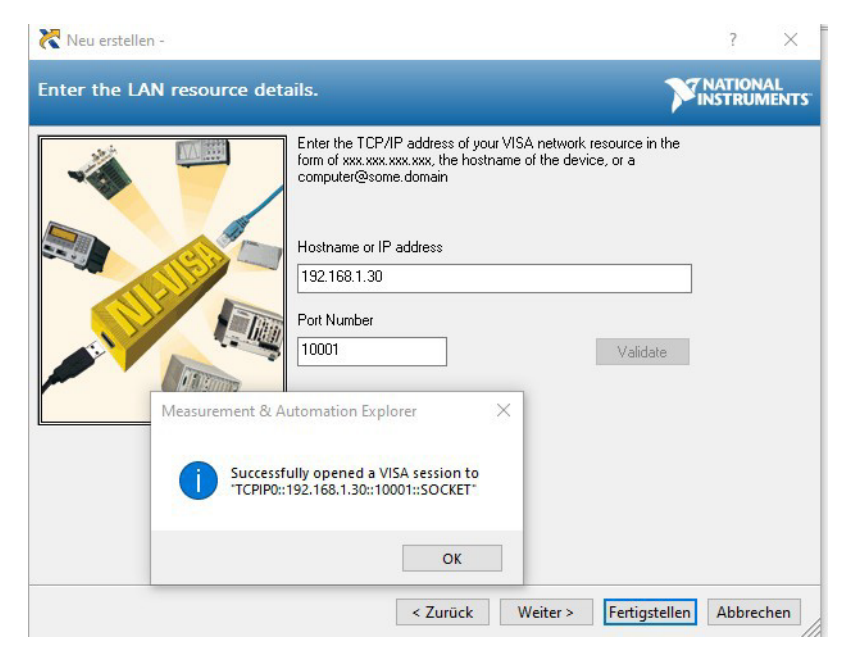

Der VISA-Resourcenname setzt sich wie folgt zusammen: <Schnittstelle>::<IP-Adresse>::10001::SOCKET z.B. TCPIP0::192.168.1.30::10001::SOCKET

# **LEDS**

<span id="page-93-0"></span>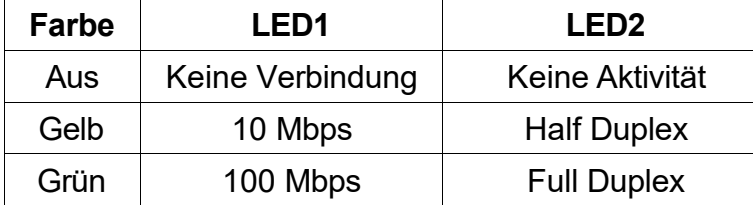

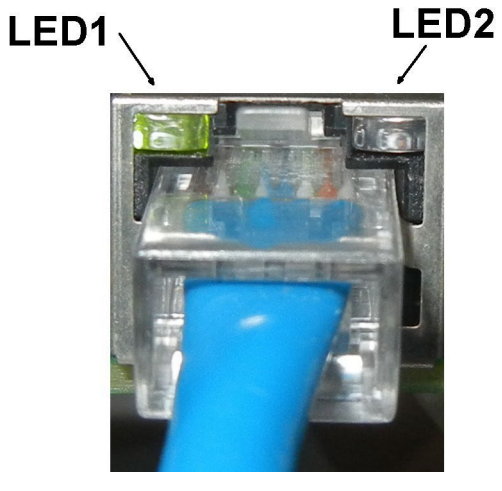

#### Historie:

- 13.06.2014 UG Erste Version<br>14.04.2020 UG Korrekturen ur
- 14.04.2020 UG Korrekturen und Erweiterung (insb. bezüglich Windows 10)<br>07.02.2021 UG Abschnitt ARP erweitert.
- 07.02.2021 UG Abschnitt ARP erweitert.<br>16.03.2023 UG Abschnitt zu LabView hir
	- 16.03.2023 UG Abschnitt zu LabView hinzugefügt

## **ET-SYSTEM RIPPEL MESSUNGSSPEZIFIKATION**

#### **THEORETISCHE ANALYSE**

Die Ausgangsrestwelligkeit (Rippel) wird durch den Ausgangsstrom der über den äquivalenten Serienwiderstand des Ausgangskondensators fließt gebildet. Bild 1 zeigt eine Grundschaltung, die verwendet wurde, um die Ausgangsrestwelligkeit zu simulieren.

Bild 2 zeigt die Ausgangsrestwelligkeit ohne Spitzen (Spikes), des Weiteren zeigt es auch den Unterschied

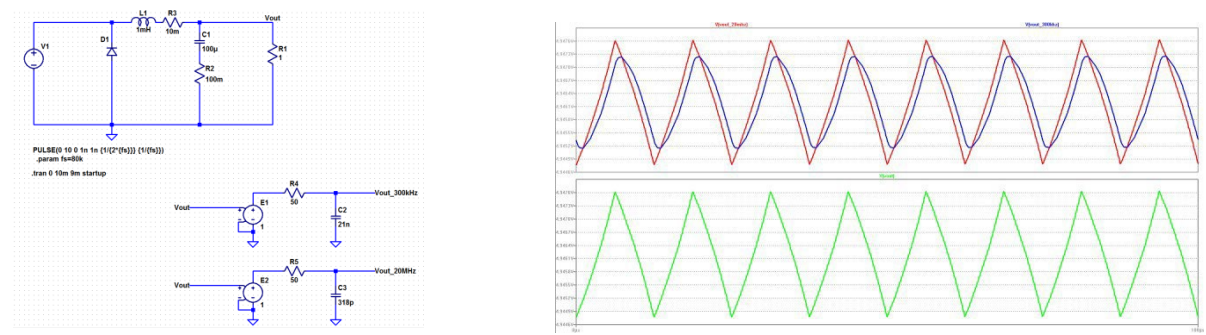

zwischen den verwendeten Messbandbreiten. Bei diesem Beispiel betrug die Schaltfrequenz des Schaltnetzteils 80 kHz (dies ist auch die Schaltfrequenz der LAB / HP- und LAB / SMS-Serie). Die rote Linie zeigt die gemessene Welligkeit mit einer Messbandbreite von 20 MHz und die blaue Linie zeigt die gemessene Ripple mit einer Messbandbreite von 300kHz. Dieses Beispiel zeigt, dass die Messbandbreite einen starken Einfluss auf das Messergebnis hat.

Die Spitzen oder das Rauschen der Ausgangsrestwelligkeit wird durch das Schaltrauschen der Stromversorgung erzeugt. Die Spitzen und das Rauschen das gemessen wird, hängen stark von der verwendeten Messmethode ab. Ein Punkt ist die verwendete Messbandbreite der andere Punkt ist der Messaufbau. Der Einfluss der Messbandbreite ist auf Bild 4 zu sehen. Bild 3 zeigt die vorherige Schaltung und die gleiche Schaltung mit etwas hinzugefügter Parasitärenkomponenten, welche zum Ausgangsrauschen beitragen

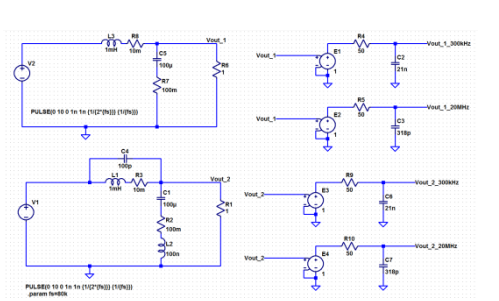

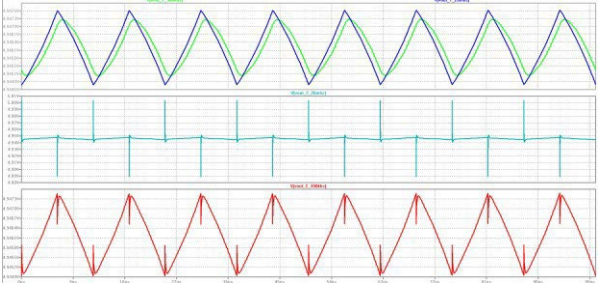

Dieses Beispiel zeigt, dass die Messbandbreite die Spikes oder die Rauschmessung beeinflussen. Je kleiner die verwendete messbandbreite ist desto besser wird ihr Messergebnis sein

#### **PRAKTISCHE RIPPEL MESSUNG**

ET-System misst den Rippel wie in Bild 5 dargestellt. Der Messaufbau besteht aus 2 in Serie geschalteten Hochspannungskondensatoren und einenm 10Kohm Widerstand der gegen Masse geschaltet ist sowmit wird nur der AC-Anteil der Ausgangsspannung gemessen (Restwelligkeit). Die Schaltung besitzt 2 Ausgänge. Ausgang 1 hat eine Messbandbreite von ca. 20MHz und Ausgang 2 hat eine Messbandbreite von 300KHz. Diese Schaltung wurde im Labor aufgebaut und der Übertragungsfunktion wurde mit einem Frequenz-Analysator (Bode 100) bestimmt und abgestimmt. Ebenso war die 1:1 Oszilloskop Messleitung während des Abgleichvorganges mit angeschlossen um deren Einfluss auf die Messbandbreite zu eleminieren.

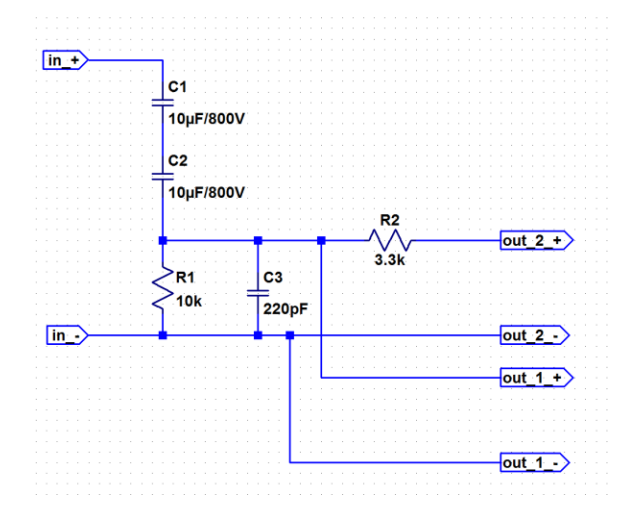

Bild 6 zeigt das Ergebnis der Frequenzanalyse. Punkt 1 zeigt den 3dB-Punkt des 300 kHz-Ausgangs. Punkt 2 zeigt den 20MHz-Punkt.

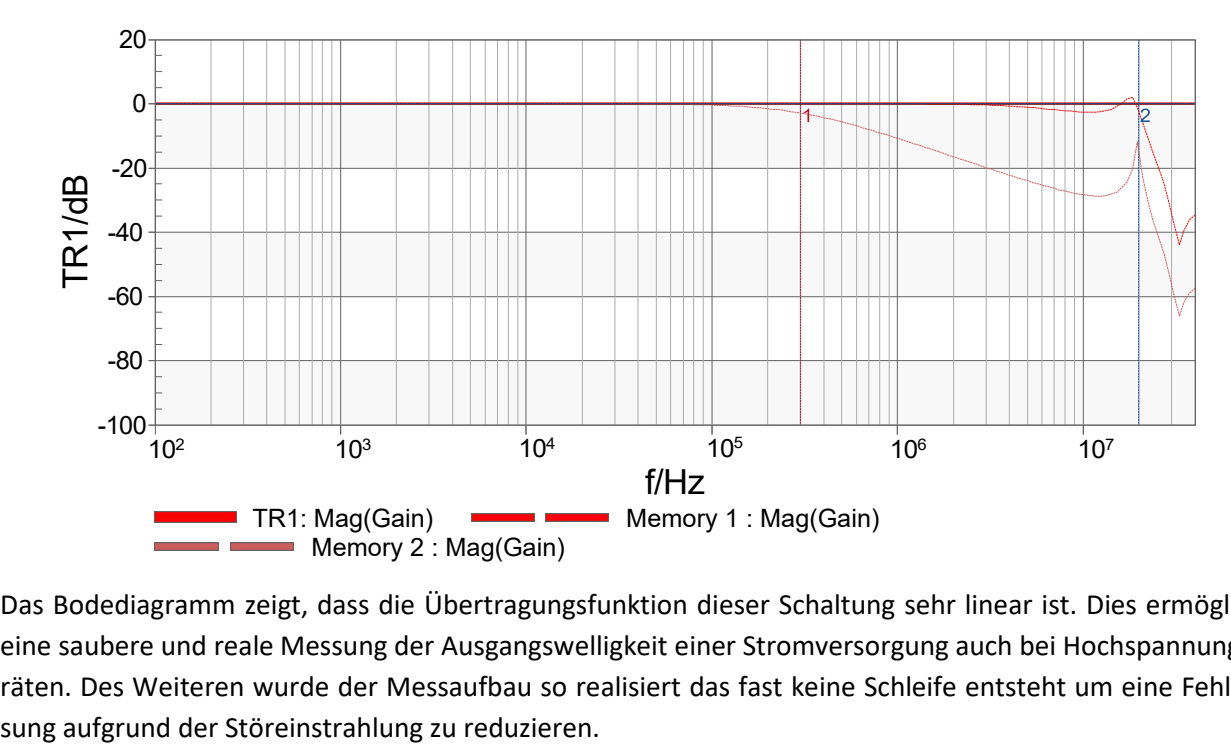

Das Bodediagramm zeigt, dass die Übertragungsfunktion dieser Schaltung sehr linear ist. Dies ermöglichte eine saubere und reale Messung der Ausgangswelligkeit einer Stromversorgung auch bei Hochspannungsgeräten. Des Weiteren wurde der Messaufbau so realisiert das fast keine Schleife entsteht um eine Fehlmes-

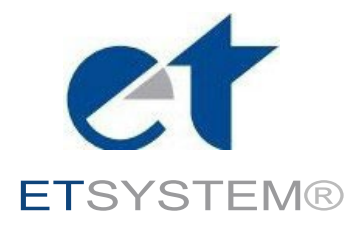

# **Programmierbare Laborstromversorgungen direkt vom Hersteller**

ET S Y S T E M® Ihr Partner für Standardlösungen, Systemintegration und kundenspezifische Anpassungen

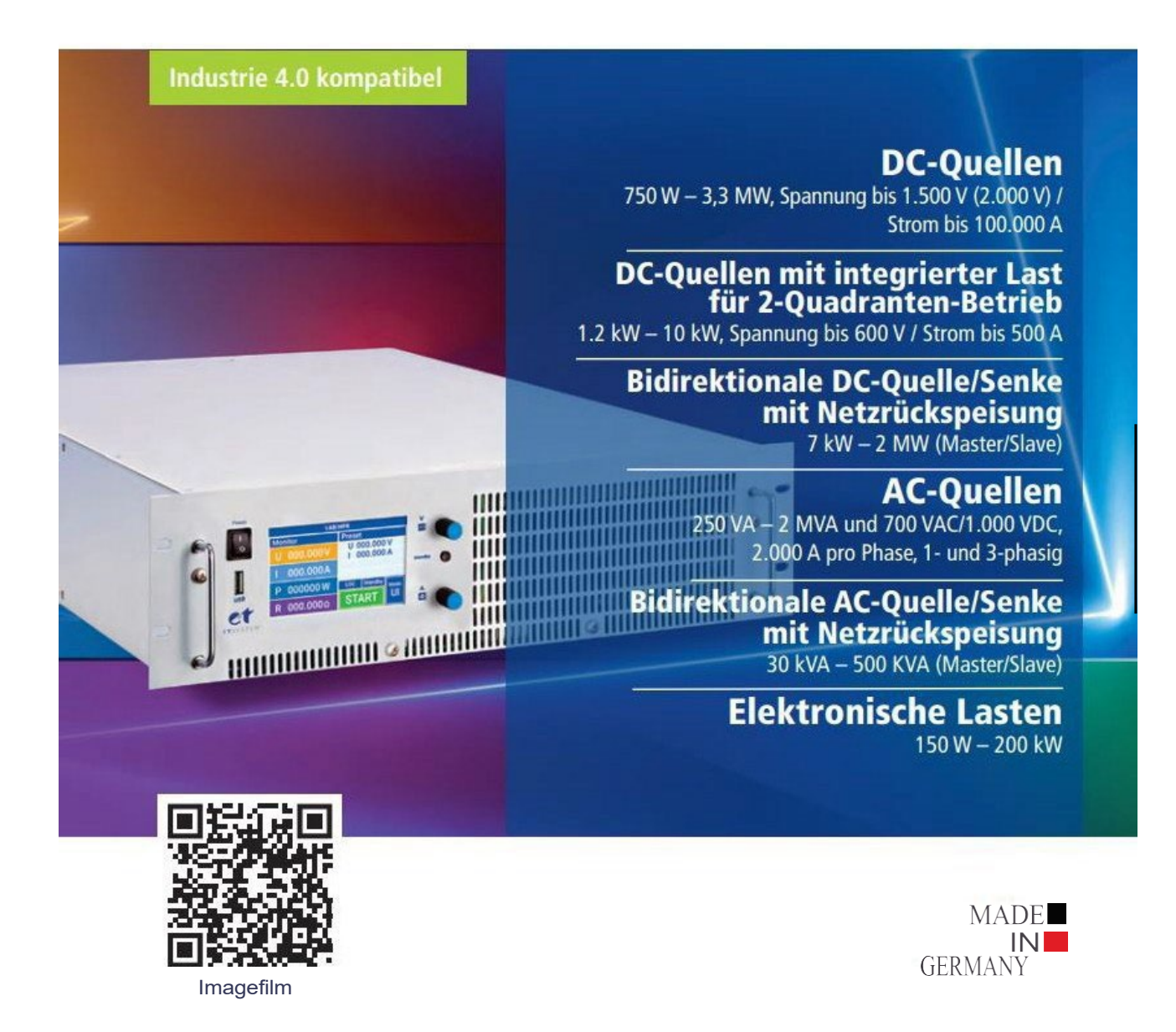